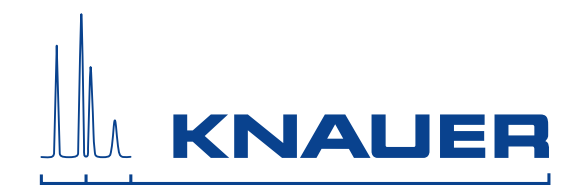

# **BlueShadow**

# **Pump 40P User Manual**

V7610

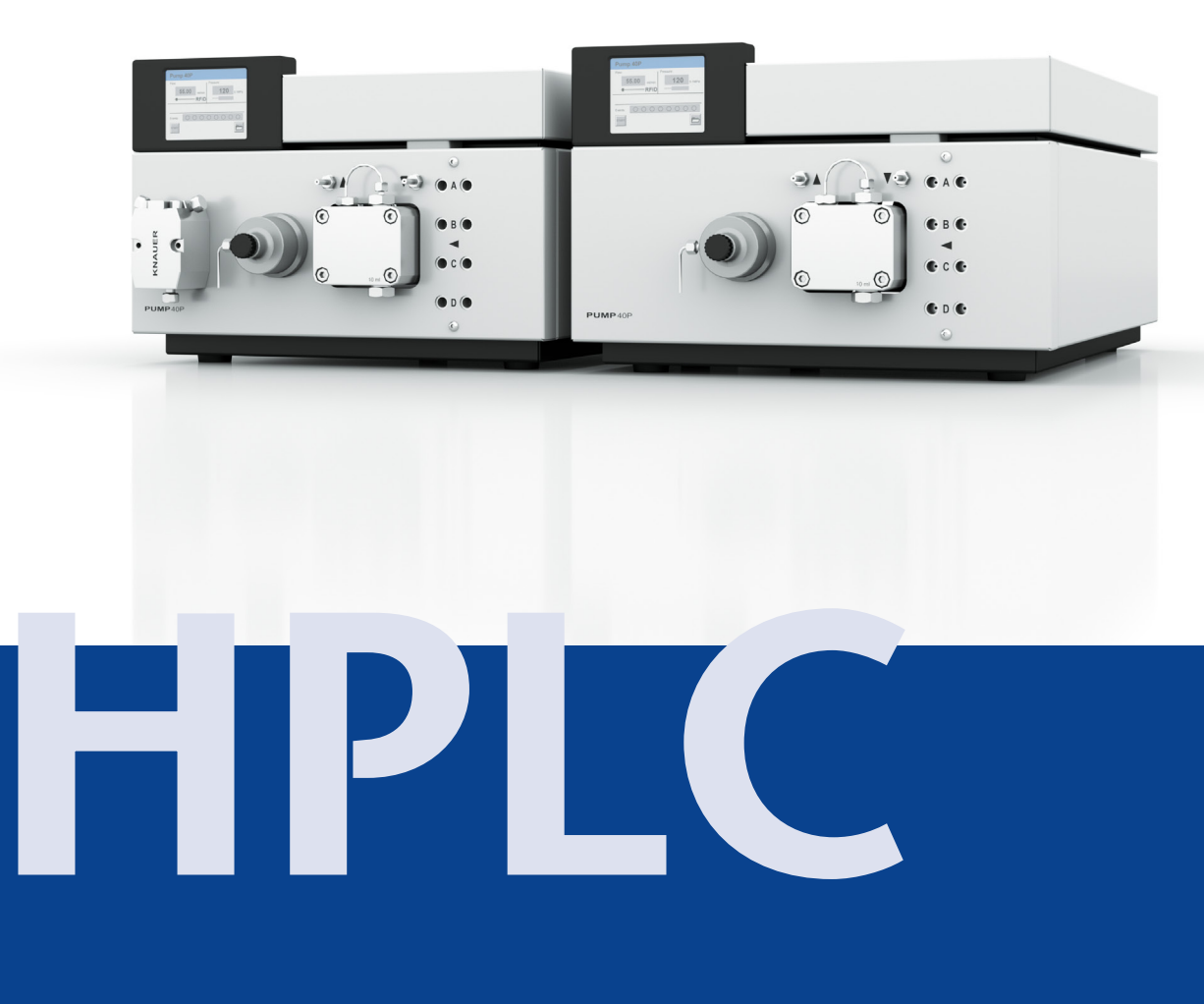

# **Table of Contents**

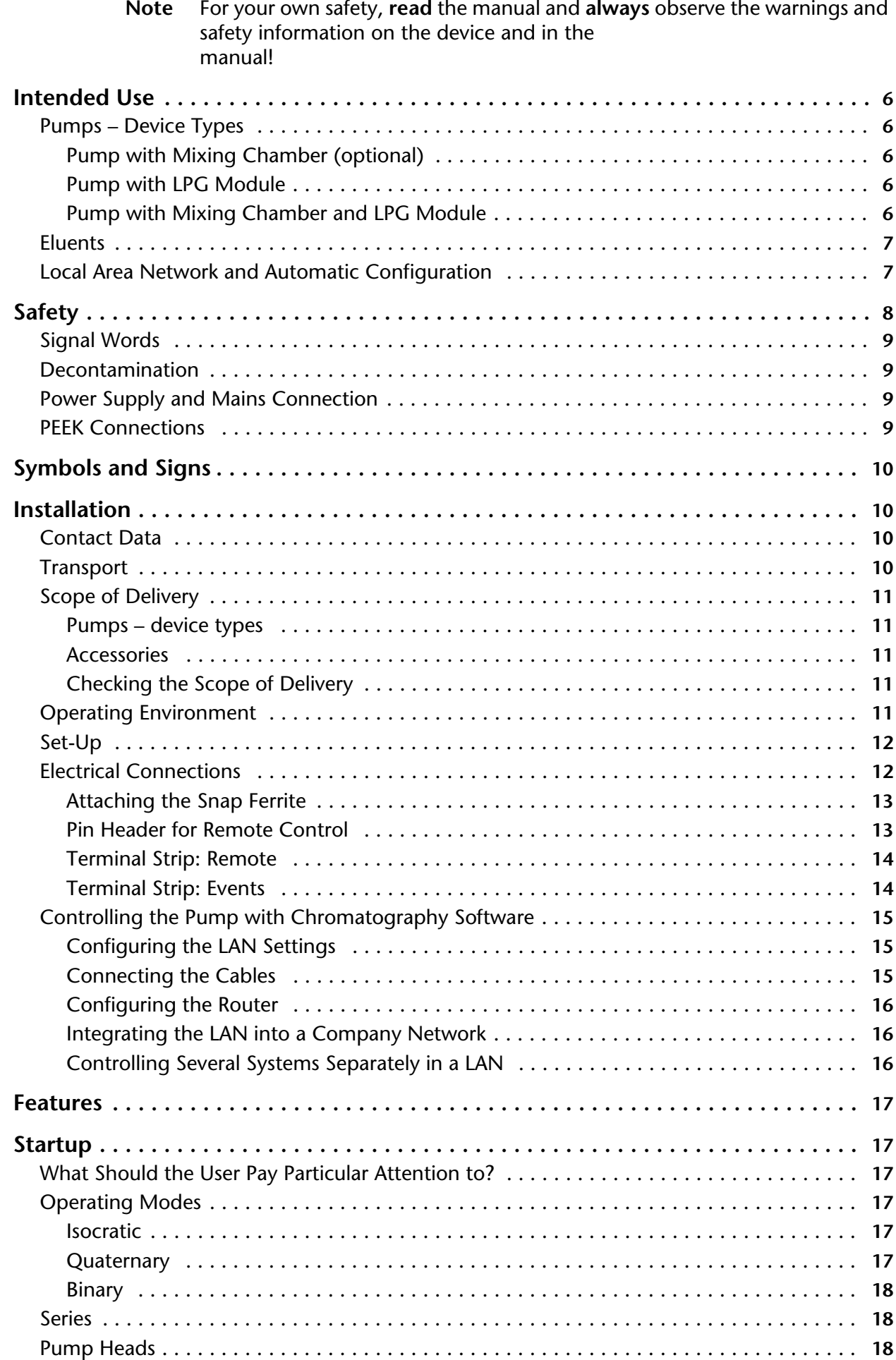

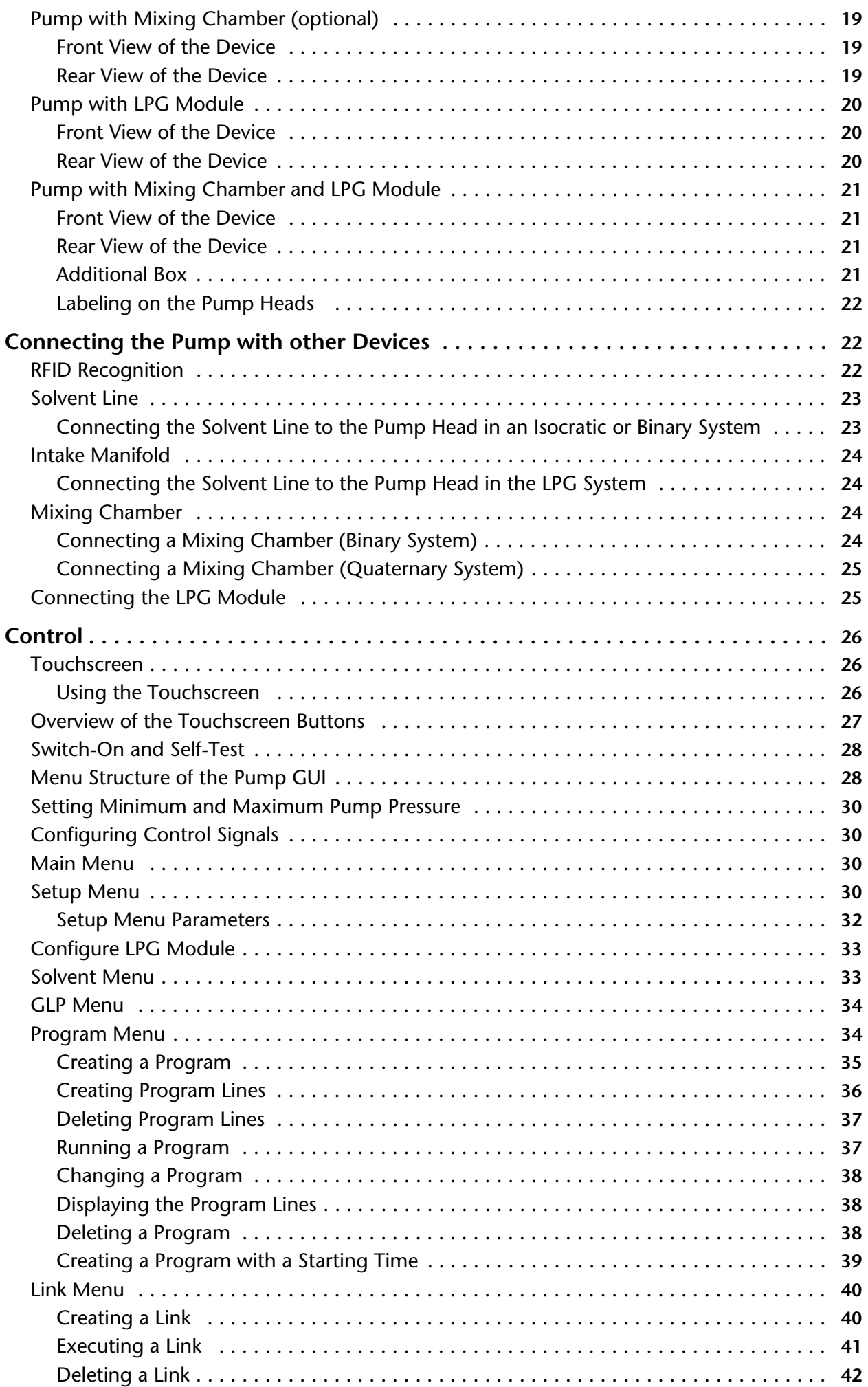

### Table of Contents 5

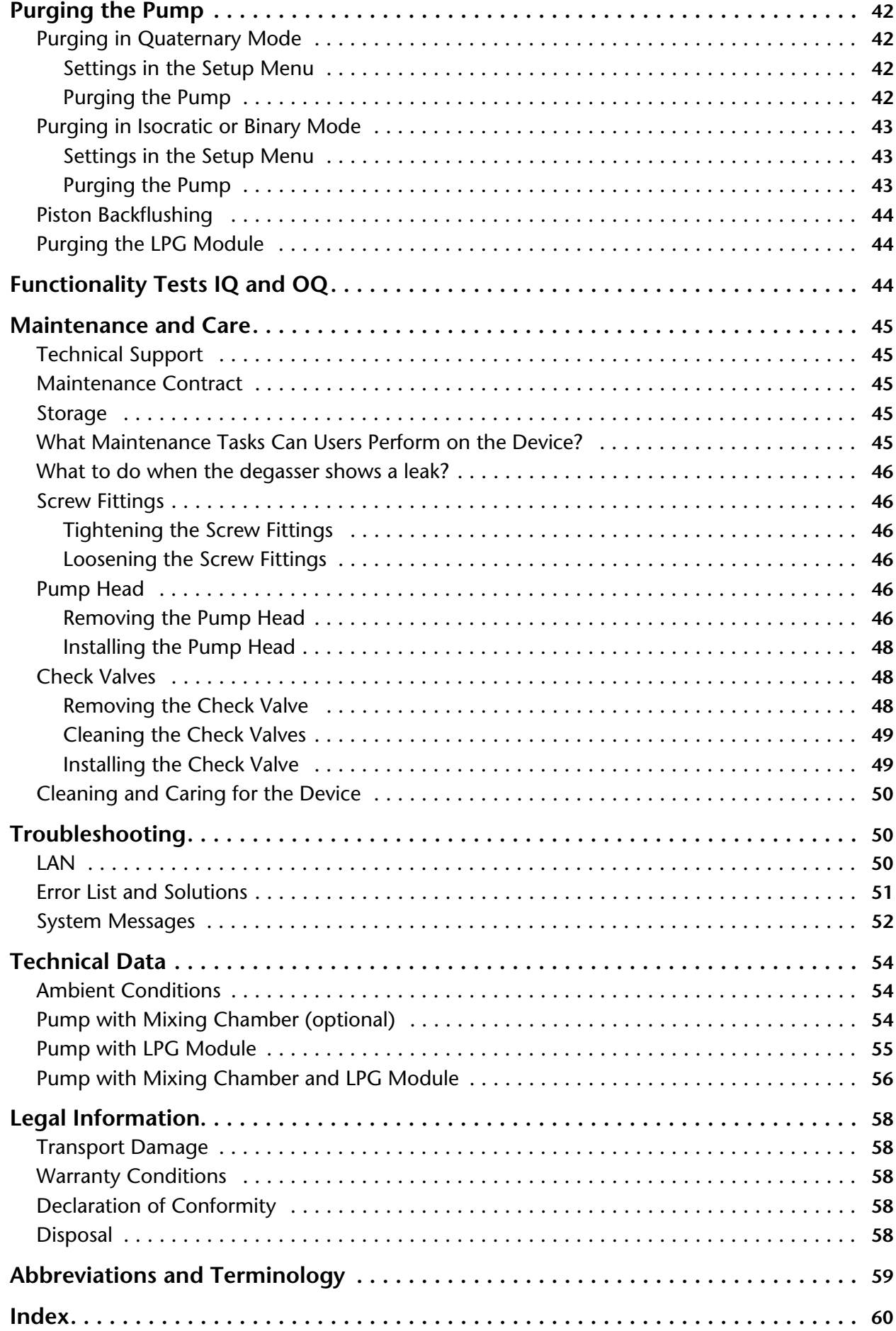

# <span id="page-4-0"></span>**Intended Use**

<span id="page-4-6"></span>**Note:** Only use the device for applications that fall within the range of the intended use. Otherwise, the protective and safety equipment of the device could fail.

*HPLC* High performance liquid chromatography (HPLC) is a method for separating substance mixtures, determining substances and measuring their concentration.

> The device or system is suitable for high-pressure liquid chromatography. It is suitable for laboratory use, for analyzing substance mixtures that can be dissolved in a solvent or solvent mixture.

*Room ventilation, AC system, sunlight* Always use the device in rooms that are well-ventilated, and are preferably equipped with an air-conditioning system. When setting up the device at the installation location, make sure that it is protected against direct sunlight.

> Due to the new drive used in the pump, pump heads of older series cannot be used any more.

- *Scope of application* **Exercise E** Biochemistry analyses
	- Chiral analyses
	- Food analyses
	- Pharmaceutical analyses
	- **Environmental analyses**

## <span id="page-4-5"></span><span id="page-4-1"></span>**Pumps – Device Types**

- **Pump with mixing chamber (optional)**
- Pump with LPG module
- **Pump with mixing chamber and LPG module**

## <span id="page-4-2"></span>**Pump with Mixing Chamber (optional)**

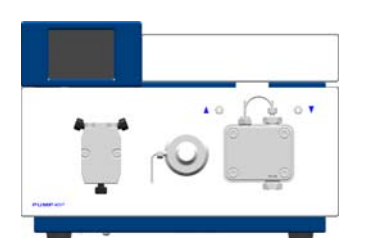

The pump is a conveying system for analytical and semi-preparative applications. If bio-compatibility is required, titanium pump head inlays can be used. The pump heads can be exchanged by the user.

Automatic piston backflushing increases the support life of the seals and pistons, and removes salt and other substances from the area behind the seals.

## <span id="page-4-3"></span>**Pump with LPG Module**

The low pressure gradient module (LPG module) supplements the pump to a quaternary low pressure gradient system. The LPG Module is controlled by the touchscreen of the pump or with chromatography software.

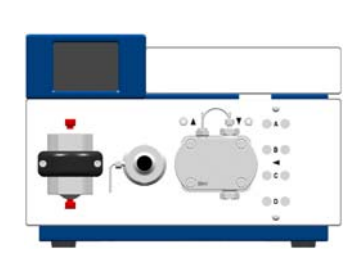

<span id="page-4-4"></span>**Pump with Mixing Chamber and LPG Module**

The pump for applications in the high pressure area is equipped with a mixing chamber, a pressure sensor and an LPG Module.

## <span id="page-5-3"></span><span id="page-5-2"></span><span id="page-5-0"></span>**Eluents**

<span id="page-5-4"></span>Even small quantities of other substances, such as additives, modifiers, or salts can influence the durability of the materials.

**Note:** The solvent list contains the solvents KNAUER recommends for use. If there is any doubt, contact the Technical Support of the manufacturer.

### **Suitable solvents**

- Acetone
- Acetonitrile
- Benzene
- Chloroform
- Acetic acid (10–50 %), at 25 °C (77 °F)
- Ethyl acetate
- Ethanol
- Isopropanol
- Methanol
- Phosphoric acid
- Toluol
- Water

#### **Less suitable solvents**

- **Fluorinated hydrocarbons**
- Dimethyl sulfoxide (DMSO)
- Methylene chloride
- Slightly volatile solvents
- Tetrahydrofuran (THF)

#### **Not suitable solvents**

- Mineral and organic acids (except in buffer solutions)
- Bases (except in buffer solutions)
- Liquids containing particles

## <span id="page-5-1"></span>**Local Area Network and Automatic Configuration**

The pump is controlled either by means of the display or touchscreen on the front of the device, or by means of the chromatography software.

*Remote control* Normally the pump is controlled by means of the chromatography software, via a local network (LAN). *Automatic pump head recognition* The pump automatically recognizes the pump head by means of an RFID chip. *Automatic configuration* A pump connected to a local area network (LAN) is automatically recognized by the chromatography software. *Device status* When used in a local area network (LAN), the system status of the pump can be verified by means of chromatography software. *LAN setting* Ex works, the pump is set to DHCP (Dynamic Host Configuration Protocol). This means that the pump is automatically assigned an IP address within the local network. In the Setup menu, this setting can be modified manually.

the com-

is prohib-

<span id="page-6-7"></span><span id="page-6-6"></span><span id="page-6-5"></span><span id="page-6-0"></span>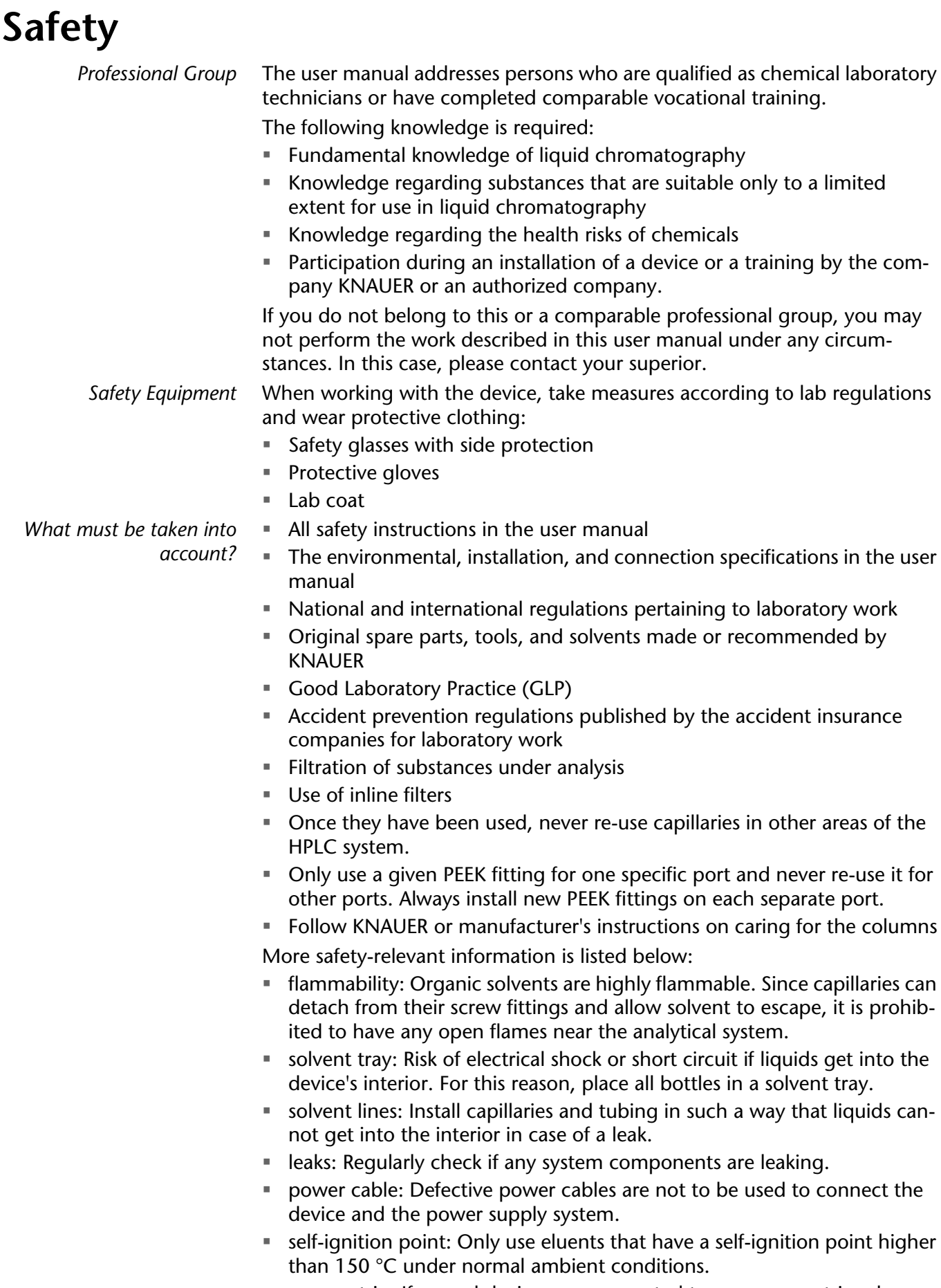

- <span id="page-6-11"></span><span id="page-6-10"></span><span id="page-6-9"></span><span id="page-6-8"></span><span id="page-6-4"></span><span id="page-6-2"></span><span id="page-6-1"></span> power strip: If several devices are connected to one power strip, always consider the maximum power consumption of each device.
- <span id="page-6-3"></span> power supply: Only connect devices to voltage sources, whose voltage equals the device's voltage.

 toxicity: Organic eluents are toxic above a certain concentration. Ensure that work areas are always well-ventilated! Wear protective gloves and safety glasses when working on the device!

*Where is use of the device prohibited?*

> *Decommissioning the Device Securely*

Never use the system in potentially explosive atmospheres without appropriate protective equipment. For further information, contact the Technical Support of KNAUER.

At any time, take the device completely out of operation by either switching off the power switch or by pulling the power plug.

*Opening the Device* The device may be opened by the KNAUER Technical Support or any company authorized by KNAUER only.

## <span id="page-7-0"></span>**Signal Words**

Possible dangers related to the device are divided into personal and material damage in this user manual.

A DANGER **△ WARNING** A CAUTION **NOTICE** 

Lethal injuries will occur.

Serious or moderate injuries can occur.

Minor injuries can occur.

<span id="page-7-4"></span>Device defects can occur.

## <span id="page-7-1"></span>**Decontamination**

Contamination of devices with toxic, infectious or radioactive substances poses a hazard for all persons during operation, repair, sale, and disposal of a device.

### **A DANGER**

### **Life-threatening injuries**

Health danger if getting in contact with toxic, infectious or radio-active substances.

 $\rightarrow$  Before disposing of the device or sending it away for repair, you are required to decontaminate the device in a technically correct manner.

All contaminated devices must be properly decontaminated by a specialist company or the operating company before they can be recommissioned, repaired, sold, or disposed of. All materials or fluids used for decontamination must be collected separately and disposed of properly.

## <span id="page-7-5"></span><span id="page-7-2"></span>**Power Supply and Mains Connection**

The device is intended for use with AC power networks of 100 – 240 V. The supplied power cable is to be used to connect the device to the mains supply.

**Note:** To disconnect the pump from the mains power, disconnect the power plug on the rear of the device.

## <span id="page-7-3"></span>**PEEK Connections**

**Disposable PEEK fittings** 

- <span id="page-7-6"></span> One-piece disposable polyetheretherketone fittings (PEEK) for easier installation of flexible, thin capillaries
- Tightening torque of the PEEK screw: Tightened by hand (approx. 0.5 Nm)

# <span id="page-8-0"></span>**Symbols and Signs**

<span id="page-8-5"></span>The following symbols and signs can be found on the device, in the chromatography software or in the user manual:

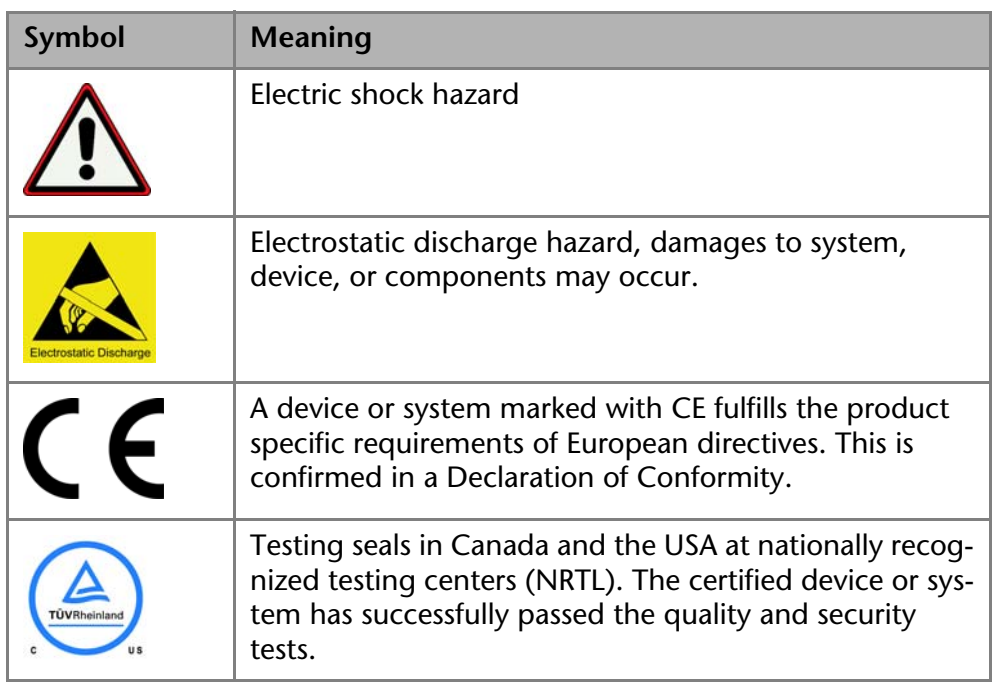

## <span id="page-8-1"></span>**Installation**

<span id="page-8-4"></span>This chapter describes all preparatory steps prior to the start-up. If you encounter difficulties during installation, contact the Technical Support.

## <span id="page-8-2"></span>**Contact Data**

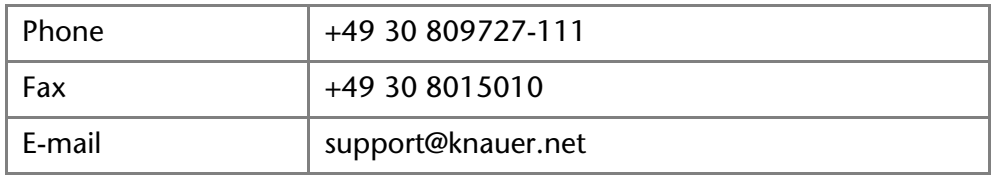

## <span id="page-8-3"></span>**Transport**

Carefully prepare the device for transport or storage. If you want to return your device to KNAUER for repairs, enclose the Service Request Form which can be downloaded from our website.

*Device Data* For a secure transport, note the weight and dimensions of the device (see Technical Data).

## A CAUTION

### **Bruising danger**

Damage to the device by carrying or lifting it on protruding housing parts. The device may fall and thus cause injuries.

- $\rightarrow$  Lift the device on the side of the housing only.
- *Lifiting* Clasp the device at its side panels and lift it out of the packaging. Do not hold onto front cover or leak tray.

## <span id="page-9-0"></span>**Scope of Delivery**

## <span id="page-9-1"></span>**Pumps – device types**

- Pump with installed pump head and mixing chamber (optional)
- Pump with installed pump head and LPG module
- Pump with installed pump head, mixing chamber and LPG module

### <span id="page-9-5"></span><span id="page-9-2"></span>**Accessories**

- Manual
- Cables
	- Power supply cable for Germany
	- Power supply cable for United Kingdom (optional)
	- Power supply cable for USA (optional)
	- Network cable
	- RS-232 port cable
	- 2 x flat ribbon cable, 10-pos.
- Set of connector strips, 12-pos.
- Kit for bleeding the pump
- Tools
- Silicon tubing
- **Single-use syringe 10 ml**
- $\blacksquare$  1 x Screw fitting 1/8"
- $\sqrt{2 \times$  Seal ring 1/8"
- **PTFE eluent filter**
- Snap ferrite
- additional box
- Mounting bracket

*Use original parts and original accessories* 

Only use original parts and accessories made by the manufacturer or a company authorized by the manufacturer.

## <span id="page-9-3"></span>**Checking the Scope of Delivery**

- 1. Check whether the device and accessories are complete.
- 2. If anything is missing, inform the technical support department of the manufacturer.

Hotline of the technical support department of the manufacturer:

*European hotline* Languages: German and English Available by telephone: 8 am to 5 pm (CET) Phone:+49-(0)30-809727-0 Fax:+49-(0)30-8015010

*E-mail:* email: info@knauer.net (manufacturer)

## <span id="page-9-4"></span>**Operating Environment**

<span id="page-9-7"></span><span id="page-9-6"></span>Only if the requirements for ambient conditions of the operating environment are met, can the intended use be ensured. Details on the operating conditions can be found in the Technical Data section.

## **NOTICE**

### **Device defect**

The device overheats at exposure to sunlight and insufficient air circulation. Device failures are very likely.

- $\rightarrow$  Set up the device in such a way that it is protected against exposure to direct sunlight.
- <span id="page-10-5"></span> $\rightarrow$  Keep at least 15 cm clear at the rear and 5–10 cm at each side for air circulation.
- *Space Requirements*  $\blacksquare$  At least 5 cm if another device is set up on one side
	- At least 10 cm if further devices are set up on both sides
	- At least 15 cm on the rear panel for the fan.
	- Leave the power plug on the rear of the device accessible to be able to disconnect the device from the mains.
- <span id="page-10-3"></span>*General requirements* Position the device on a level and even surface.
	- **Protect the device against direct exposure to sunlight.**
	- Set up the device at a location not exposed to air drafts  $(A/C$  systems).
	- Do not set up the device in the vicinity of other machines that cause floor vibrations.

## <span id="page-10-0"></span>**Set-Up**

*Prerequisite* Check packaging for damage caused during transportation. If necessary, put forward any claim for damages to the carrier.

*Tools:* Utility knife

### **A** CAUTION

### **Bruising danger**

Damage to the device by carrying or lifting it on protruding housing parts. The device may fall and thus cause injuries.

 $\rightarrow$  Lift the device on the side of the housing only.

#### *Process*

- 1. Set up the package in such a way that you can read the label. Using the utility knife, cut the adhesive tape and open the packaging.
- 2. Remove the foam insert. Take out the accessory kit and the manual.
- 3. Open the accessory kit and check the scope of delivery. In case any parts are missing, contact the Technical Support.
- 4. Clasp the device from below, lift it out of the packaging and place it on its feet. Do not hold onto the front cover.
- 5. Check the device for signs of damage that occurred during transport. In case you notice any damage, contact the Technical Support.
- <span id="page-10-4"></span><span id="page-10-2"></span>6. Place the device in its site of operation and remove protective foil.

*Next steps* Store packaging and keep the included packing list for repeat orders.

## <span id="page-10-1"></span>**Electrical Connections**

- Use the *Events* and *Remote* terminal strip to connect the pump with external devices.
- Use the LAN connection to connect the pump with external devices within a network.
- Alternatively, connect the pump to a computer by means of the RS-232 port.
- Use the special connection cable to connect the pump and Manager 40M.

## **NOTICE**

### **Electronic defect**

Electrostatic discharge can destroy the electronics.

 $\rightarrow$  Wear a protective bracelet against electrostatic discharge and ground.

## <span id="page-11-0"></span>**Attaching the Snap Ferrite**

Flat ribbon cables that are connected to the *Events* and *Remote* terminal strips can sometimes cause electromagnetic interference. This can be suppressed by means of a snap ferrite.

Open the snap ferrite, place it around the flat ribbon cable and close it.

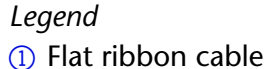

2 Snap ferrite

<span id="page-11-2"></span>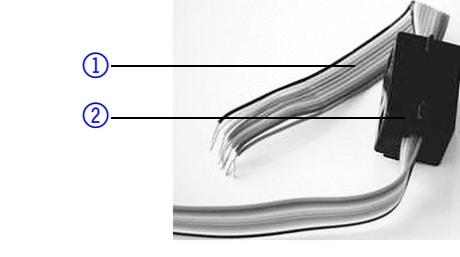

Fig. 1 Attaching the snap ferrite

## <span id="page-11-1"></span>**Pin Header for Remote Control**

To control one device through another, you use the multi-pin connector. To use remote control, you have to connect cables to the terminal strip (everything comes included with delivery). The single ports are used to exchange control signals.

- *Prerequisite* **The device has been turned off.** 
	- The power plug has been pulled.

*Tools:* Depressor tool

### **NOTICE**

### **Electronic defect**

Connecting cables to the multi-pin connector of a switched on device causes a short circuit.

- $\rightarrow$  Turn off the device before connecting cables.
- $\rightarrow$  Pull the power plug.

### **NOTICE**

### **Electronic defect**

Electrostatic discharge can destroy the electronics.

- $\rightarrow$  Wear a protective bracelet against electrostatic discharge and ground.
- *Process* 1. Place the terminal strip 3 on a suitable surface.
	- 2. Push the depressor tool  $\circled{1}$  into the opening on the upper side.
	- 3. Continue pushing the depressor tool down and lead the cable  $(2)$  into the front end of the terminal strip.
	- 4. Remove the depressor tool.
	- 5. Check whether the cables are tightly attached.
	- 6. Plug the terminal strip onto the multi-pin connector.
- *Next steps* Finish the installation and perform the initial startup.

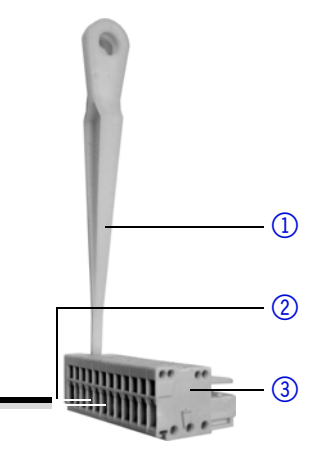

### <span id="page-12-0"></span>**Terminal Strip: Remote**

- **For receiving start, control and error signals from external devices**
- **For sending start, control and error signals to external devices**

<span id="page-12-3"></span>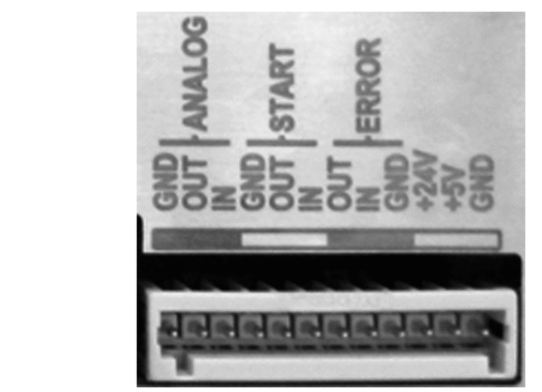

#### Fig. 2 *Remote* terminal strip

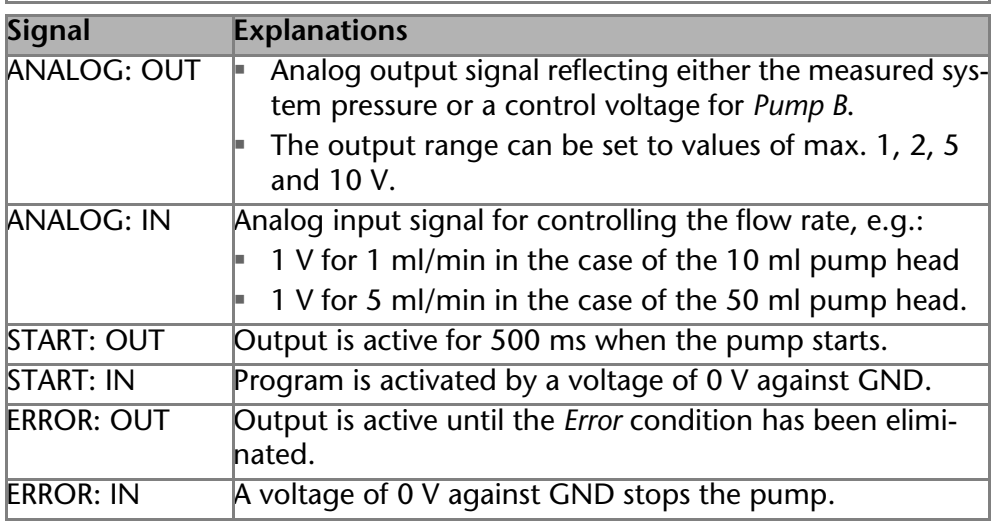

### <span id="page-12-2"></span><span id="page-12-1"></span>**Terminal Strip: Events**

- Sending control signals *(Events)* to external devices
- **Opening and closing contacts**
- Activating 500 ms pulses

#### *Legend*

- 1Status display *Events*
- 2Terminal strip: *Events*

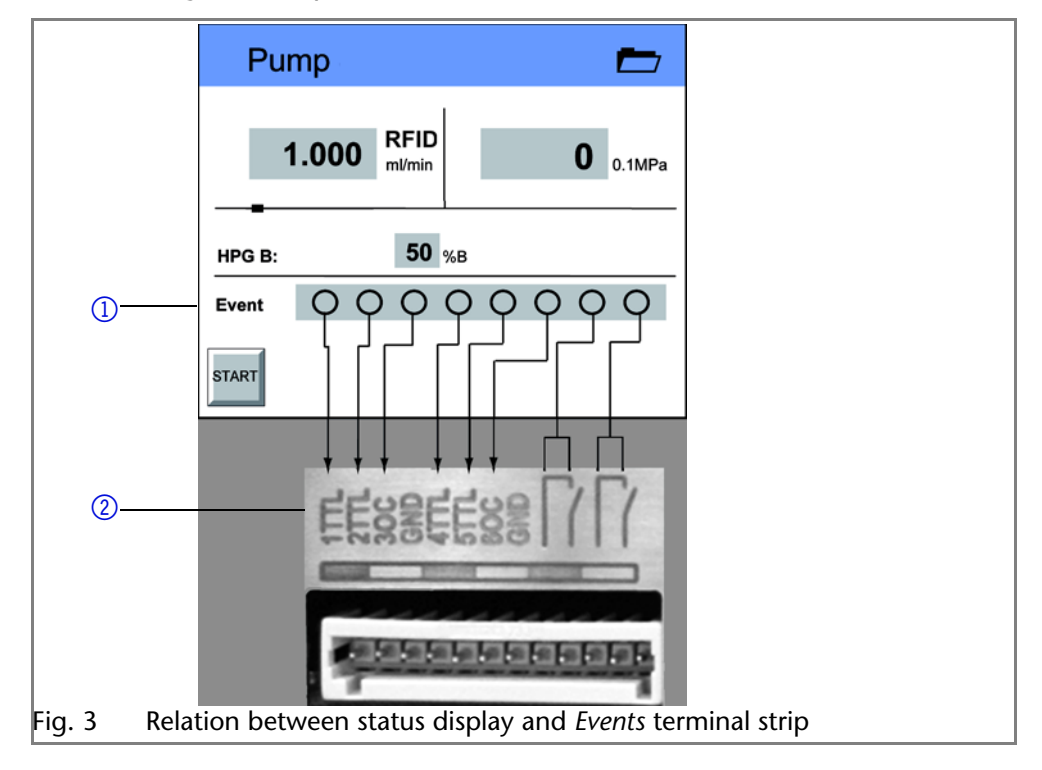

## <span id="page-13-3"></span><span id="page-13-0"></span>**Controlling the Pump with Chromatography Software**

The pump can be controlled individually, or as part of a high-pressure gradient system or low-pressure gradient system, by means of a computer and chromatography software.

This section describes how to set up an HPLC system in a local area network (LAN) and how a network administrator can integrate this LAN into your company network. The description applies to the operating system Windows® and all conventional routers.

**Note:** To set up a LAN, we recommend to use a router. That means the following steps are required:

- *Process* 1. On the computer, go to the control panel and check the LAN properties.
	- 2. Hook up the router to the devices and the computer.
	- 3. On the computer, configure the router to set up the network.
	- 4. Install the chromatography software from the data storage device.
	- 5. Switch on the device and run the chromatography software.

### <span id="page-13-4"></span><span id="page-13-1"></span>**Configuring the LAN Settings**

The LAN uses only one server (which is normally the router) from that the devices automatically receive their IP address.

- *Prerequisite* **III** Mindows<sup>®</sup>, power saving, hibernation, standby, and screen saver must be deactived.
	- In case you use an USB-to-COM box, the option "Allow the computer to turn off ths device to save power" in the devicemanager must be deactivated for all USB hosts.
	- Only for Windows 7: For the network adapter, the option "Allow the computer to turn off this device to save power" in the Device Manager must be deactivated.
	- *Process* 1. In Windows 7 choose *Start*  $\Rightarrow$  Control Panel  $\Rightarrow$  Network and Sharing Cen*ter*.
		- 2. Double-click on *LAN Connection*.
		- 3. Click on the button *Properties*.
		- 4. Select *Internet Protocol version 4 (TCP/IPv4)*.
		- 5. Click on the button *Properties*.
		- 6. Check the settings in the tab *General*. The correct settings for the DHCP client are:
			- a) *Obtain IP address automatically*
			- b) *Obtain DNS server address automatically*
		- 7. Click on the button *OK*.

### <span id="page-13-5"></span><span id="page-13-2"></span>**Connecting the Cables**

A router  $\circled{3}$  has several LAN ports  $\circled{2}$  and one WAN port  $\circled{4}$  that can be used to integrate the LAN into a wide area network (WAN), e.g. a company network or the Internet. In contrast, the LAN ports serve to set up a network from devices  $\textcircled{1}$  and a computer  $\textcircled{5}$ . To avoid interference, we recommend operating the HPLC system separately from the company network.

#### 16 Installation

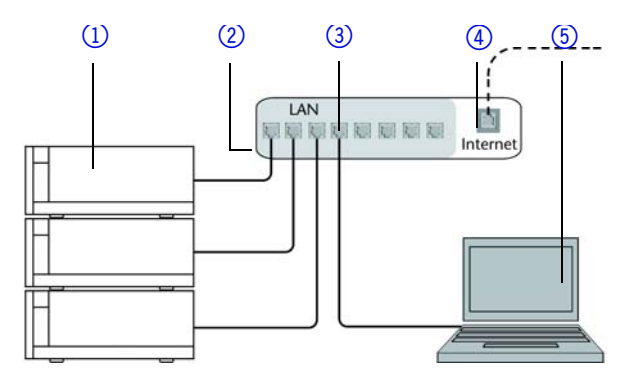

You will find patch cables for each device and the router in the accessories kit. To connect the router to a WAN, an additional patch cable is required, which is not supplied within the scope of delivery.

- 
- *Prerequisite* The computer has been switched off.
	- There is a patch cable for each device and the computer.
	- *Process* 1. Use the patch cable to connect the router and the computer. Repeat this step to connect all devices.
		- 2. Use the power supply to connect the router to the mains power system.

### <span id="page-14-4"></span><span id="page-14-0"></span>**Configuring the Router**

The router is preset at the factory. You will find a label at the bottom side of the router, on which IP address, user name, and password are printed. These information help to open the router configuration.

- *Process* 1. To open the router configuration, start your Internet browser and enter the IP address (not for all routers).
	- 2. Enter user name and password.
	- 3. Configure the router as DHCP server.
	- 4. In the router configuration, check the IP address range and make changes if necessary.
	- *Result* Once the router has assigned IP addresses to all devices, the chromatography software can be used to remotely control the system.

### <span id="page-14-1"></span>**Integrating the LAN into a Company Network**

A network administrator can integrate the LAN into your company network. In this case you use the WAN port of the router.

- *Prerequisite* There is a patch cable for the connection.
	- *Process* 1. Check that the IP address range of the router and of the company network do not overlap.
		- 2. In case of an overlap, change the IP address range of the router.
		- 3. Use the patch cable to connect the router WAN port to the company network.
		- 4. Restart all devices, including the computer.

### <span id="page-14-2"></span>**Controlling Several Systems Separately in a LAN**

Devices connected to a LAN communicate through ports, which are part of the IP address. If more than one HPLC system is connected to the same LAN and you plan on controlling them separately, you can use different ports to avoid interference. Therefore, the port number for each device must be changed and this same number must be entered into the device configuration of the chromatography software. We recommend to use the same port number for all devices in the same system.

<span id="page-14-3"></span>**Note:** The port is set to 10001 at the factory. You must use the same numbers in the device configuration of the chromatography software as in the device, otherwise the connection fails.

*Process* 1. Find out port number and change it on the device.

#### Features 17

2. Enter the port number in the chromatography software.

<span id="page-15-7"></span>*Result* The connection is established.

## <span id="page-15-0"></span>**Features**

- Dual-piston technology combined with optimized electronic pulsation dampening and compressibility compensation
- Liquid transport with low pulsation, stable flow rate and high flow accuracy
- Pump head made of stainless steel or with titanium inlays
- Automatic piston backflushing
- Internal controlling for programming binary to quaternary high-pressure gradients
- HPG system: Up to four pumps can be combined
- **LPG** system: Up to four eluents can be combined
- Ultra-precise gradient mixtures throughout entire flow range
- High physical and chemical stability
- **Direct pump control via analog and digital signals**
- **Control with chromatography software**
- <span id="page-15-13"></span>Mixing chamber

## <span id="page-15-1"></span>**Startup**

## <span id="page-15-2"></span>**What Should the User Pay Particular Attention to?**

To make your HPLC separations as efficient as possible, pay close attention to the following:

1. Once they have been used, never re-use capillaries in other areas of the

<span id="page-15-6"></span>*Avoiding additional dead volumes*

- HPLC system. 2. Only use a given PEEK fitting for one specific port and never re-use it for other ports. Always install new PEEK fittings on each separate port.
- *Using special columns* ▶ Use special columns and follow the manufacturer's instructions on caring for the columns!
	- ▶ Regularly check for clogged capillaries test back pressure without column!
- 

*capillaries*

*Checking for clogged* 

- *Using filtered solvents* 1. Use ultra-pure, filtered solvents *Gradient grade* for the HPLC.
	- 2. Filtration of substances to be analyzed.
	- 3. Use of inline filters.

## <span id="page-15-12"></span><span id="page-15-9"></span><span id="page-15-8"></span><span id="page-15-3"></span>**Operating Modes**

### <span id="page-15-10"></span><span id="page-15-4"></span>**Isocratic**

- Analysis without gradients
- The solvent composition is constant during the analysis.
- <span id="page-15-11"></span>The solvent can be recycled.

#### <span id="page-15-5"></span>**Quaternary**

The gradient is formed on the low-pressure side of the pump (low-pressure gradient)

*Legend*

- **1** Gradient module
- 2 Pump head
- 3) Pressure sensor
- 4 Mixing chamber

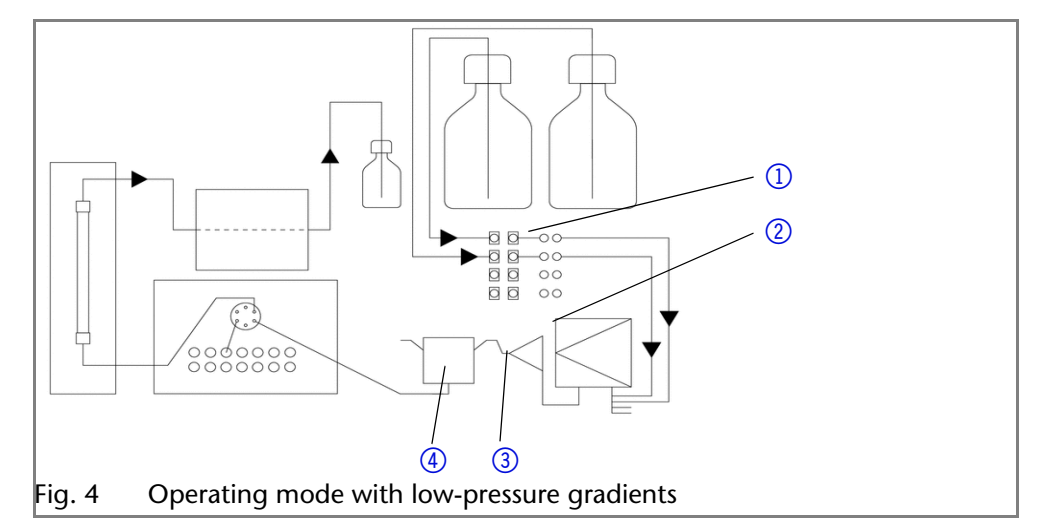

## <span id="page-16-3"></span><span id="page-16-0"></span>**Binary**

The gradient is formed on the high-pressure side of the pump (high-pressure gradient)

### *Legend*

- 1) Pump with degasser module and pressure sensor
- 2 Pump with pressure sensor and mixing chamber

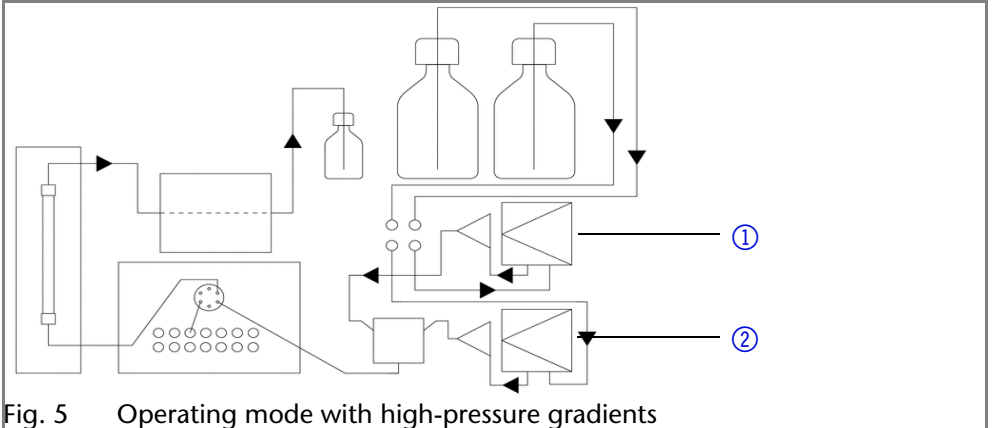

## <span id="page-16-5"></span><span id="page-16-1"></span>**Series**

The pump program consists of devices for analytical applications in the high-pressure range:

- High-pressure pump with pressure sensor and mixing chamber (optional)
- **High-pressure pump with pressure sensor and LPG module**

The pump program consists of devices for semi-preparative applications in the high-pressure range:

<span id="page-16-4"></span>■ High-pressure pump with pressure sensor and mixing chamber (optional)

## <span id="page-16-2"></span>**Pump Heads**

- Pump head 10 ml, for use in analytical applications, standard version made of stainless steel. Ceramic inlays for biocompatible applications.
- Pump head 50 ml, for use in semi-preparative applications, standard version made of stainless steel. Ceramic inlays for biocompatible applications.

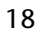

# <span id="page-17-0"></span>**Pump with Mixing Chamber (optional)**

## <span id="page-17-1"></span>**Front View of the Device**

### *Legend*

- 1) Touchscreen
- 2 Mixing chamber
- 3) Pressure sensor
- 4) Ventilation screw
- 5Tube connections for the piston backflushing
- 6 Pump head

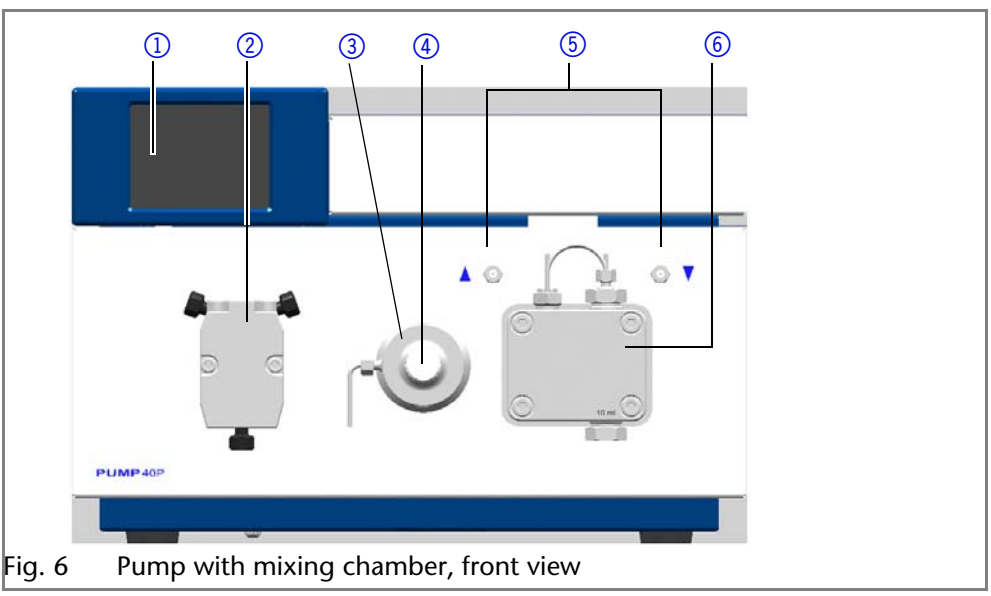

## <span id="page-17-2"></span>**Rear View of the Device**

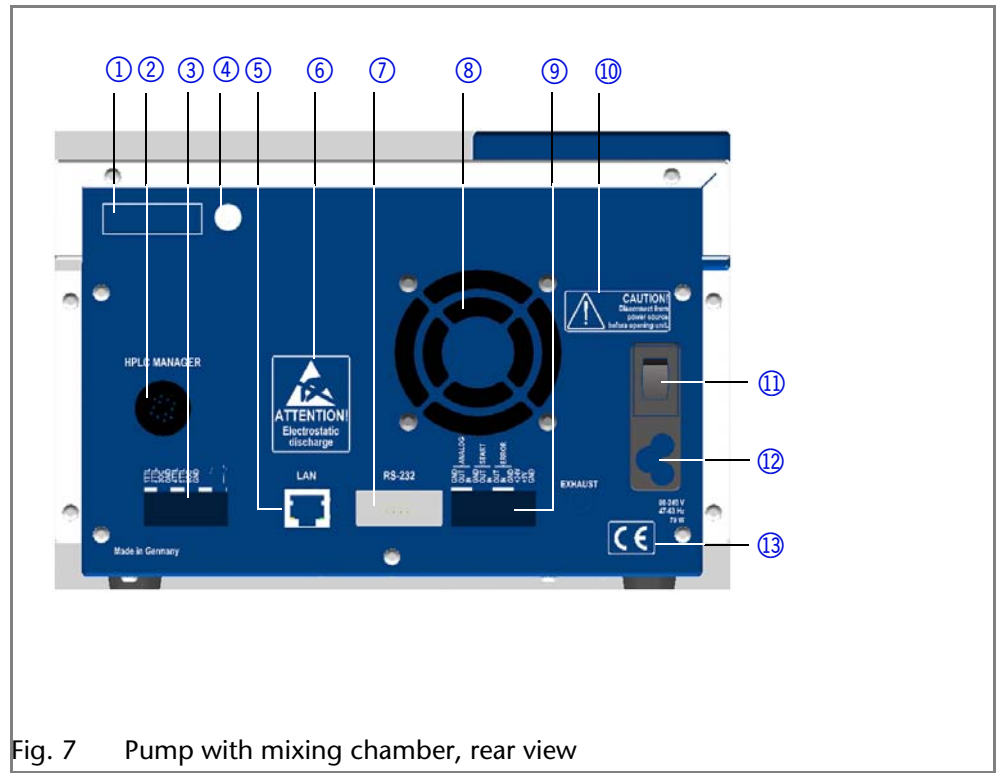

### *Legend*

- 1) Serial number
- 2 Manager connection
- 3Terminal strip: *Events*
- 4) Testing seal
- **6** LAN connection
- 6 Warning 1
- **7** RS-232 port
- **8** Fan opening
- 9Terminal strip: *Remote*
- **10** Warning 2
- **1** Power switch
- 12 Mains power connection
- **13** CE mark

## <span id="page-18-0"></span>**Pump with LPG Module**

## <span id="page-18-1"></span>**Front View of the Device**

#### *Legend*

- 11) Touchscreen
- 2 Pressure sensor
- 3Ventilation screw
- 4 Pump head
- **5** Degasser

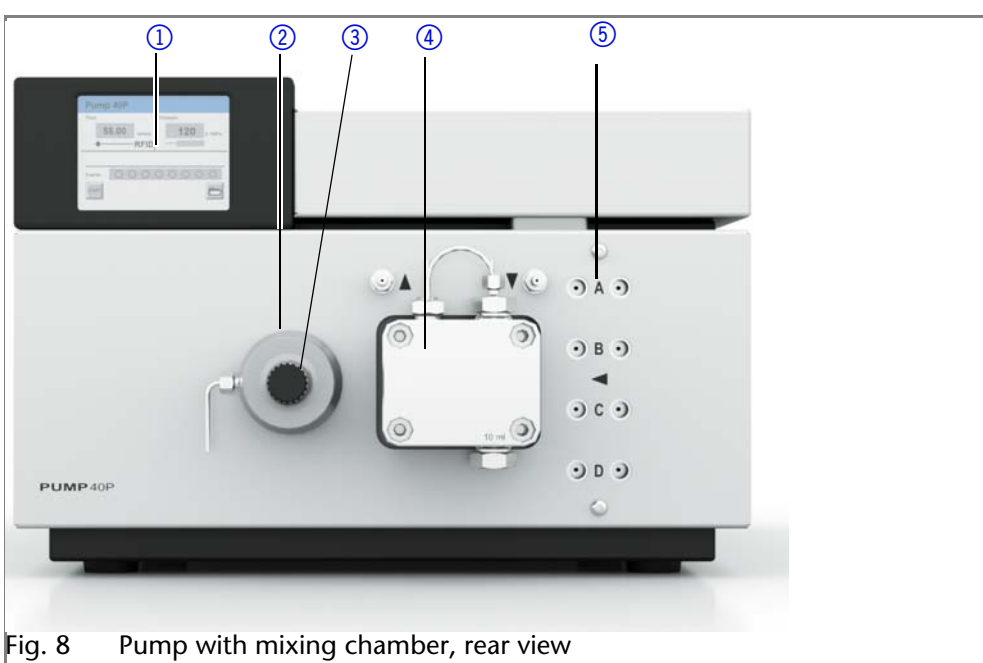

## <span id="page-18-2"></span>**Rear View of the Device**

#### *Legend*

- 1) Serial number
- 2Terminal strip: *Events*
- 3 Testing seal
- 4) LAN connection
- 5 Warning 1
- **6** RS-232 port
- $\circledR$  Fan opening
- 8Terminal strip: *Remote*
- 9 Warning 2
- **10** Power switch
- **m** Mains power connection
- **Q** CE mark

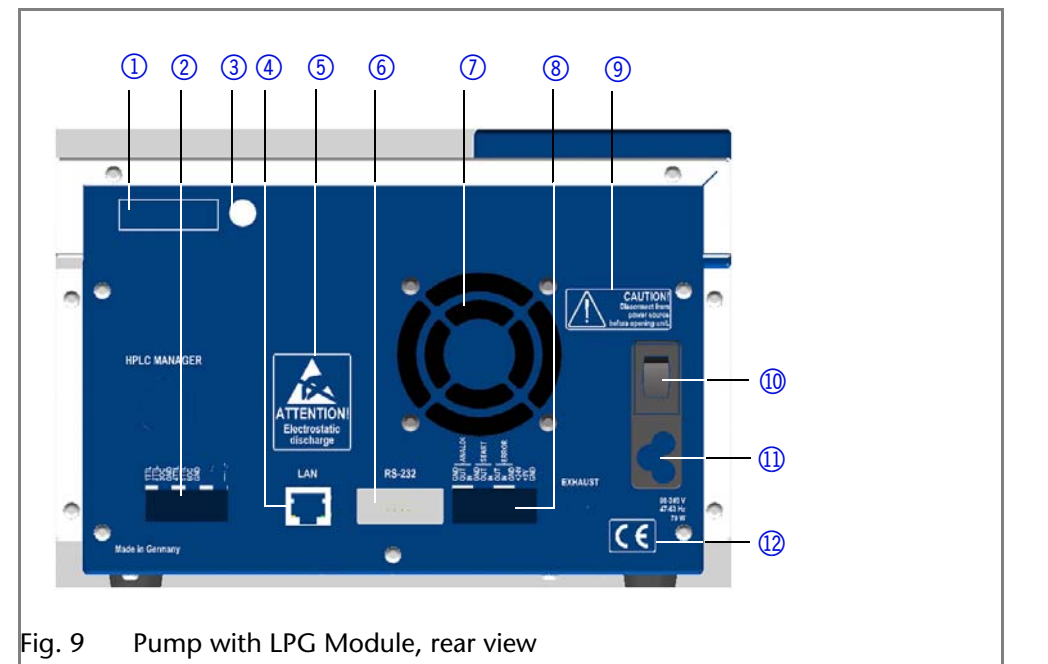

## <span id="page-19-0"></span>**Pump with Mixing Chamber and LPG Module**

## <span id="page-19-1"></span>**Front View of the Device**

### *Legend*

- 1 Mixing chamber
- 2 Touchscreen
- 3 Pressure sensor
- 4) Ventilation screw
- 5 Pump head
- 6Tube connections for the piston backflushing
- 7LPG Module

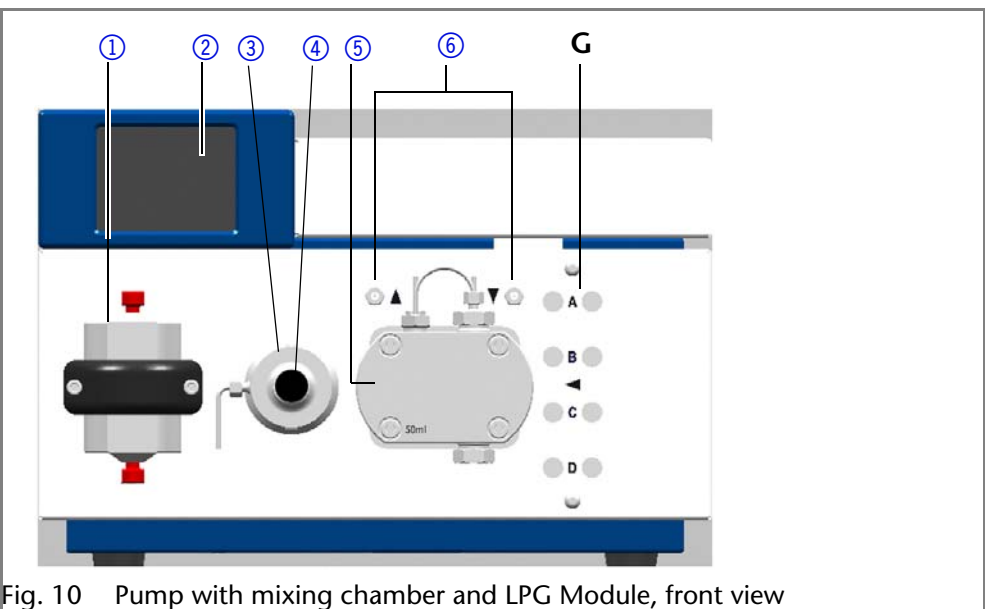

## <span id="page-19-2"></span>**Rear View of the Device**

### *Legend*

- 1) Serial number
- 2Terminal strip: *Events*
- 3 Testing seal
- 4 LAN connection
- 5 Warning 1
- **6** RS-232 port
- $(7)$  Fan opening
- 8Terminal strip: *Remote*
- 9 Warning 2
- **10** Power switch
- $<sup>①</sup>$  Mains power</sup> connection
- 12 CE mark

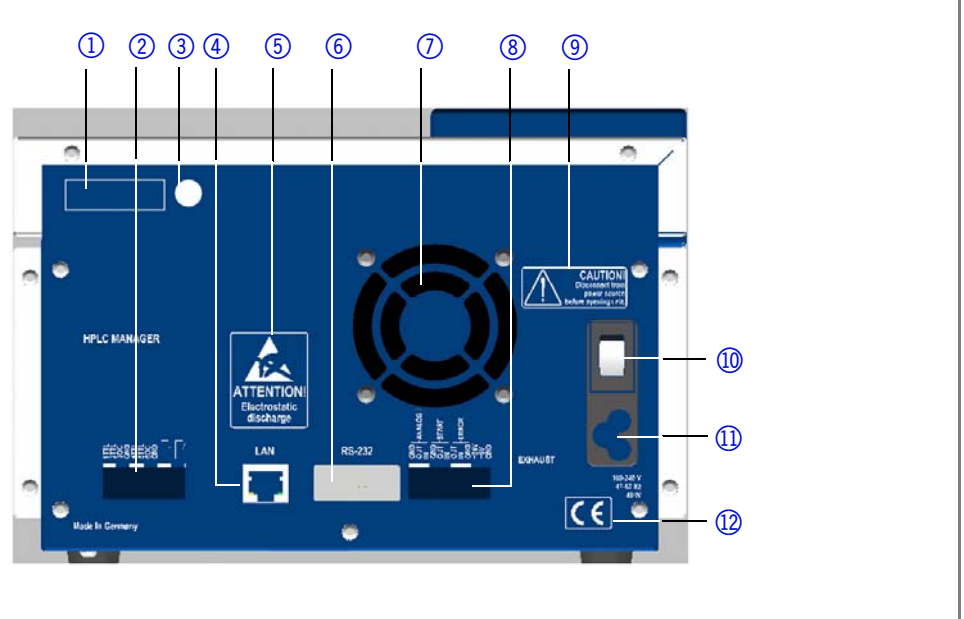

<span id="page-19-5"></span><span id="page-19-4"></span>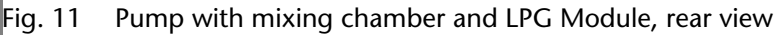

### <span id="page-19-3"></span>**Additional Box**

If desired, the pump with mixing chamber and LPG module can be supplied with an additional box so that wider devices can be placed on top of the pump.

The additional box needs to be installed by the manufacturer's technical support personnel.

**Note:** The device may not be opened by the user. Installation of the additional box requires removal of the pump's side panel.

### *Legend*

- 1 Pump with mixing chamber and LPG Module
- 2 additional boxes

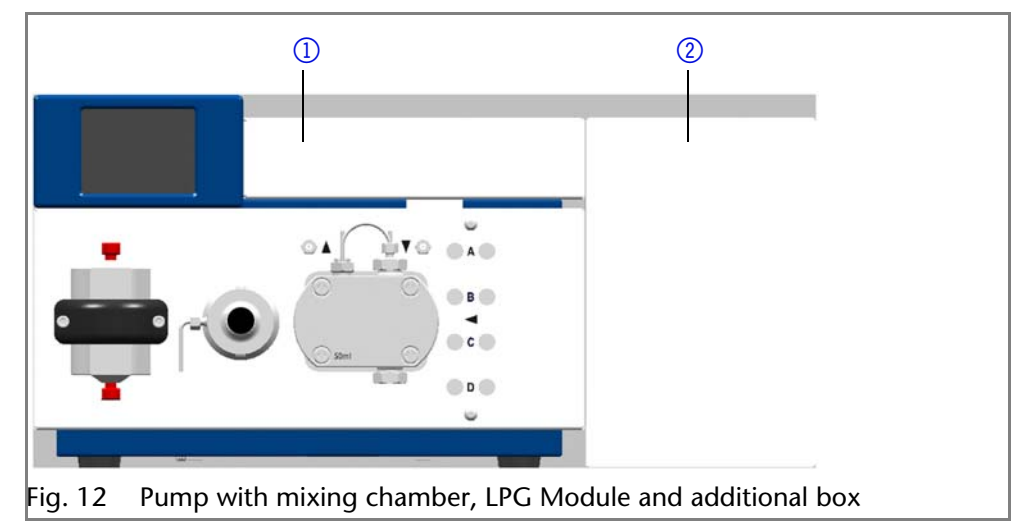

## <span id="page-20-0"></span>**Labeling on the Pump Heads**

The front of the pump head is labeled with the max. pumping capacity (10 ml or 50 ml). Pump heads with inlays carry additional material labels (SST for stainless steel, C for ceramic).

<span id="page-20-3"></span>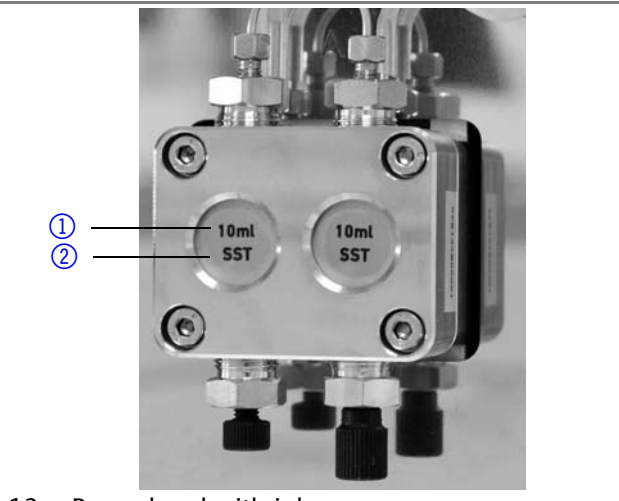

Fig. 13 Pump head with inlays

# <span id="page-20-1"></span>**Connecting the Pump with other Devices**

## <span id="page-20-4"></span><span id="page-20-2"></span>**RFID Recognition**

The pump head is equipped with an RFID chip. It is used to monitor and save all important parameters and settings of the pump and pump head.

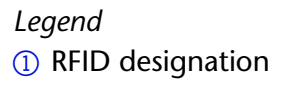

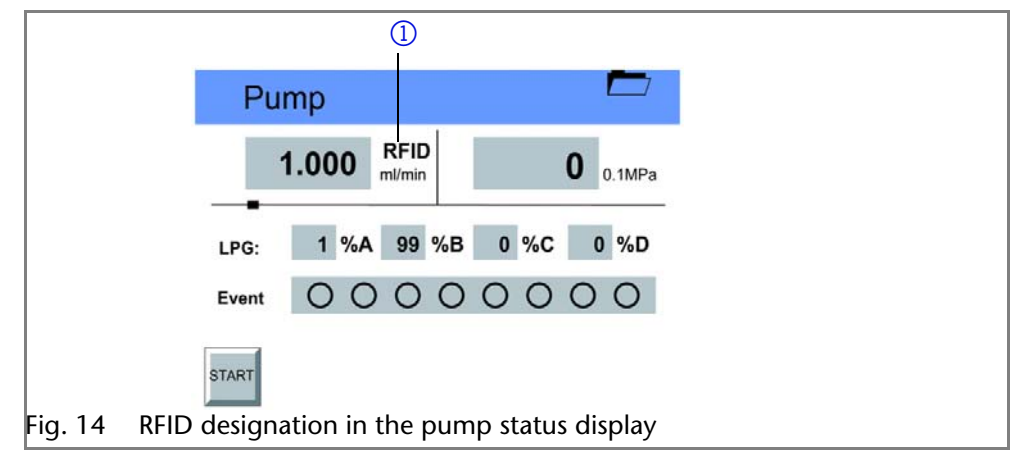

The RFID technology offers the following advantages:

## *Legend*

- 1Capacity
- 2 Material

Connecting the Pump with other Devices 23

- Automatic detection of all important pump head parameters by means of radio signals (radio frequency identification), by the pump software or the chromatography software:
	- Pump head type
	- Serial number and year of manufacture
	- Number of cycles and operating times
	- Limit values of the pump head parameters
- All measuring data archived in accordance with GLP (good laboratory practice)
- <span id="page-21-3"></span>**Transfer of all data to the software and pump display**

## <span id="page-21-0"></span>**Solvent Line**

- Make sure that all connections are tight
- Isocratic system: Connect the solvent reservoir to the pump, either directly or via an external degasser
- LPG system: Connect the solvent reservoir to the pump via the degasser module
- HPG system: Connect the respective solvent reservoir with the 2-channel degasser module of the pump or with an external degasser.

**Note:** The manufacturer recommends always using a degasser module to ensure reliable transport of the solvent as eluent.

### <span id="page-21-4"></span><span id="page-21-1"></span>**Connecting the Solvent Line to the Pump Head in an Isocratic or Binary System**

- *Prerequisites* **The device has been switched off.** 
	- The power plug has been pulled.
	- The front cover has been removed.
	- *Material* Flangeless fitting

## **NOTICE**

### **Device defect**

The pump head can get damaged when the inlet and outlet are blocked.

 $\rightarrow$  Remove the cap fittings from the inlet and outlet of the pump head prior to use.

### **Procedure Process Figure**

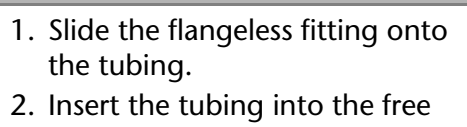

- inlet  $\Omega$ pump
- 3. Tighter

<span id="page-21-2"></span>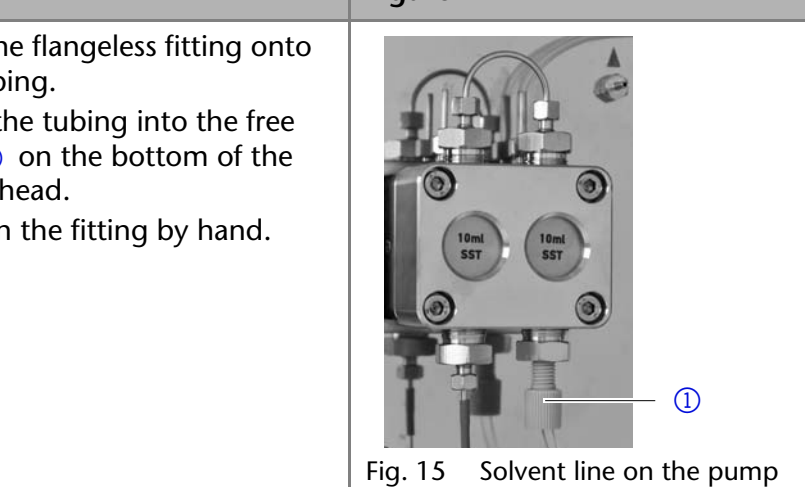

head

*Next steps* Integrate the pump into the HPLC flow system.

## <span id="page-22-4"></span><span id="page-22-0"></span>**Intake Manifold**

- 1. Connect up to four outputs of the pump's LPG module or the Manager to the intake manifold inlets at the pump head.
- 2. Close unused inlets by means of filler caps to prevent air from being sucked into the system.

*Legend*

1 Knurled-head screw

 $Proceedure$ 

- 2 Filler cap
- 3 Mixing unit

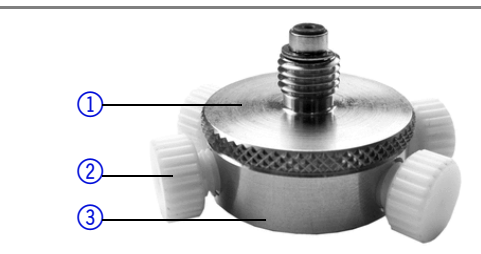

Fig. 16 Intake manifold with four inlets

## <span id="page-22-1"></span>**Connecting the Solvent Line to the Pump Head in the LPG System**

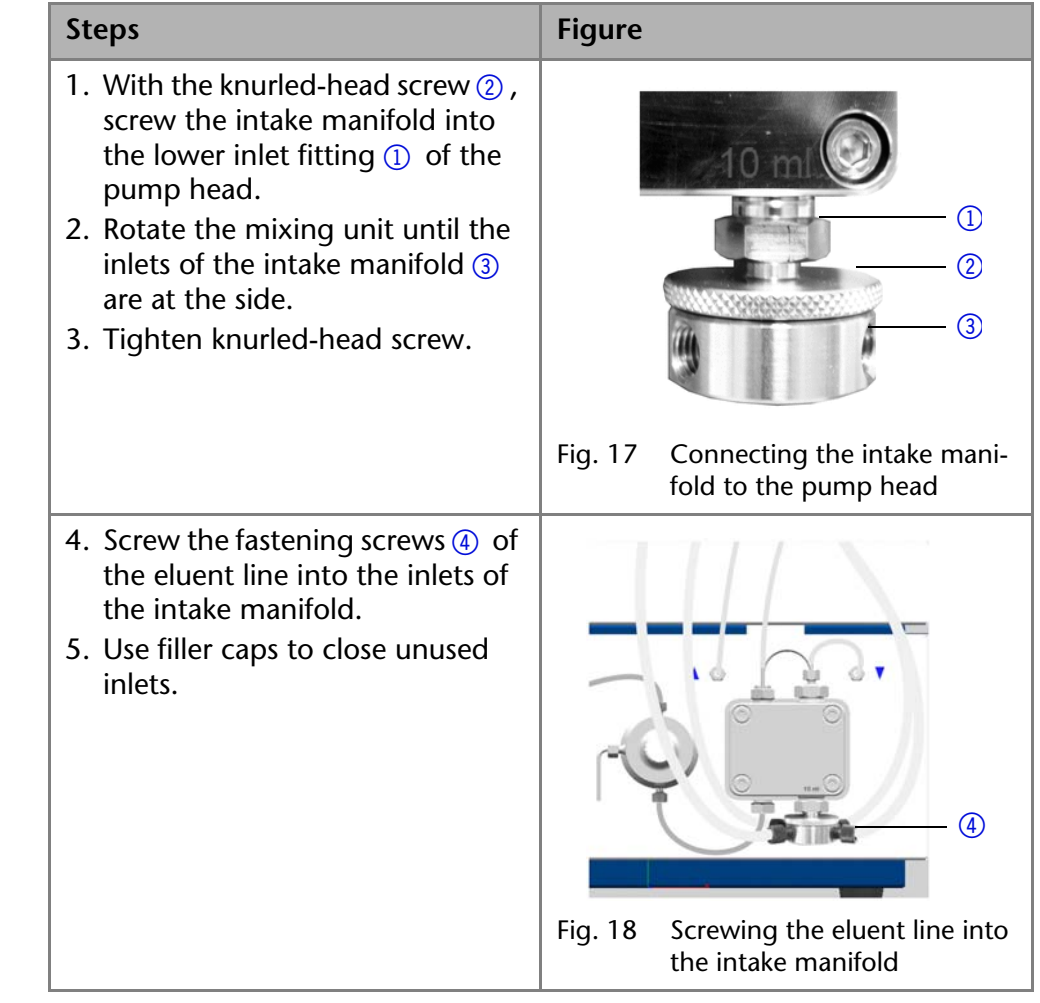

## <span id="page-22-5"></span><span id="page-22-2"></span>**Mixing Chamber**

With all gradient systems, the manufacturer recommends using a mixing chamber for mixing the eluents.

## <span id="page-22-3"></span>**Connecting a Mixing Chamber (Binary System)**

With two screws, attach the mixing chamber at the front panel of the device.

#### *Legend*

- 1 Mixing chamber
- 2 Capillary from pump A's pressure sensor
- 3) Pressure sensor for pump B
- 4) Pump head

*Legend*

- 5Capillary from pump A's 2-channel degasser module
- 6Capillary to injection valve

1 Mixing chamber 2 Pressure sensor 3) Pump head 4) Intake manifold 5Capillaries from LPG Module

6Capillary to injection

valve

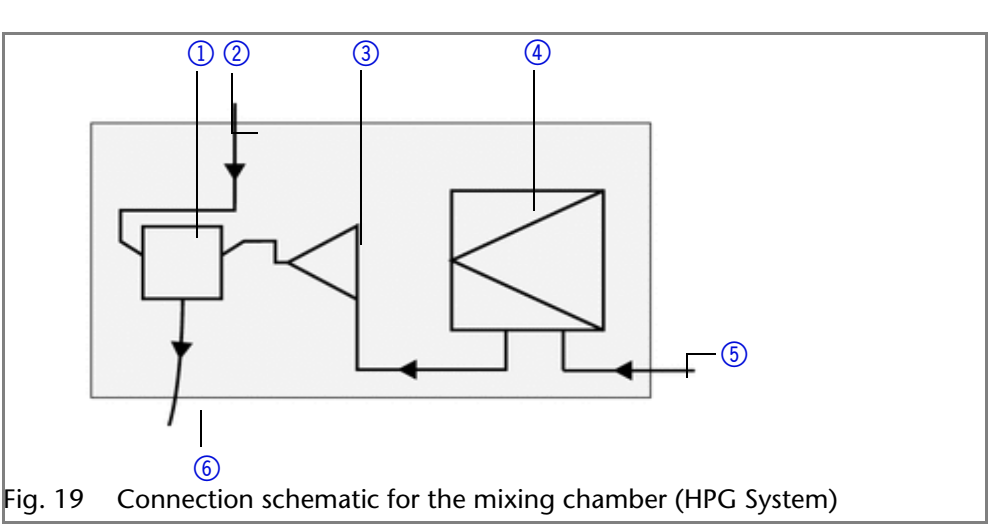

## <span id="page-23-0"></span>**Connecting a Mixing Chamber (Quaternary System)**

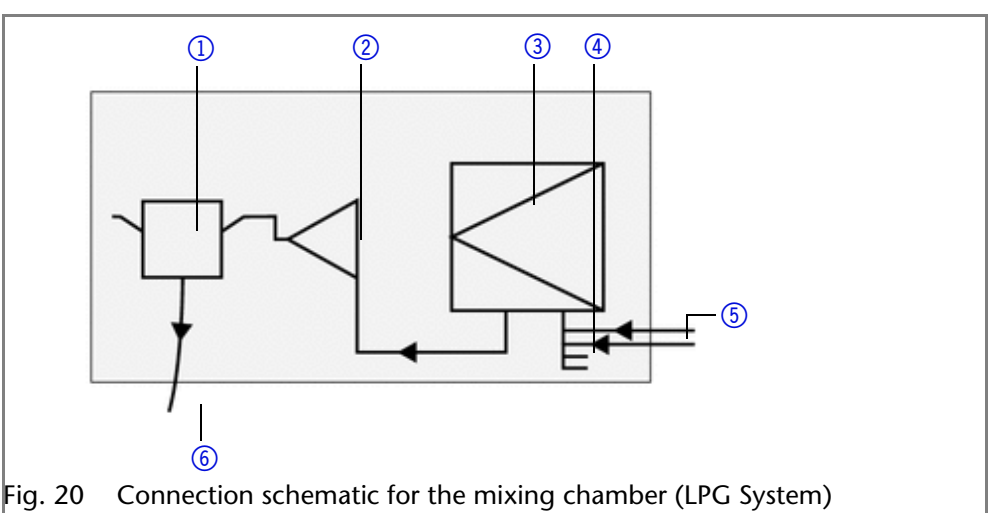

## <span id="page-23-2"></span><span id="page-23-1"></span>**Connecting the LPG Module**

The LPG module is integrated into the pump.

The required solvent tubes to connect the LPG module with the pump head are included as accessories.

- 1. Attach PTFE screw fittings and seal rings to the ends of the solvent tubing
- 2. Attach the solvent tubes to the inlets  $(1)$  of the LPG module and tighten the screw fittings
- 3. Connect the outputs  $(2)$  of the LPG module and the inlets of the intake manifold  $\circled{3}$  at the pump head
- 4. Close unused inlets and outputs of the LPG module by means of filler caps
- 5. Make sure that the screw fittings for solvents and the filler caps are properly tightened.
- 3) Intake manifold  $c$ 
	- Fig. 21 Connecting the degasser

Operator errors and clogged capillaries can cause high pressure spikes.

<span id="page-24-3"></span> To avoid damage to the pump head, never allow the pump to run without liquid in the pump head and piston backflushing components.

 $\bigcirc$ 

 $\circled{2}$ 

 $\circled{3}$ 

## <span id="page-24-1"></span>**Touchscreen**

The touchscreen of the pump is suitable for the following tasks:

- **Monitoring the device functions**
- **Using special programs for laboratory work:** 
	- Flushing program
	- *Standby* and *Wake Up (WU) program*
	- Program links (Link menu)
	- Programs for configuring the device (Setup menu)
	- Checking the system status as part of quality assurance measures in accordance with good laboratory practices (GLP menu)

### <span id="page-24-2"></span>**Using the Touchscreen**

The touchscreen is subdivided into different areas.

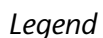

- $\Omega$  Status line
- 2 To main menu
- 3) Parameters or value
- 4Animated information diagram
- 65 Button for starting or stopping the function

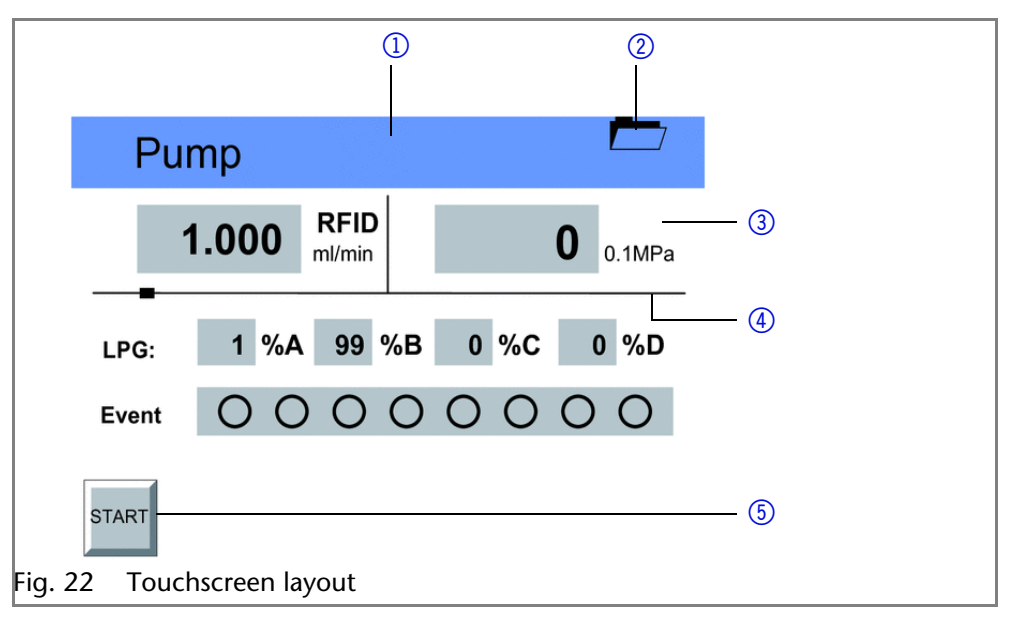

# <span id="page-24-0"></span>**Control**

*Working without chromatography software*

*Legend* 11 Input 2 Output

*Operating the touchscreen*

All fields with a gray background are touch sensitive and can be edited. The buttons for setting or modifying functions are always labeled, e.g., *START*. The pump starts to work, for example, when you tap the button and the label on the button changes to *STOP*.

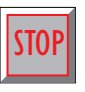

The pumps can be switched off at any time using the *[STOP]* button on the touchscreen. This function can also be used in remote mode in the chromatography software.

## <span id="page-25-0"></span>**Overview of the Touchscreen Buttons**

<span id="page-25-1"></span>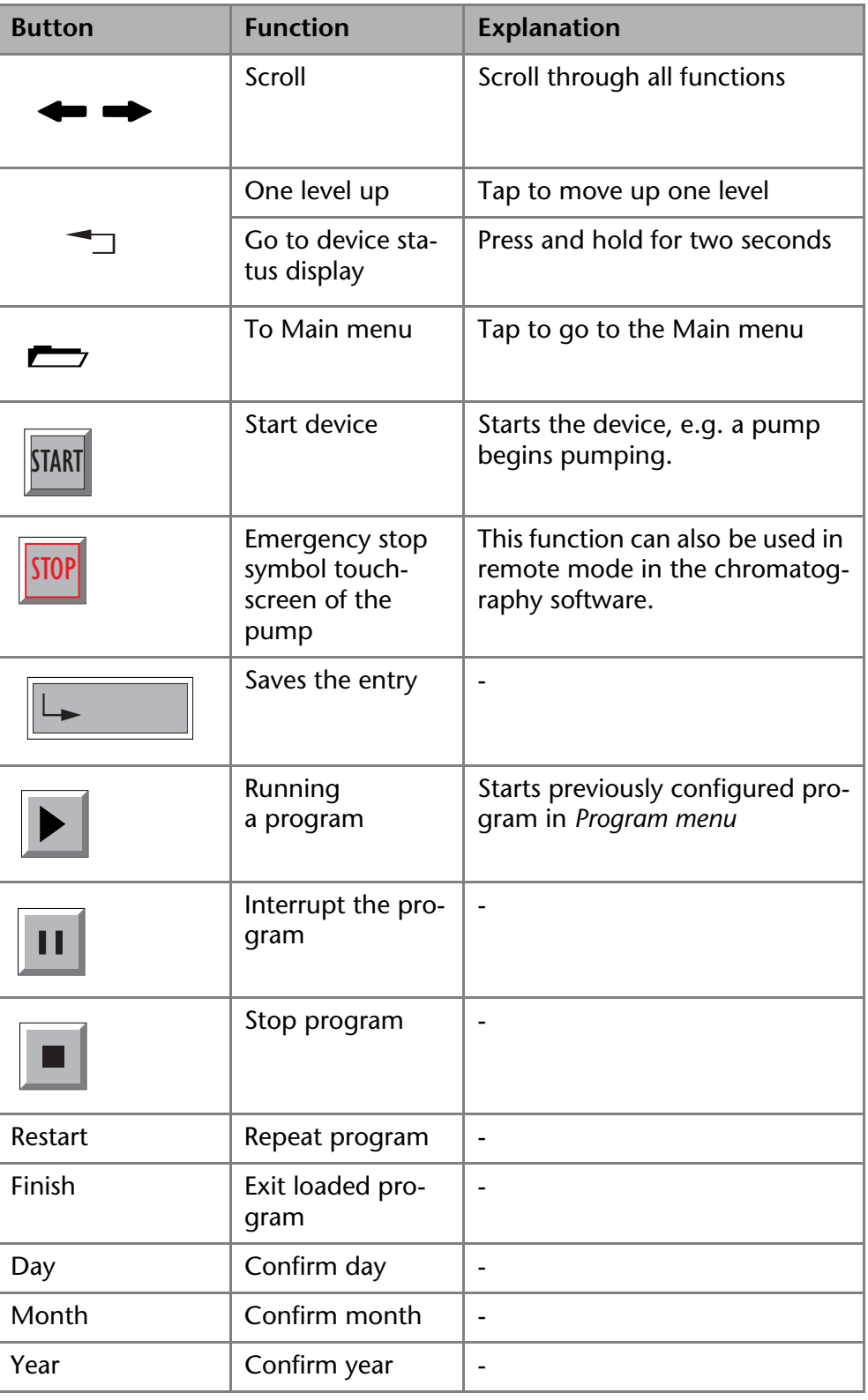

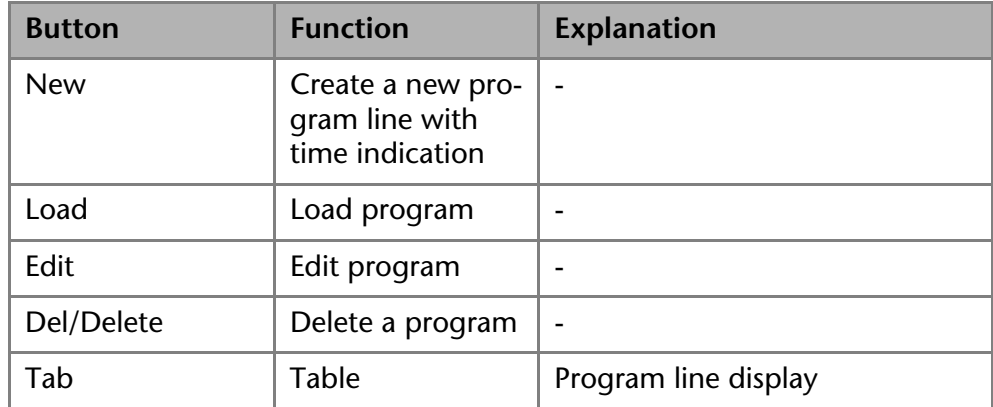

## <span id="page-26-3"></span><span id="page-26-0"></span>**Switch-On and Self-Test**

- 1. Switch on the pump.
- 2. After turning on the device, the touchscreen displays *Initialization* the device is running a self-test.
- 3. Wait until the pump has completed the self-test.
- 4. After the test has been successfully completed, the most recently active program will be displayed – the pump is now ready for operation.

## <span id="page-26-2"></span><span id="page-26-1"></span>**Menu Structure of the Pump GUI**

The pumps feature the following uniform structure for their software interface (graphical user interface, GUI):

- Creating programs (program menu)
- **Creating program links (link menu)**
- Data entry for selected solvent compressibility (solvent menu)
- Pump settings (setup menu)
- Device status displayed according to good laboratory practice (GLP menu)
- Function for switching device into *standby-*mode

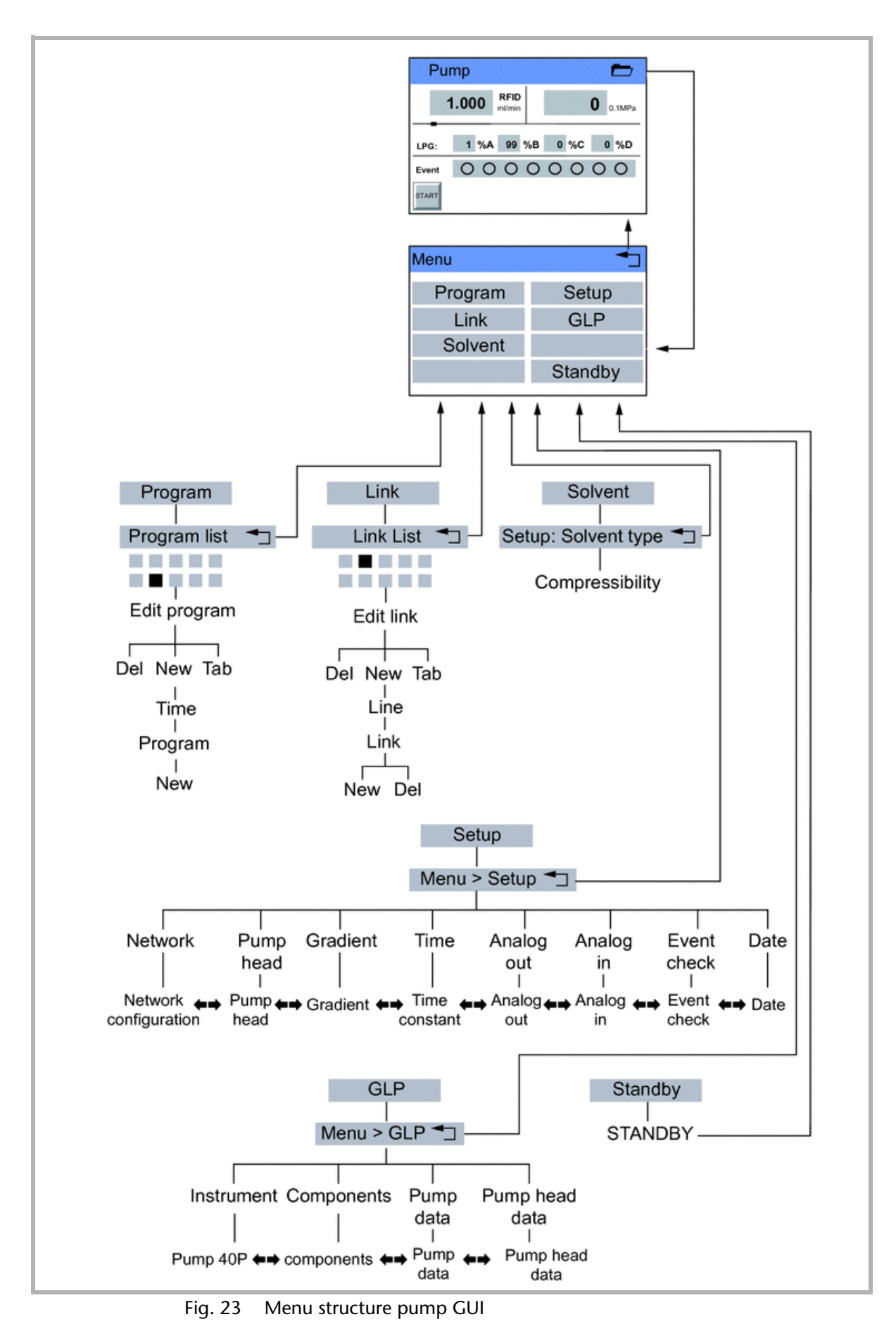

## <span id="page-28-0"></span>**Setting Minimum and Maximum Pump Pressure**

The pump stops automatically if the pump pressure drops below the min. value or exceeds the max. value.

Min. pump pressure serves to prevent dry running of the pump and enables the pump to stop if there is a leak. If the minimum is set to *0,* the minimum pump pressure is not monitored.

- 1. In the status display, tap on the field with a gray background next to the pressure display to view the current settings in the *Pressure Min/Max* menu.
- 2. Use the numeric fields to enter the correct value for min. pressure.
- 3. Tap  $\| \rightarrow \|$  in  $\|$  to save the settings.
- 4. Use the numeric fields to enter the correct value for max. pressure.
- 5. Tap  $\| \rightarrow \text{Max} \|$  to save the settings.
- 6. Tap  $\Box$  to move level up.

## <span id="page-28-1"></span>**Configuring Control Signals**

For test purposes or in some other cases, it can make sense to manually enter these signals.

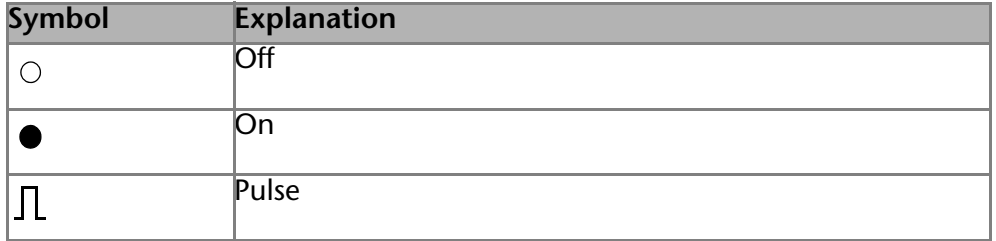

1. In the status display, tap on the field with a gray background next to *Event* to view the current settings in the *Select: Events* menu.

- 2. Tap on the corresponding symbols to configure the control signals.
- <span id="page-28-4"></span>3. Tap  $\blacktriangleright$   $\blacktriangleright$  to save the settings.
- 4. Tap  $\Box$  to move level up.

## <span id="page-28-2"></span>**Main Menu**

The main menu displays the Program, Link, Solvent, Setup, and GLP menu as well as the *Standby Mode* function.

*Navigating the Main menu* 1. Tap  $\rightarrow$  to go to the Main menu.

2. Tap on desired menu.

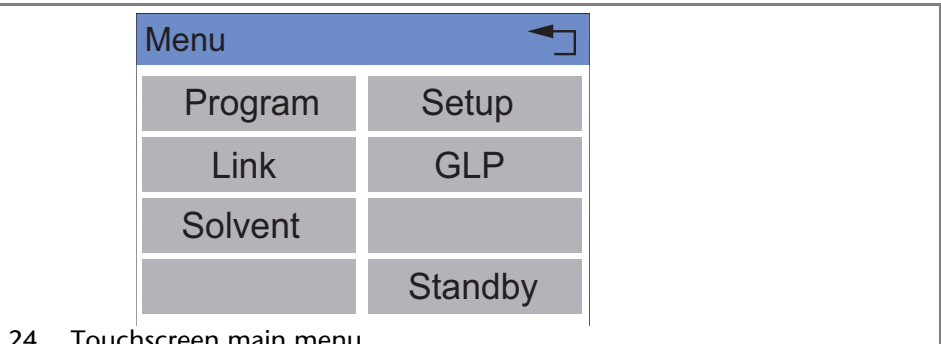

#### <span id="page-28-5"></span>Fig. 24 Touchscreen main menu

## <span id="page-28-3"></span>**Setup Menu**

In the Setup menu, fundamental parameters for controlling the pump are specified.

- *Navigating the Setup menu* 1. Tap the Setup menu to display options.
	- 2. Tap options to display the current pump parameters.

- 3. Tap the gray highlighted values to display all available parameters.
- 4. Tap the desired parameters.
- 5. Tap  $\blacklozenge \blacktriangleright$  to scroll through the other options in the Setup menu.
- 6. Tap  $\Rightarrow$  to go to a higher level, or hold for two seconds to go to the operating menu.

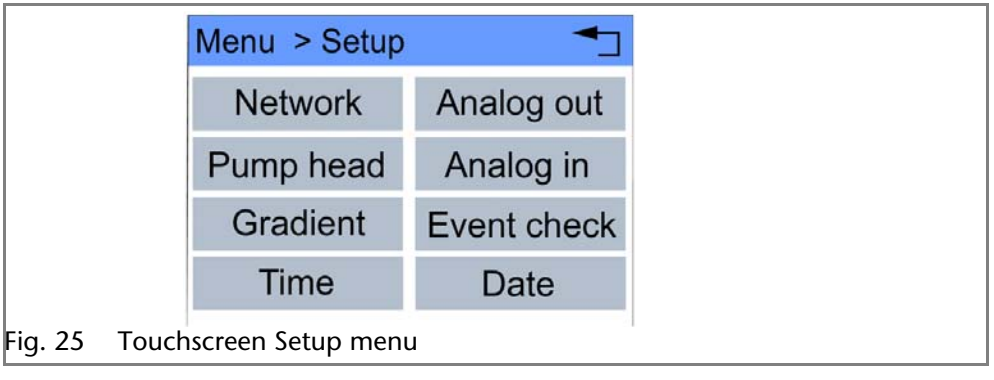

<span id="page-30-0"></span>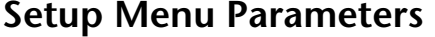

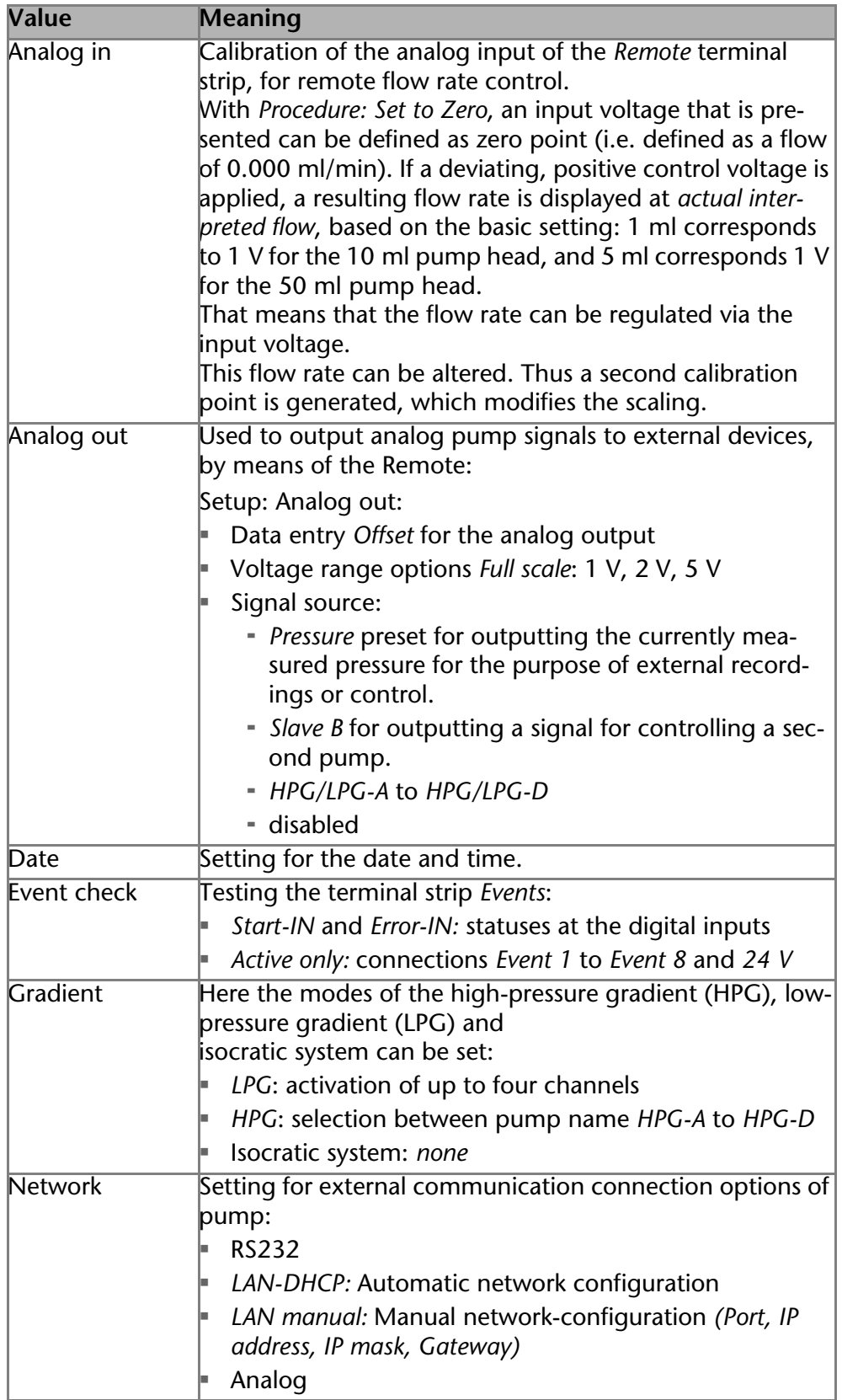

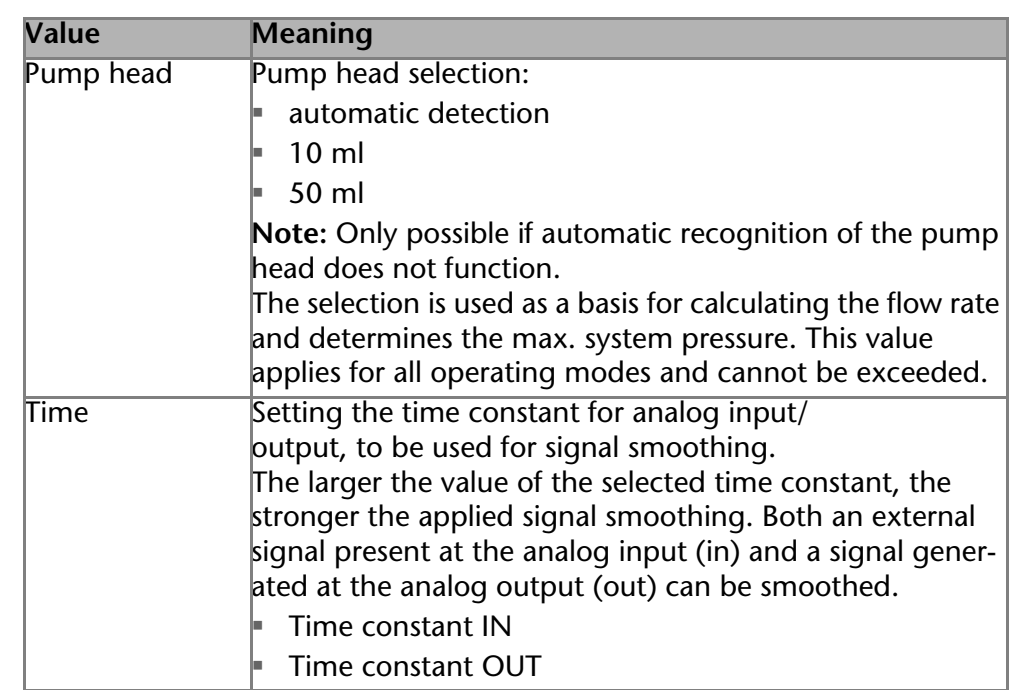

## <span id="page-31-2"></span><span id="page-31-0"></span>**Configure LPG Module**

In the Setup menu, up to four channels can be activated for the solvents used.

- 1. Tap  $\rightarrow$  to go to the Main menu.
- 2. Tap the Setup menu to display options.
- 3. Tap *Gradient* to adjust the current pump parameters.
- 4. Tap *Type* to select Gradient mode *LPG*.
- 5. Activating channels for solvents used.
- 6. Tap  $\rightarrow$  to go to a higher level, or hold for two seconds to go to the operating menu.

## <span id="page-31-3"></span><span id="page-31-1"></span>**Solvent Menu**

In the Solvent menu data for the compressibility of the solvents are entered.

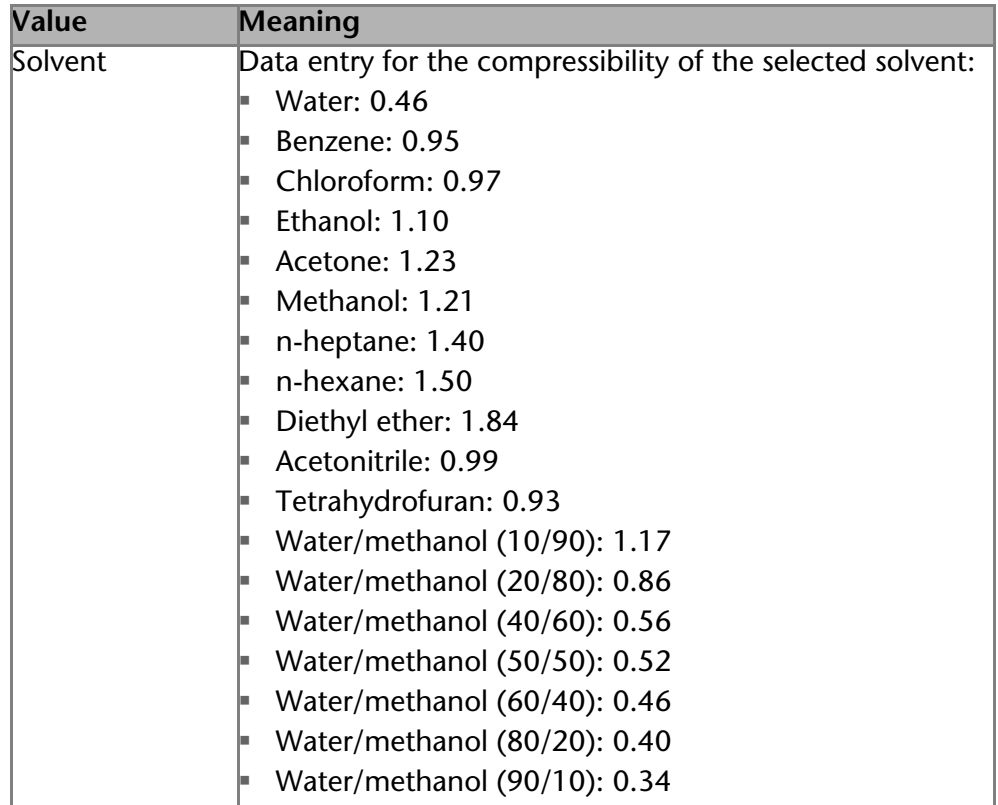

*Navigating* 

*the Solvent menu* 

- 1. Tap Solvent menu to display current settings.
- 2. Tap on value in field with gray background to adjust the value to compressibility.
	- 3. Use the numeric fields to enter the correct value.
	- 4. Tap  $\rightarrow$  to go to a higher level, or hold for two seconds to go to the operating menu.

## <span id="page-32-2"></span><span id="page-32-0"></span>**GLP Menu**

In the GLP menu, statistical data on important parameters of the pump are displayed.

- *Navigating the GLP menu* 1. Tap the GLP menu to display operating parameters.
	- 2. Tap the gray highlighted values to display all available options.
	- 3. Tap  $\blacktriangleright$  to scroll through the other options in the GLP menu.
	- 4. Tap  $\rightarrow$  to go to a higher level, or hold for two seconds to go to the operating menu.

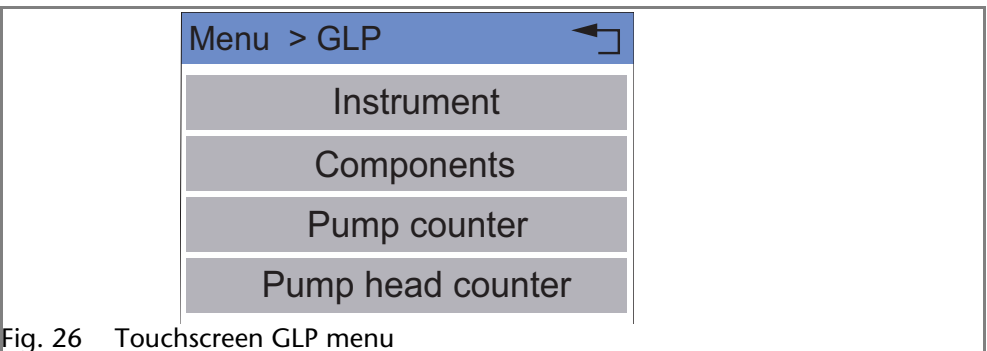

## <span id="page-32-3"></span><span id="page-32-1"></span>**Program Menu**

The Program menu is used to list and create programs. The pump can save up to 20 programs and up to 100 program lines. Max. 10 program links between defined programs can be created and saved.

Programs have the following functions:

- Controlling the flow rate
- Controlling the solvent composition
- Sending control signals (*Events*)

1. Tap the Program menu in order to display the program list.

*Navigating the Program menu*

- 2. Tap the desired program number to edit, open or delete the program.
- 3. Tap *Load* to run a program.
- 4. Tap *Edit* to enter the edit mode.
- 5. Tap *Delete* to delete a program.
- 6. Tap *Tab* to display a program line in a table.
- 7. Tap  $\rightarrow$  to go to a higher level, or hold for two seconds to go to the operating menu.

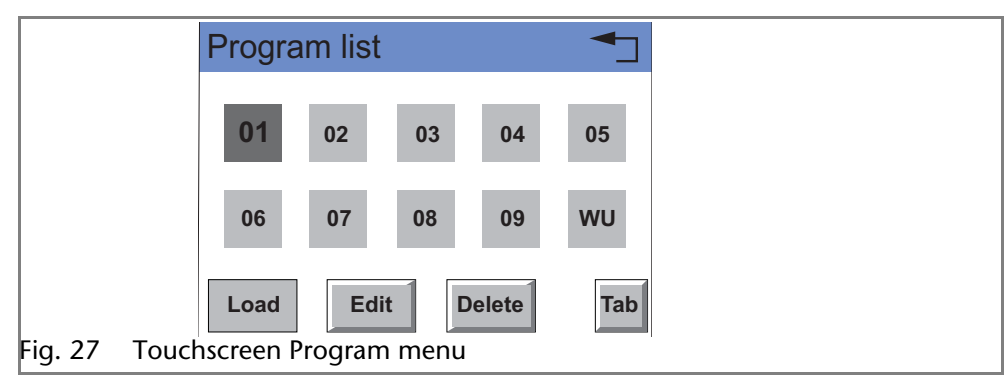

### <span id="page-33-0"></span>**Creating a Program**

The use of the device is demonstrated using the example of a program to be created: Program 01 is to be used to create a solvent gradient (channels A and B) with constant flow rate of 1 ml/min. The percentage of solvent A is to be continuously decreased from 100 % to 0 % within 0.5 minutes.

- 1. Tap the Program menu in order to display the program list.
- 2. Tap the desired program number and *edit* to edit the program (diagram A).
- 3. Enter the value for the flow rate: 1.
- 4. Tap  $\boxed{\vdash$  Flow  $\boxed{\ }$  to save the settings.
- 5. Enter the value for channel A: 100.
- 6. Tap  $\|\textbf{-A}\|$  to save the settings.
- 7. Tap  $\rightarrow$  to move level up.
- 8. Tap *New* to specify the time (diagram B).
- 9. Enter the time value: 0.5 (diagram C).
- 10. Tap  $\Box$  Time  $\Box$  to save the settings (diagrams C and D).
- 11.Enter the value for channel A: 0 (diagram E).
- 12. Tap  $\|\rightarrow A\|$  to save the settings.
- 13.Tap  $\rightarrow$  to go to a higher level (diagram F), or hold for two seconds to go to the operating menu.

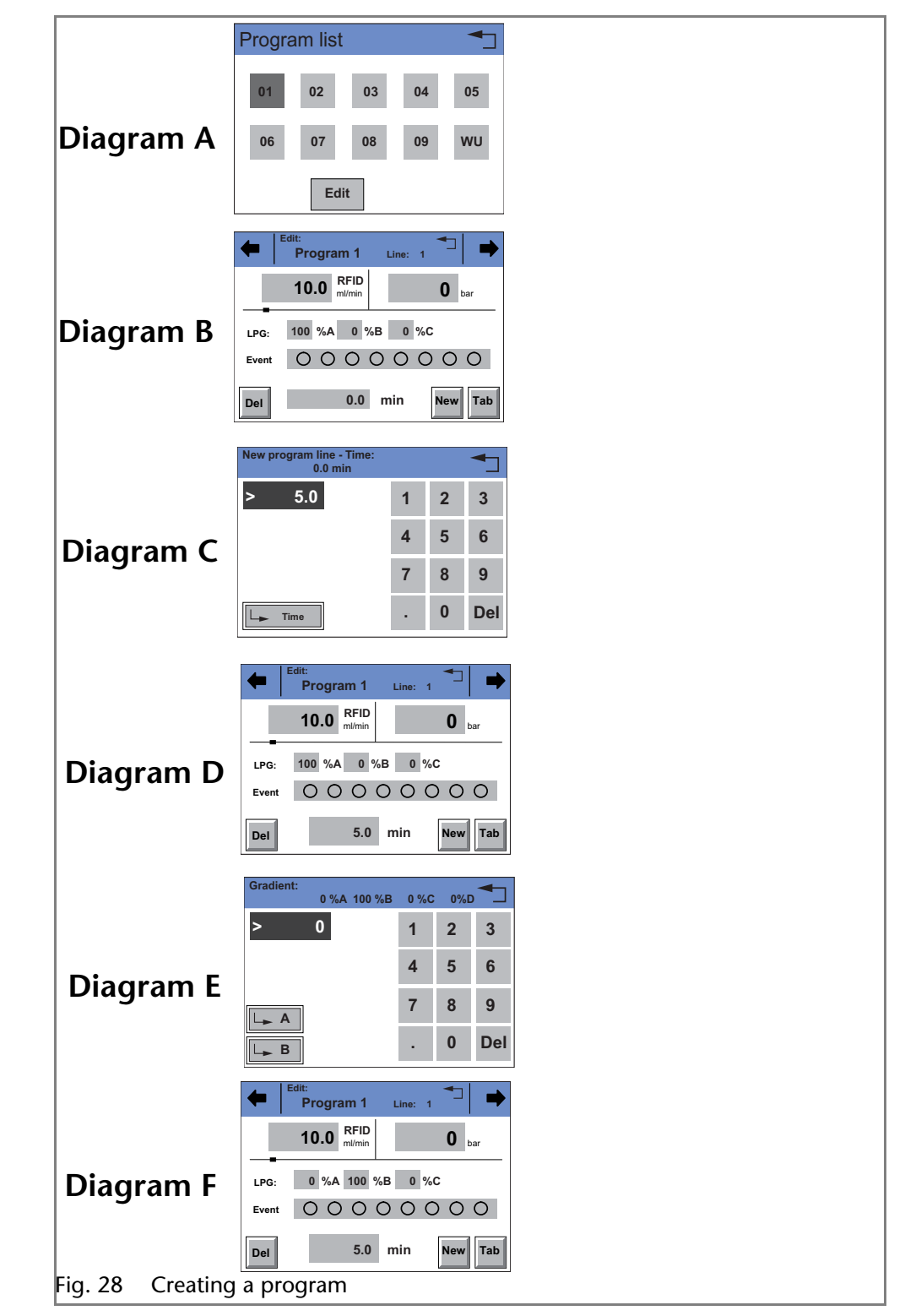

### <span id="page-34-0"></span>**Creating Program Lines**

New program lines can be created while creating a program.

- 1. Tap *Tab* in the program's editing window to display the program lines.
- 2. Tap *New* to create a new program line.
- 3. Enter the time value.
- 4. Save setting.
- 5. Enter value of desired channel.
- 6. Save setting.

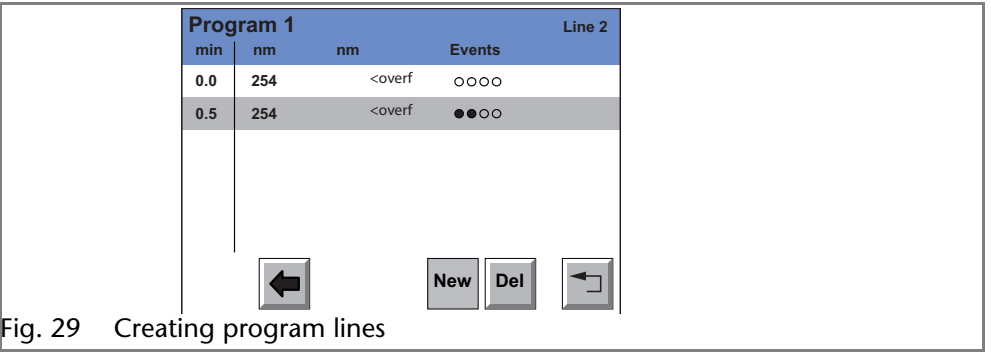

## <span id="page-35-0"></span>**Deleting Program Lines**

Program lines can be deleted while creating a program.

- 1. Tap *Tab* in the program's editing window to display the program lines.
- 2. Tap  $\leftrightarrow$  to mark the desired program line.
- 3. Tap *Del* to delete the desired program line.
- 4. Confirm the query.
- 5. Tap  $\rightarrow$  to go to a higher level, or hold for two seconds to go to the operating menu.

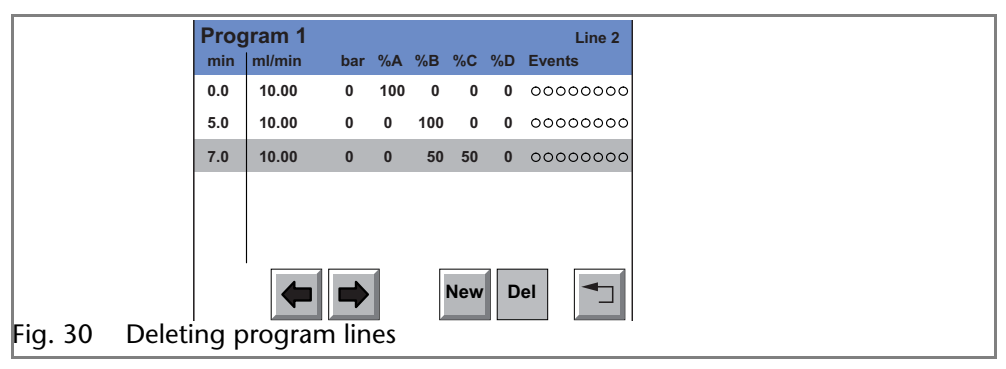

### <span id="page-35-1"></span>**Running a Program**

During the program sequence, the changes in the solvent composition are displayed in the % *A* – % *D* fields.

- 1. Tap the Program menu in order to display the program list.
- 2. Tap the desired program number and *Load* to load the program.
- 3. Tap  $\blacktriangleright$  to start the program (diagram A).
- 4. Tap  $\blacksquare$  to interrupt the program.
- 5. Tap  $\blacksquare$  to stop the program.
- 6. Tap  $S<sup>TOP</sup>$  to stop the pump.
- 7. Tap Restart to repeat the program (diagram B).
- 8. Tap Finish to exit the loaded program.

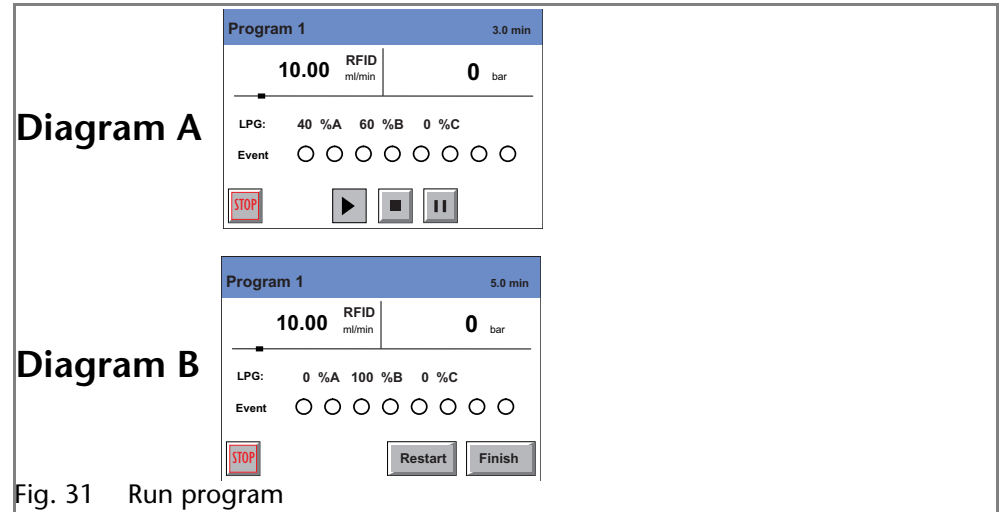

### <span id="page-36-0"></span>**Changing a Program**

- 1. Tap the Program menu in order to display the program list.
- 2. Tap the desired program number and *Edit* to edit the program.
- 3. Change the desired values.
- 4. Save setting.
- 5. Tap  $\rightarrow$  to go to a higher level, or hold for two seconds to go to the operating menu.

### <span id="page-36-1"></span>**Displaying the Program Lines**

- 1. Tap the Program menu in order to display the program list.
- 2. Tap the desired program number and *Tab* to reach the program line display.
- 3. Tap  $\rightarrow$  to go to a higher level, or hold for two seconds to go to the operating menu.

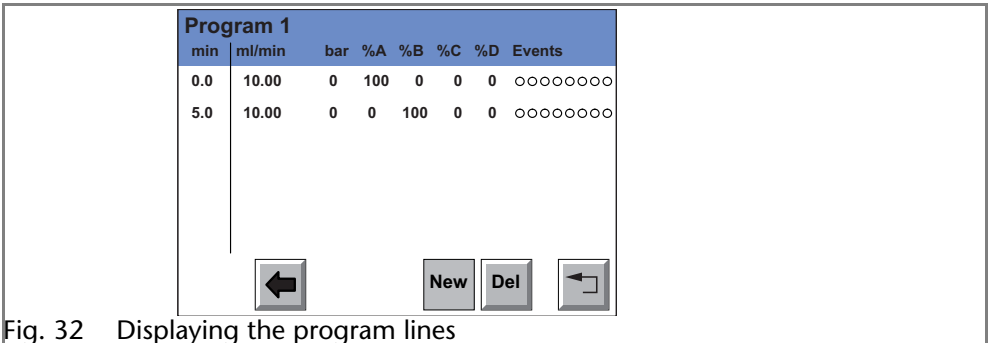

### <span id="page-36-2"></span>**Deleting a Program**

- 1. Tap the Program menu in order to display the program list.
- 2. Tap the desired program number and *Delete* to delete the program.
- 3. Confirm the query.
- 4. Tap  $\rightarrow$  to go to a higher level, or hold for two seconds to go to the operating menu.

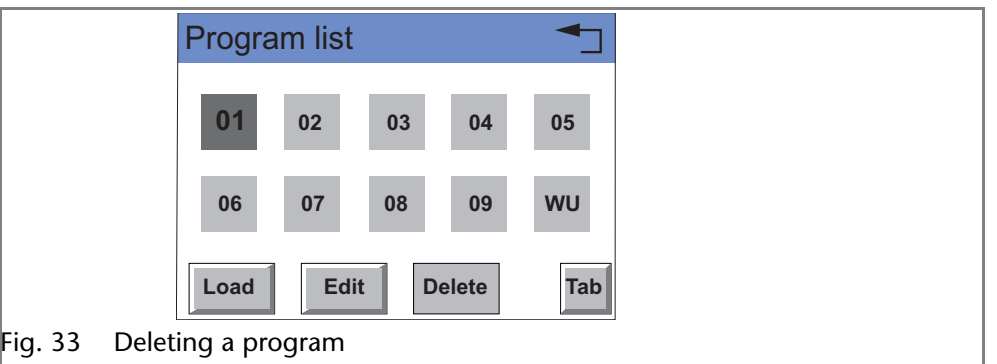

### <span id="page-37-1"></span><span id="page-37-0"></span>**Creating a Program with a Starting Time**

The pump can start a program or a program link at a preset time. This program is labeled *WU* (*Program Wake Up)* and is located in the program list. **Note:** Make sure that the date and time configured in the Setup menu are correct.

- 1. Tap the Program menu in order to display the program list.
- 2. Tap *WU* and *Edit* to edit the program.
- 3. Enter the program start-date (diagrams A and B).
- 4. Tap  $\overline{\mathbb{L}}$  to save the settings.
- 5. Enter the time for the program start (diagram C).
- 6. Tap  $\overline{L}$  to save the settings.
- 7. Choose program or Link (diagram A).
- 8. Enter program number or Link number (diagram D).
- 9. Tap  $\boxed{\leftarrow}$  to save the settings.
- 10.Tap  $\rightarrow$  to go to a higher level, or hold for two seconds to go to the operating menu.

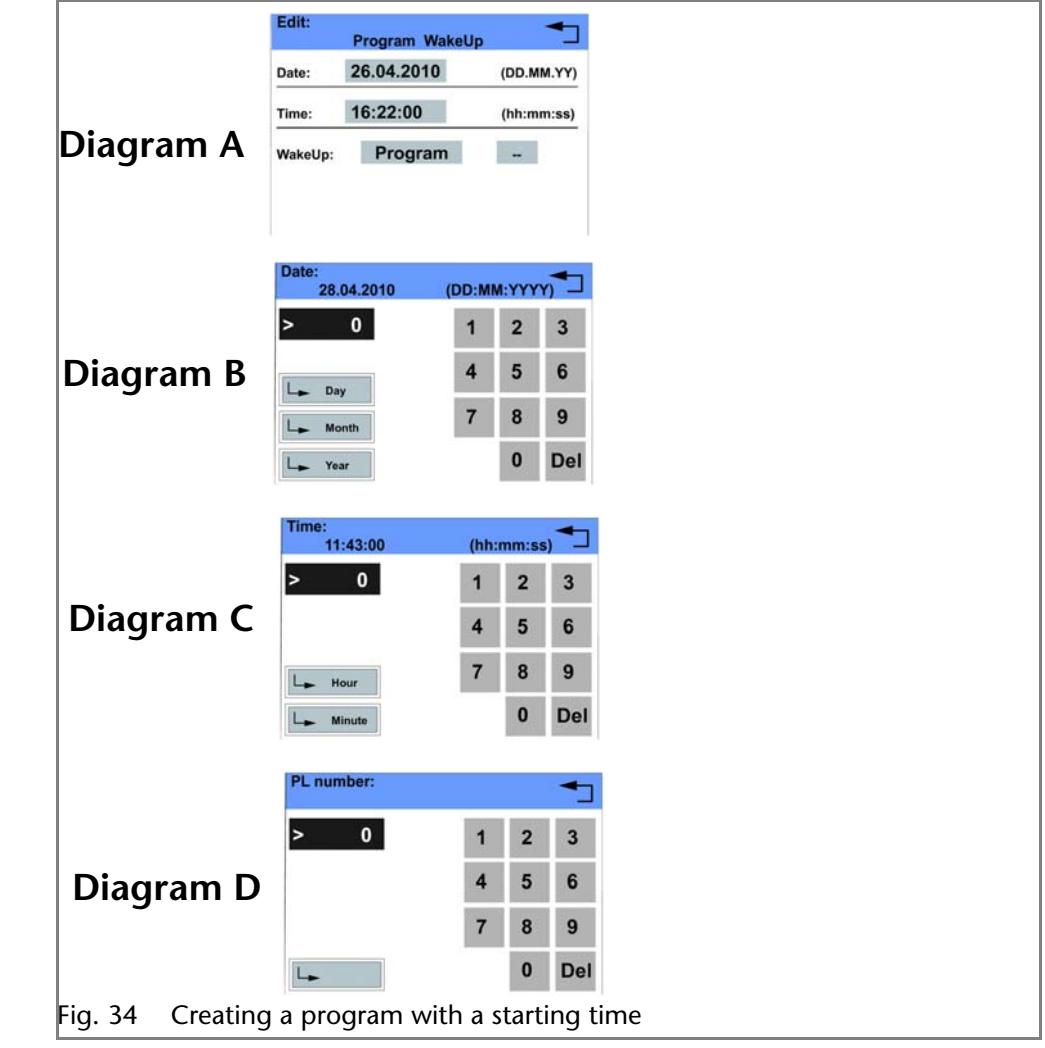

## <span id="page-38-2"></span><span id="page-38-0"></span>**Link Menu**

The Link menu displays the status of active links. Max. 10 program links between defined programs can be created and saved.

- *Navigating the Link menu* Tap the Link menu to display the link list
	- Tap the desired link number to edit, open or delete the link
	- Tap *Load* to run a link
	- Tap *Edit* to enter the edit mode
	- Tap *Delete* to delete a link
	- **Tap Tab to display the program line**
	- Tap  $\rightarrow$  to go to a higher level, or hold for two seconds to go to the operating menu

### <span id="page-38-1"></span>**Creating a Link**

**Note:** In the setting *Wait: for external signal*, the pump waits for an external start signal before this program line is run. In the setting *Wait: no wait*, the link will run without interruption.

- 1. Tap the Link menu to display the Link list (diagram A).
- 2. Tap the desired link number to edit the link.
- 3. Enter program number (diagram B).
- 4. Tap  $\overline{\mathfrak{g}}$  to save the settings.
- 5. Enter the number of repetitions (*repeat*) for the previously specified program.
- 6. Tap  $\overline{\mathfrak{g}}$  to save the settings.
- 7. Select the desired option for *wait*: (diagram C).

8. Tap  $\rightarrow$  to go to a higher level, or hold for two seconds to go to the operating menu.

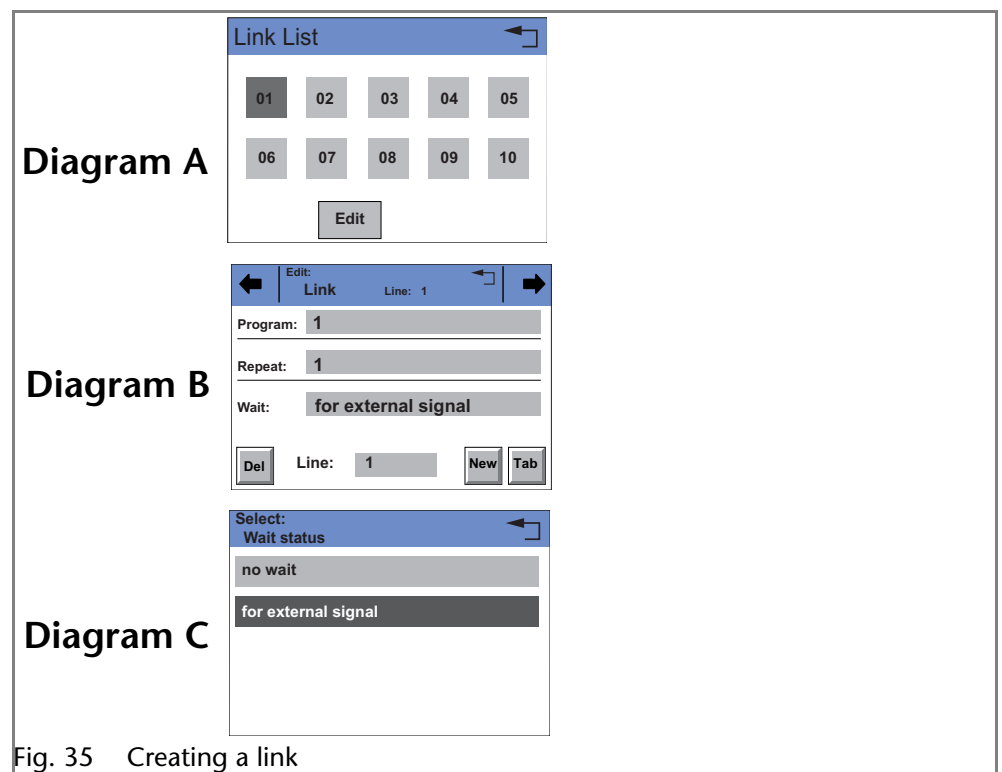

### <span id="page-39-0"></span>**Executing a Link**

While the link sequence runs, the changes in the solvent composition are displayed in the fileds % *A* – % *D*.

- 1. Tap the Link menu to display the link list.
- 2. Tap the desired link number and *Load* to load the link.
- 3. Tap  $\blacktriangleright$  to start the link (diagram A).
- 4. Tap  $\blacksquare$  to interrupt the link.
- 5. Tap  $\blacksquare$  to stop the link.
- 6. Tap  $\frac{1}{2}$  to stop the pump.
- 7. Tap Restart to re-run the link (diagram B).
- to exit the loaded link. 8. Tap Finish

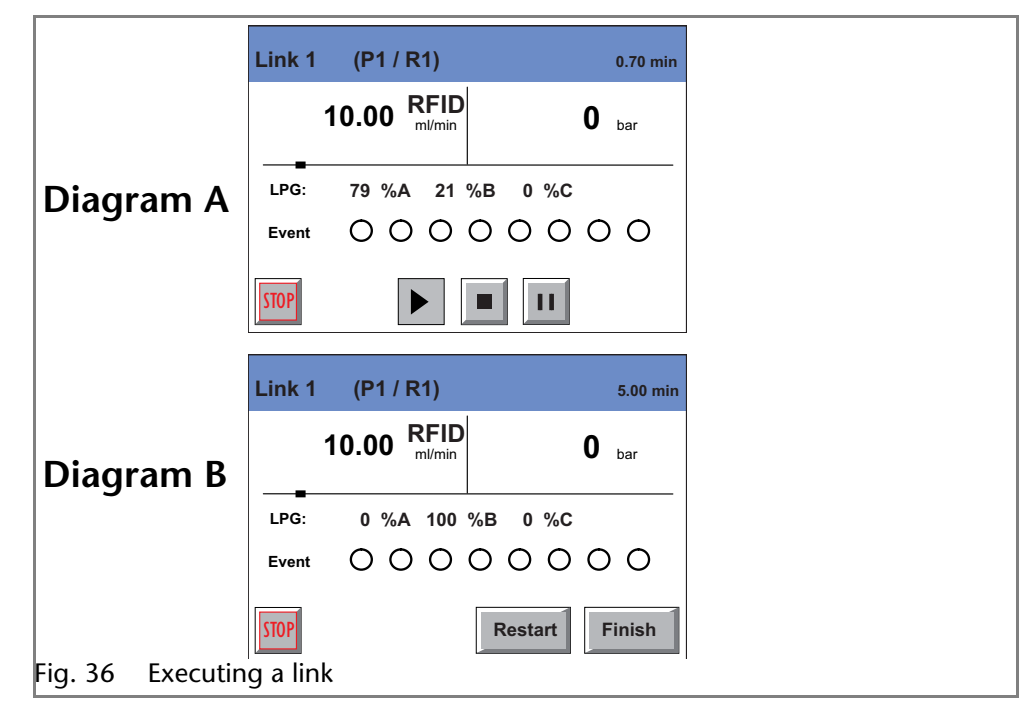

### <span id="page-40-0"></span>**Deleting a Link**

- 1. Tap the Link menu to display the Link list.
- 2. Tap the desired link number and *Delete* to delete the link.
	- 3. Confirm the query.
- 4. Tap  $\rightarrow$  to go to a higher level, or hold for two seconds to go to the operating menu.

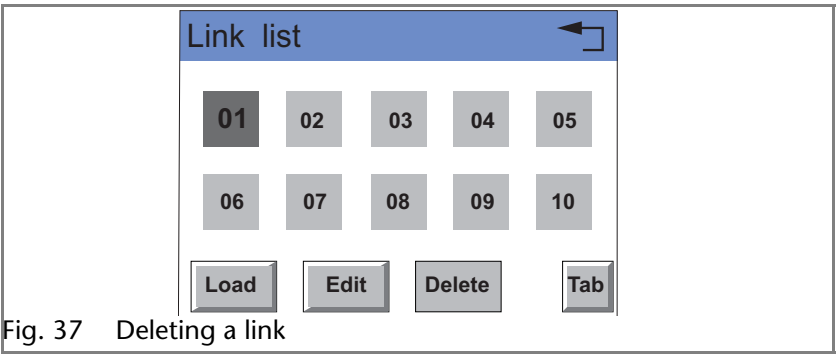

# <span id="page-40-1"></span>**Purging the Pump**

## <span id="page-40-6"></span><span id="page-40-5"></span><span id="page-40-2"></span>**Purging in Quaternary Mode**

The purging process of the pump is limited to a max. pressure of 5 MPa. If this value is exceeded during the purging process, the pump switches off automatically.

### <span id="page-40-3"></span>**Settings in the Setup Menu**

- 1. *Type: Choose LPG* in the gradient directory of the Setup menu (diagrams A and B).
- 2. Activate desired channels A D (*ON OFF,* diagram A*).*
- 3. In purging mode, choose either gradients *ABCD* or *A*, *B*, *C* and *D* individually.

**Note:** Before the purging process, open the ventilation screw to prevent a pressure surge and damage to the column.

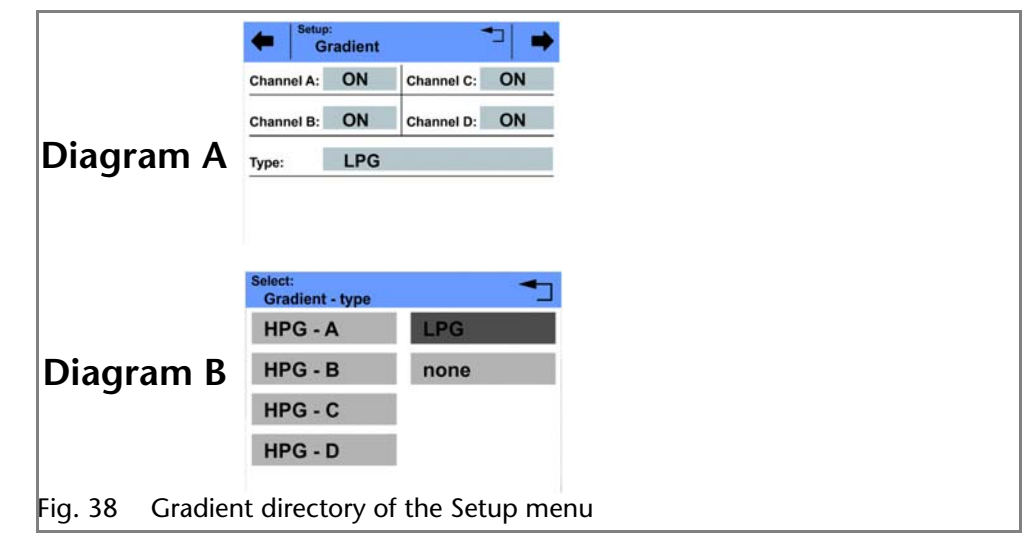

### <span id="page-40-4"></span>**Purging the Pump**

- 1. Open the bleed screw of the pressure sensor.
- 2. In the status display of the pump, tap on the flow rate field highlighted in gray.
- 3. Enter the value for the flow rate (diagram A).
- 4. Tap <u>⊫ Flow</u> to save the settings.
- 5. Tap **Purge** to choose the channel.
- 6. Suck liquid in via a Luerlock syringe.
- 7. Choose either *ABCD* or *A*, *B*, *C* and *D* individually to start the purging process (diagram B).
- 8. Tap **Purge Stop** to stop the purging process.

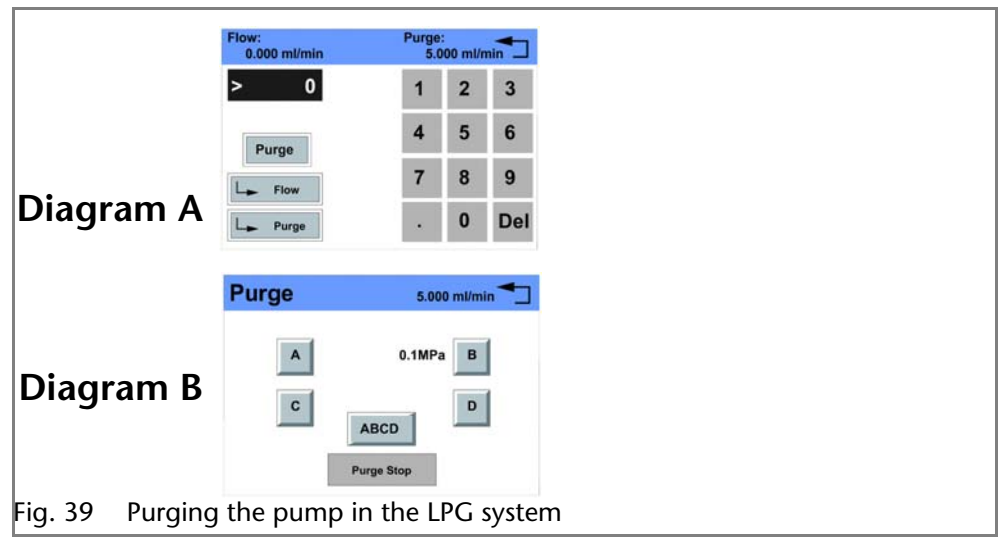

## <span id="page-41-3"></span><span id="page-41-0"></span>**Purging in Isocratic or Binary Mode**

## <span id="page-41-1"></span>**Settings in the Setup Menu**

- 1. In the Gradient directory of the Setup menu, choose *Type: HPG A, HPG B, HPG C* or *HPG D* or *none* (diagram A).
- 2. Activate desired channels A D (*ON OFF)*

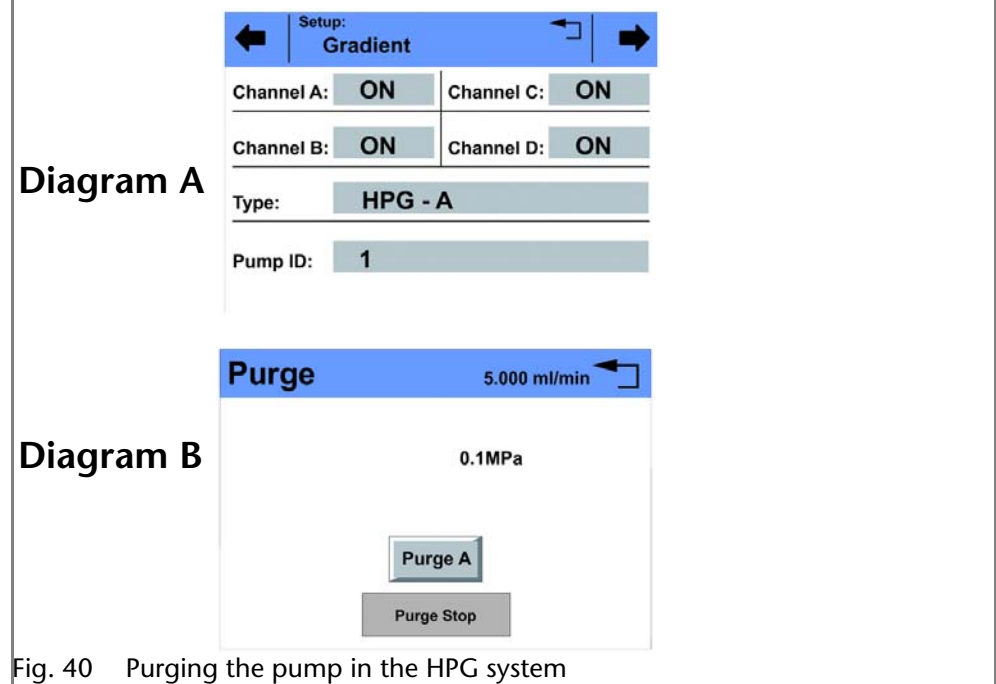

### <span id="page-41-2"></span>**Purging the Pump**

- 1. Open the bleed screw of the pressure sensor.
- 2. In the status display of the pump, tap on the flow rate field highlighted in gray.
- 3. Enter the value for the flow rate.
- 4. Tap <u>⊫ Flow</u> to save the settings.
- 5. Tap **Purge** .
- 6. Suck liquid in via a Luerlock syringe.
- 7. Choose *Purge A, Purge B, Purge C*, *Purge D* or *Purge* to start the purging process (diagram B).
- <span id="page-42-4"></span>8. Tap **Purge Stop** to stop the purging process.

## <span id="page-42-0"></span>**Piston Backflushing**

The pump is equipped with automatic piston backflushing. It increases the service life of the seals and pistons, and removes contaminants from the area behind the seals.

- *Functional principle* The piston backflushing function automatically flushes the rear piston area of the pump head upon switch-on and in continuous mode.
	- Upon switch-on: The rear piston area of the pump head is automatically flushed for 8 seconds
	- In continuous mode: The rear piston area of the pump head is flushed automatically every two hours, for 15 seconds

*Recommended flushing solution*

The rear piston area is flushed with water, with an 80:20 mixture of water and methanol, or with isopropanol, depending on the application.

#### *Legend*

- $\Omega$  Inlet from the solvent bottle to the flush pump
- 2 outlet from the pump head to solvent bottle
- 3 Pump head inlet
- 4) Outlet from the flush pump to the pump

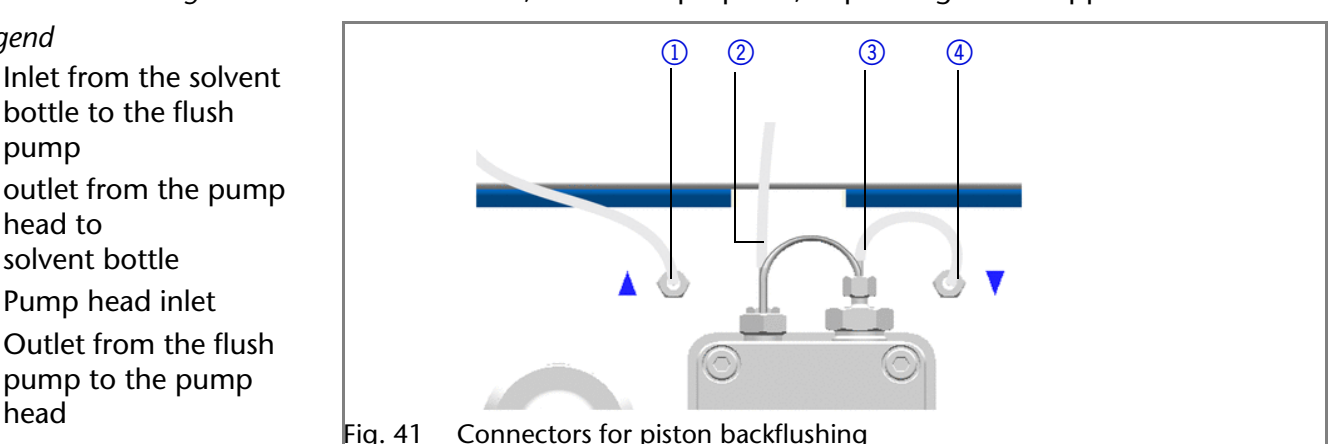

## <span id="page-42-1"></span>**Purging the LPG Module**

Purge and fill the LPG module and the corresponding connecting tubes using the correct solvent.

**Note:** When the pump is turned off, the valves of the LPG module remain closed.

- 1. Switch on the pump.
- 2. Set flow rate to 0 ml/min.
- 3. Set solvent mixture ratio for the corresponding valve to 100%.
- 4. Open the bleed screw of the pressure sensor.
- 5. Connect syringe to the ventilation capillary of the pressure sensor.
- 6. Pull the plunger until no more air bubbles appear in the solution.
- 7. Repeat the process for all valves to be used.

# <span id="page-42-2"></span>**Functionality Tests IQ and OQ**

#### <span id="page-42-3"></span>*Installation Qualification (IQ)*

The customer may request the Installation Qualification, which is free of charge. In case of a request, the Technical Support of KNAUER or from a provider authorized by KNAUER performs this functionality test during the installation. The Installation Qualification is a standardized document that comes as part of the delivery and includes the following:

- confirmation of flawless condition at delivery
- check if the delivery is complete
- certification on the functionality of the device

#### Maintenance and Care **45** and  $\overline{a}$  and  $\overline{a}$  a

#### <span id="page-43-8"></span>*Operation Qualification (OQ)*

The Operation Qualification includes an extensive functionality test and must be purchased from the manufacturer. Contact the KNAUER Sales Department to request an offer. The Operation Qualification is a standardized KNAUER document and includes the following:

- definition of customer requirements and acceptance terms
- documentation on device specifications
- device functionality check at installation site

#### *Test Intervals*

To make sure that the device operates within the specified range, you should test the device using the Operation Qualification at following intervals:

- Every 3 months: average useful life of more than 5 days/week or 24 hours/day; when operating with buffer solutions or other salt solutions:
- Every 6 months: average useful life of 1 to 5 days/week

*Execution*

<span id="page-43-5"></span>The test can be carried out either by the Technical Support of KNAUER or from a provider authorized by KNAUER.

## <span id="page-43-0"></span>**Maintenance and Care**

<span id="page-43-6"></span>Proper maintenance of your HPLC device will ensure successful analyses and reproducible results.

## <span id="page-43-1"></span>**Technical Support**

*Contact data for Technical Support*  If you have any technical questions regarding the hardware or software of the manufacturer, please use one of the contact options below:

*European hotline* Languages: German and English Available by telephone: 8 am to 5 pm (CET) Phone:+49-(0)30-809727-111 Fax:+49-(0)30-8015010

*E-mail:* support@knauer.net (manufacturer)

## <span id="page-43-7"></span><span id="page-43-2"></span>**Maintenance Contract**

The following maintenance work on the device may only be performed by the manufacturer or a company authorized by the manufacturer and is covered by a separate maintenance contract:

**• Opening the device or removing housing parts** 

## <span id="page-43-3"></span>**Storage**

Note that prior to storing all tubes and capillary should be emptied or filled with an appropriate flushing solution (e.g. isopropanol). To prevent algae formation, do not use pure water. Seal all inlets and outlets with cap fittings.

*Storage conditions* Temperature range: 4–40 °C; 39.2–104 °F

Air humidity: Below 90 % humidity (non-condensing)

## <span id="page-43-4"></span>**What Maintenance Tasks Can Users Perform on the Device?**

Users may perform the following maintenance tasks themselves:

- Changing the mixing chamber
- Replacing the pump head
- **Exchanging the check valves**

**Note:** 

**Note:** The pump has to be switched off for all maintenance tasks.

## <span id="page-44-7"></span><span id="page-44-0"></span>**What to do when the degasser shows a leak?**

Should there be a leak in the degasser, solvent can reach the motor and from there reach the exhaust and spill out. In this case, the automatic pump control will switch the device off.

Inform the technical support department of the manufacturer.

## <span id="page-44-1"></span>**Screw Fittings**

**Note:** If leaks occur on the capillary screw fittings after maintenance and proper assembly, do not tighten them further; instead replace them with new connection capillaries.

## <span id="page-44-6"></span><span id="page-44-2"></span>**Tightening the Screw Fittings**

**Note:** To pump head AHB40CA (pump C56353HT.0) apply special torque values. Tighten the fastening screws with a maximum torque of 3 Nm. Exceeding the torque can damage the back plate.

- 1. Always tighten the inlet screw 1  $\circled{5}$  and the outlet screw 1  $\circled{2}$  with a torque wrench and 15 Nm.
- 2. Always hold the inlet fitting 1  $\circled{5}$  with a wrench when the capillary fitting  $\Omega$  is being tightened with a wrench.
- 3. Using an Allen wrench, screw in the opposite pairs of fastening screws  $\overline{4}$ evenly and alternately to prevent the pump pistons on the inside from jamming.

## <span id="page-44-10"></span><span id="page-44-3"></span>**Loosening the Screw Fittings**

Using an Allen wrench, loosen the opposite pairs of fastening screws  $\overline{4}$ evenly and alternately to prevent the pump pistons on the inside from jamming.

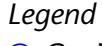

- 11 Capillary screw fitting
- 2 Outlet fitting 1
- 3) Inlet fitting 2
- 4) Fastening screw
- 5 Inlet fitting 1
- 6 Outlet fitting 2

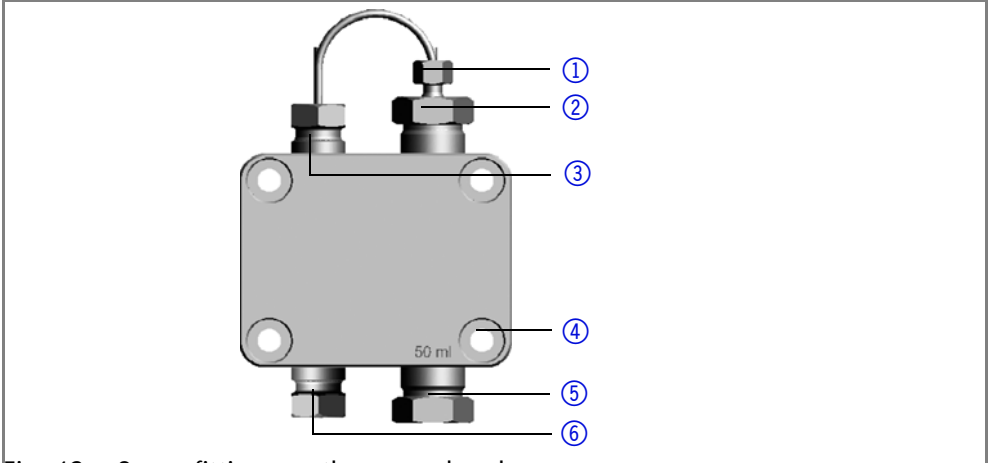

<span id="page-44-8"></span>Fig. 42 Screw fittings on the pump head

## <span id="page-44-4"></span>**Pump Head**

<span id="page-44-9"></span>Depending on the requirements of the user, different pump heads are used.

## <span id="page-44-5"></span>**Removing the Pump Head**

- *Prerequisite* The pump head has been purged.
	- The tubes at the inlet and outlet have been removed.
	- The pump head's inlet and outlet have been sealed with cap fittings.

*Tools* Allen wrench

- Open-end wrench, size 1/4 "
- Open-end wrench, size 13

### **A WARNING**

### **Chemical burns**

Aggressive or toxic solvent residue can irritate the skin.

 $\rightarrow$  Wear protective gloves.

 $\rightarrow$  Flush the pump head before exchanging it.

### **NOTICE**

### **Device defect**

Residuals chemicals can damage the pump head if they are not being removed before storage.

- $\rightarrow$  For reuse, flush the pump head and fill it with isopropanol.
- $\rightarrow$  Before storage, seal the inlets and outlets with cap fittings.

### **NOTICE**

### **Component defect**

Damage to the pistons if they tilt.

→ Undo or tighten diagonally opposite screws evenly by one turn each at a time.

<span id="page-45-0"></span>**Note:** The back plate of pump head AHB40CA (pump C56353HT.0) is made of ceramics and is sensitive to shocks. The back plate is no spare part and excluded from guarantee!

<span id="page-45-2"></span><span id="page-45-1"></span>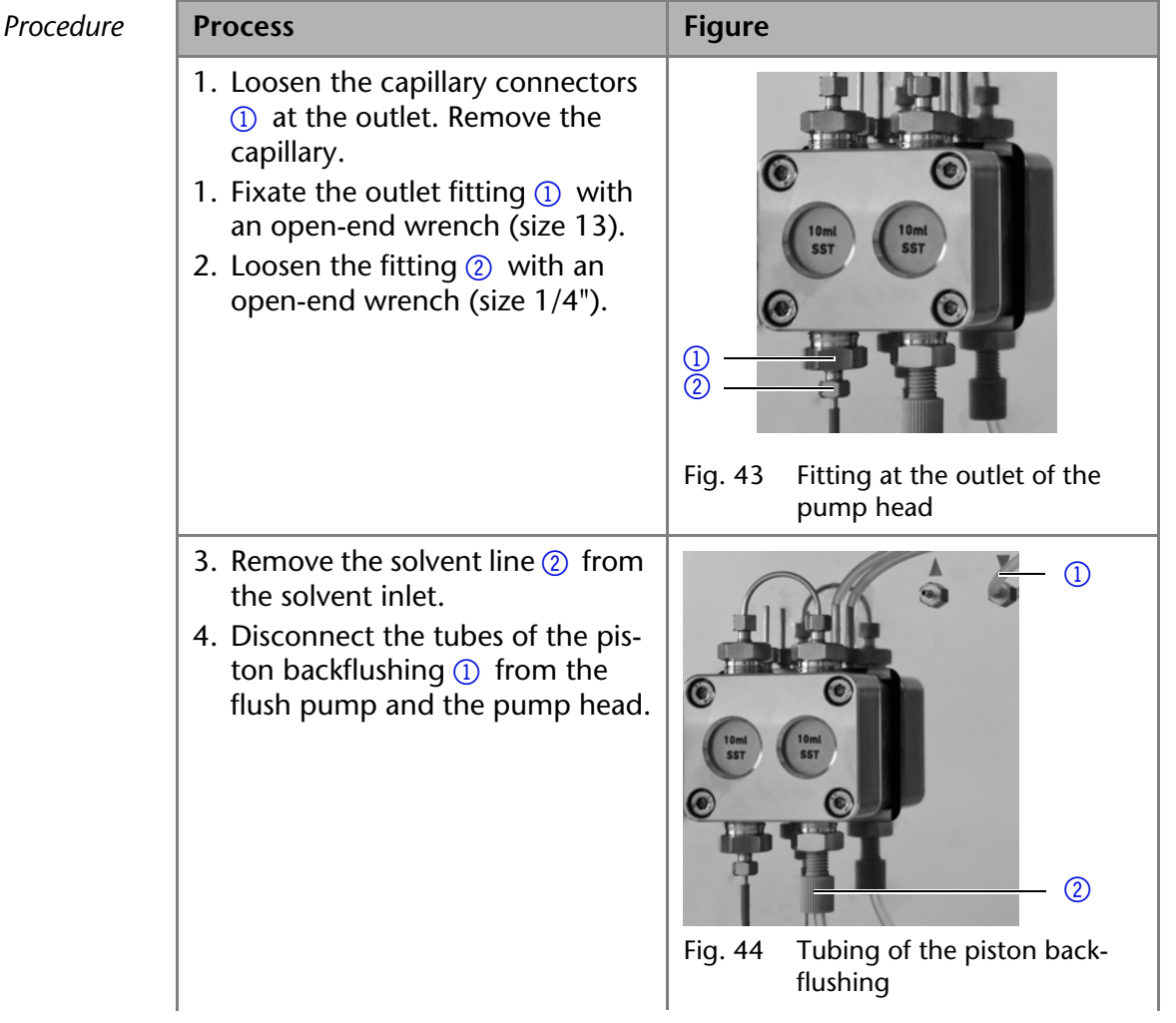

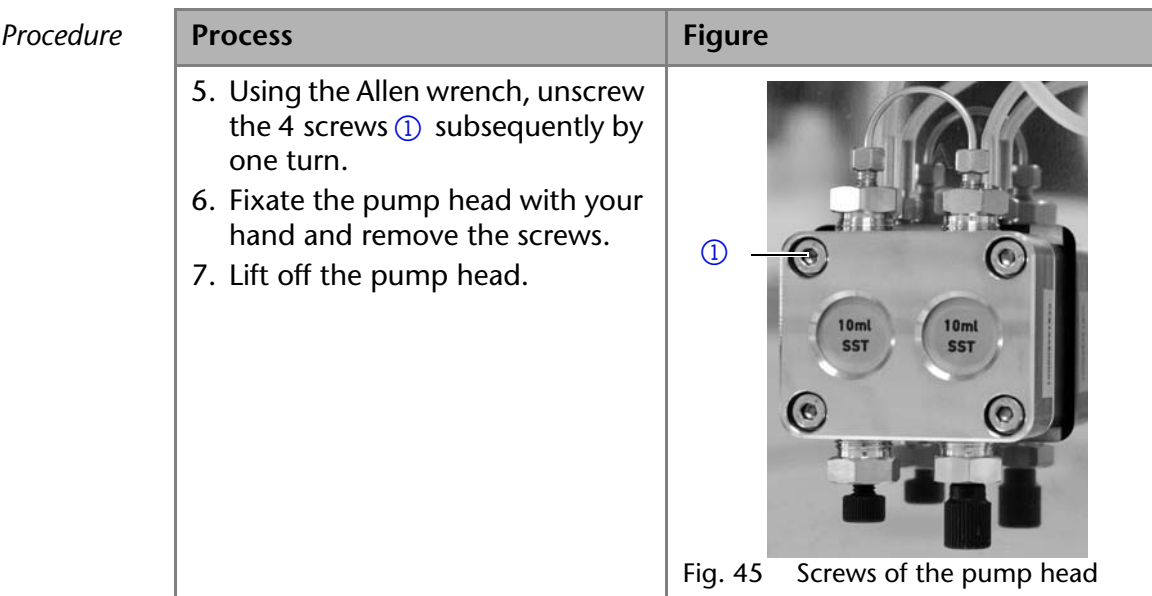

*Next steps* Maintain the check valves or install a new pump head.

### <span id="page-46-4"></span><span id="page-46-0"></span>**Installing the Pump Head**

**Note:** To pump head AHB40CA (pump C56353HT.0) apply special torque values. Tighten the fastening screws with a maximum torque of 3 Nm. Exceeding the torque can damage the back plate.

- 1. Screw in the opposite pairs of fastening screws  $(2)$  evenly and alternately.
- 2. Tighten all fastening screws evenly with an Allen key.
- 3. Screw in the capillary with outlet fitting  $2 \circledS$  and inlet fitting pressure sensor  $\circled{6}$  and tighten with a wrench.
- 4. Check pump head configuration.

## <span id="page-46-1"></span>**Check Valves**

Clogged check valves do not open and close properly. They cause pressure fluctuations and irregular flow. If it is impossible to clean the check valves, replace the whole unit.

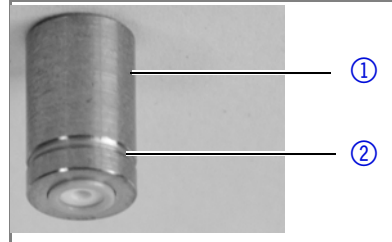

<span id="page-46-3"></span>Fig. 46 Check valve

### <span id="page-46-2"></span>**Removing the Check Valve**

The pump head is equipped with two check valves.

- 
- *Prerequisite* The pump head has been purged.
	- **The capillary and tubing have been removed.**
	- The pump head has been removed.

Tools **••** Open-end wrench, size 13

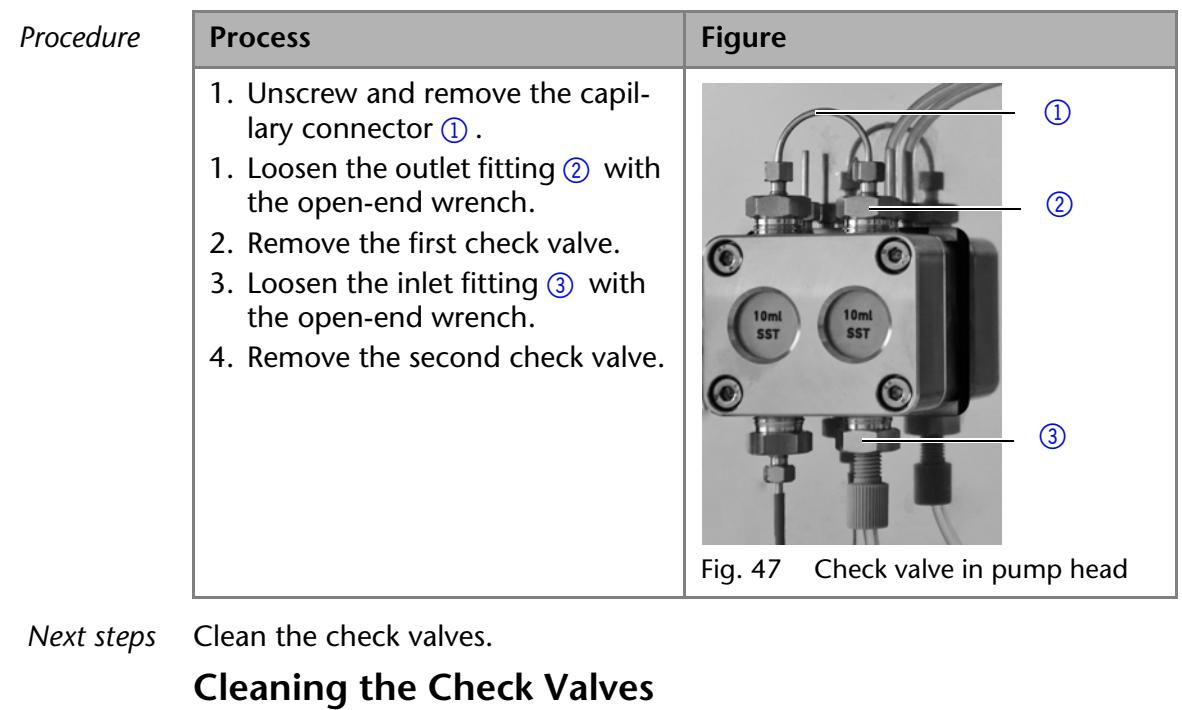

<span id="page-47-2"></span><span id="page-47-0"></span>In order to be cleaned, the check valves are not disassembled but are cleaned as a whole.

*Prerequisite* Both check valves have been removed.

*Procedure* **Process**

- 1. Place each check valve into a beaker with solvent, e.g. isopropanol.
- 2. Put the beaker with the check valve in an ultrasonic bath for at least 10 minutes.
- 3. Let the check valves dry afterwards.
- *Next steps* Insert both cleaned check valves.

### <span id="page-47-3"></span><span id="page-47-1"></span>**Installing the Check Valve**

Insert the check valves in the direction of the flow. The notch of the check valve points downward.

*Normal phase* Insert the check valves in the direction of the flow. The arrow on the check valve points upward.

*Prerequisite* The check valves have dried.

### <span id="page-47-4"></span>**NOTICE**

### **Component defect**

Damaging the threads of components caused by overtightened fittings.  $\rightarrow$  Pay attention to the torque values.

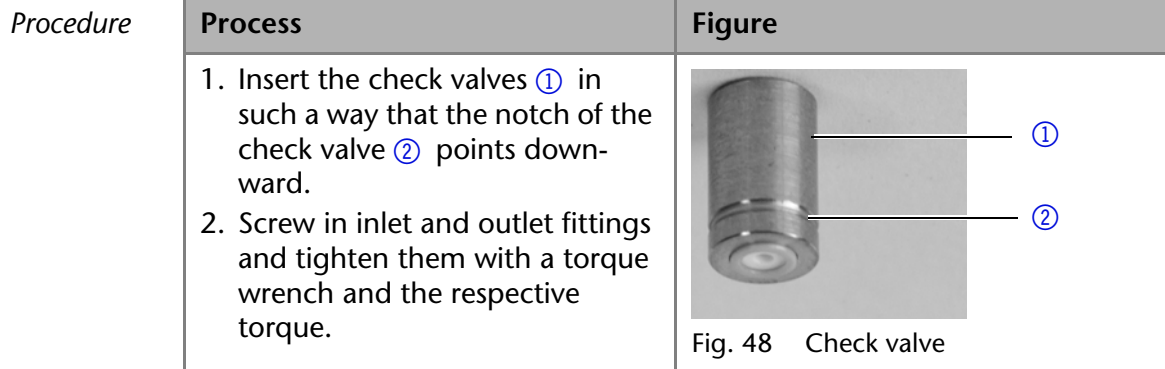

*Next steps* Re-install the pump head.

## <span id="page-48-0"></span>**Cleaning and Caring for the Device**

#### <span id="page-48-3"></span>**NOTICE**

#### **Device defect**

Intruding liquids can cause damage to the device.

- $\rightarrow$  Place solvent bottles next to the device or in a solvent tray.
- $\rightarrow$  Moisten the cleaning cloth only slightly.

All smooth surfaces of the device can be cleaned with a mild, commercially available cleaning solution, or with isopropanol.

*Touchscreen* The touchscreen of the device can be cleaned with isopropanol and wiped dry with a soft, lint-free cloth.

## <span id="page-48-1"></span>**Troubleshooting**

First measures for troubleshooting:

- Check all screw fittings
- **EXECO** Check whether air has gotten into the supply lines
- Check device for leaks

Further measures:

- **Check errors against error list**
- **Contact the manufacturer's technical support department**

### <span id="page-48-2"></span>**LAN**

Go through the following steps, in case no connection between the computer and the devices can be established. Check after each step if the problem is solved. If the problem cannot be located, call the Technical Support.

1. Check the status of the LAN connection in the Windows task bar:

- <span id="page-48-4"></span>**日** Connected
- **Connection not established**

If no connection was established, test the following:

- If Is the router switched on?
- Is the patch cable connected correctly to the router and the computer?
- 2. Check the router settings:
	- Is the router set to DCHP server?
	- Is the IP address range sufficient for all the connected devices?
- 3. Check all connections:
	- Are the patch cable connected to the LAN ports and not the WAN port?
	- Are all cable connections between devices and router correct?
	- Are the cables plugged in tightly?
- 4. If the router is integrated into a company network, pull out the patch cable from the WAN port.
	- Can the devices communicate with the computer, even though the router is disconnected from the company network?
- 5. In case you own a Control Unit, check the settings in the menu *Setup > Network*.
	- Is *LAN-DHCP* set for controlling?
	- Did the device receive an IP address?
- 6. Turn off all devices, router, and computer. Firstly, turn on the router and secondly turn on the devices and the computer.
- Has this been successful?
- 7. Replace the patch cable to the device with that no connection could be established.
	- Has this been successful?
- 8. Make sure that the IP port of the device matches the port in the chromatography software.

## <span id="page-49-0"></span>**Error List and Solutions**

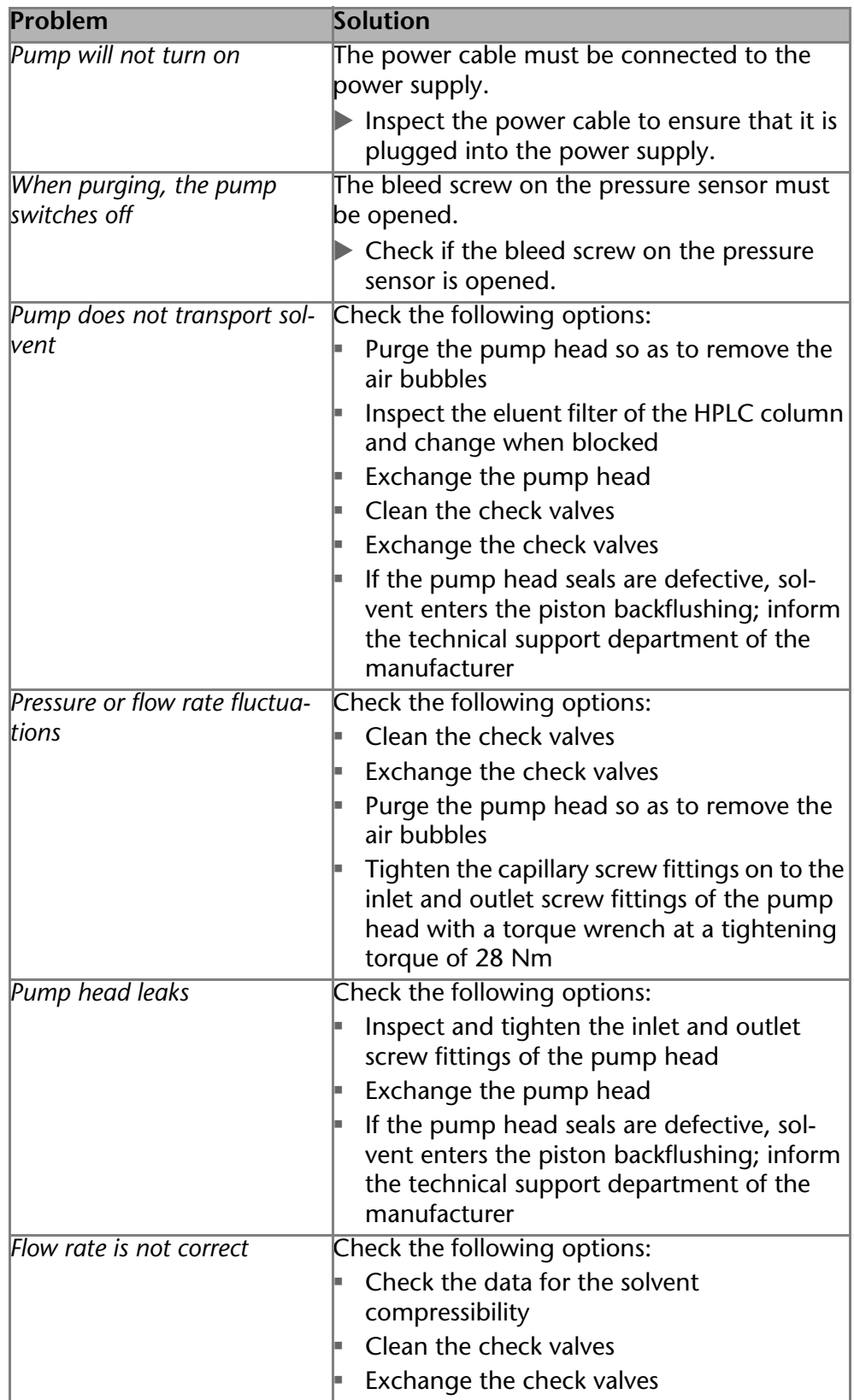

## <span id="page-50-0"></span>**System Messages**

<span id="page-50-1"></span>Explanation of the touchscreen*'s* error messages. They are sorted alphabetically.

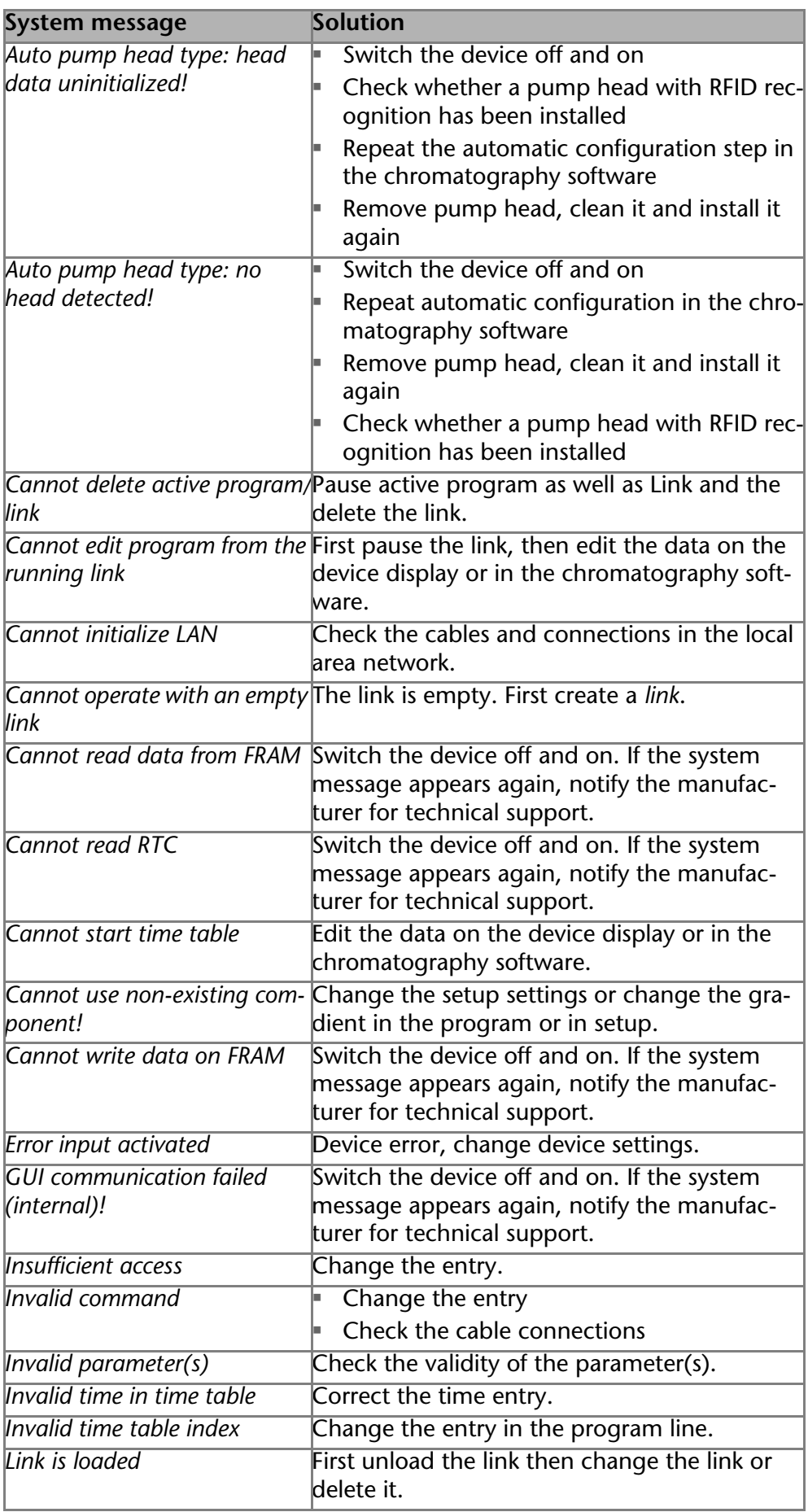

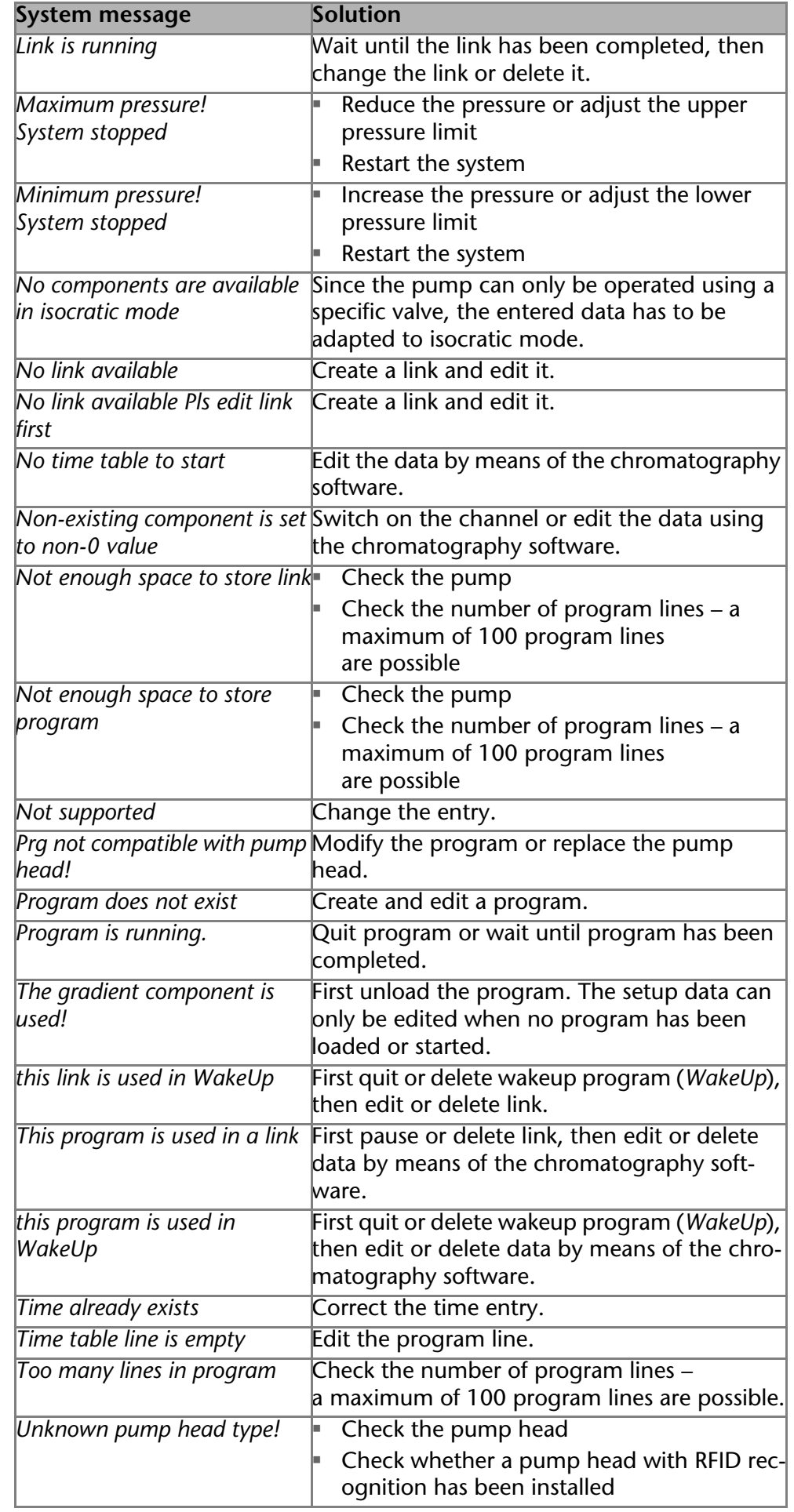

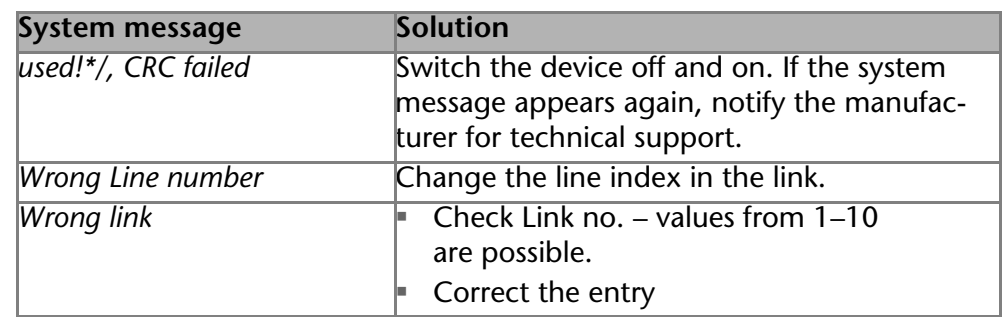

# <span id="page-52-0"></span>**Technical Data**

## <span id="page-52-3"></span><span id="page-52-1"></span>**Ambient Conditions**

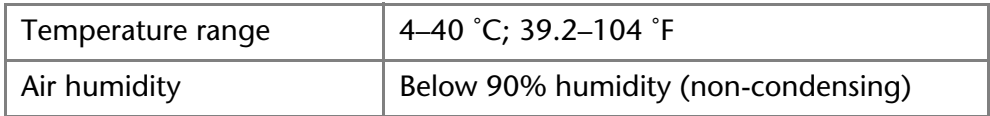

## <span id="page-52-2"></span>**Pump with Mixing Chamber (optional)**

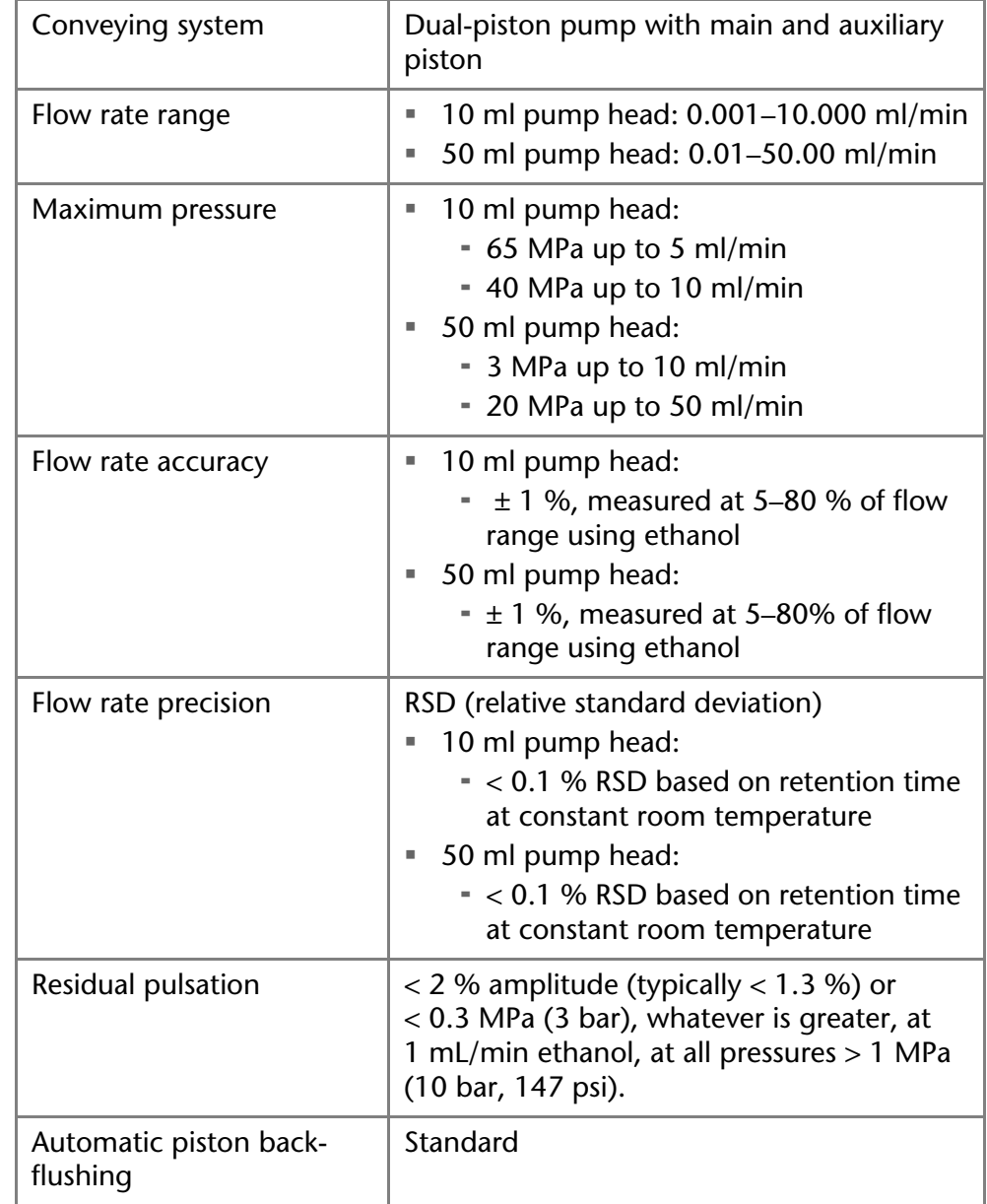

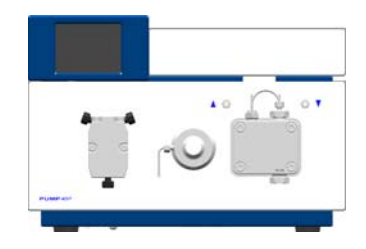

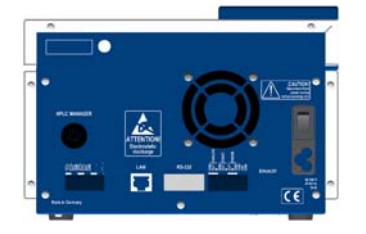

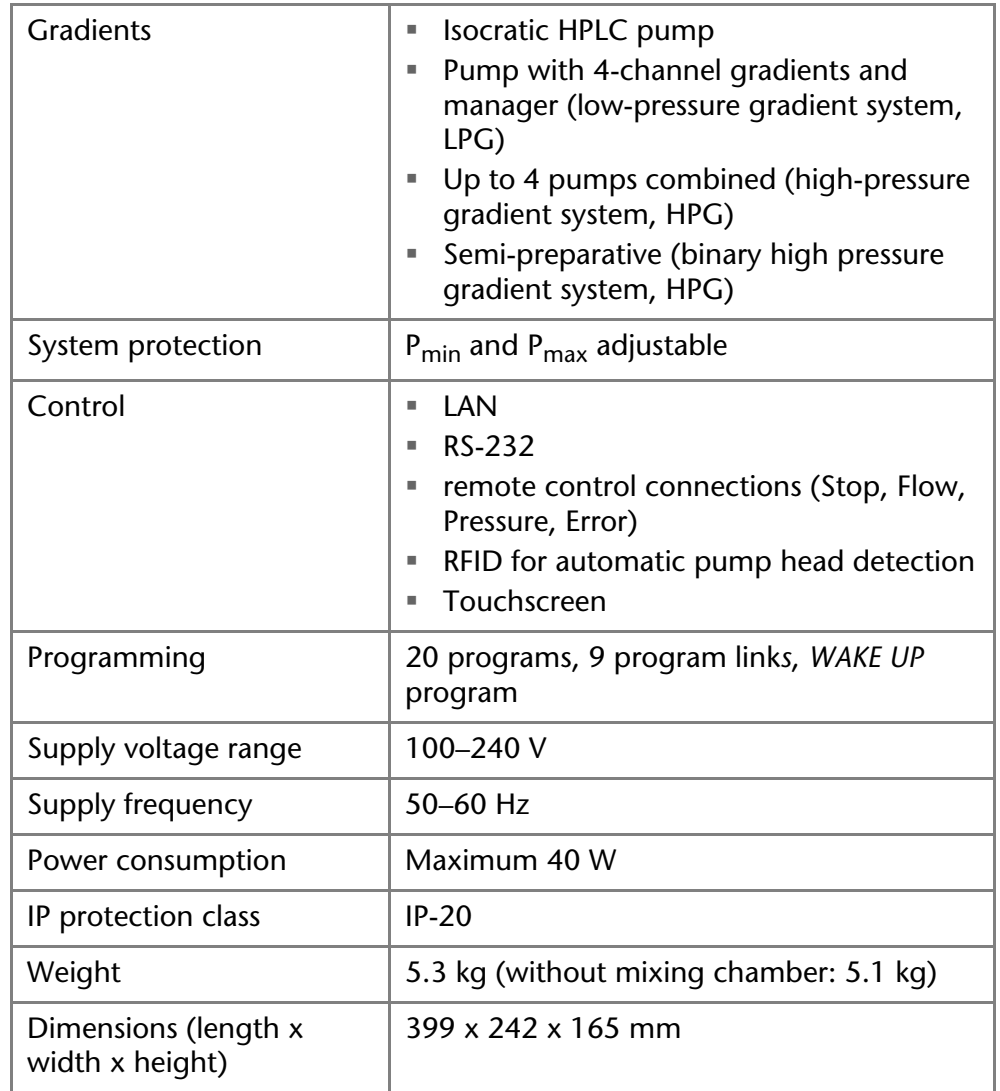

# <span id="page-53-0"></span>**Pump with LPG Module**

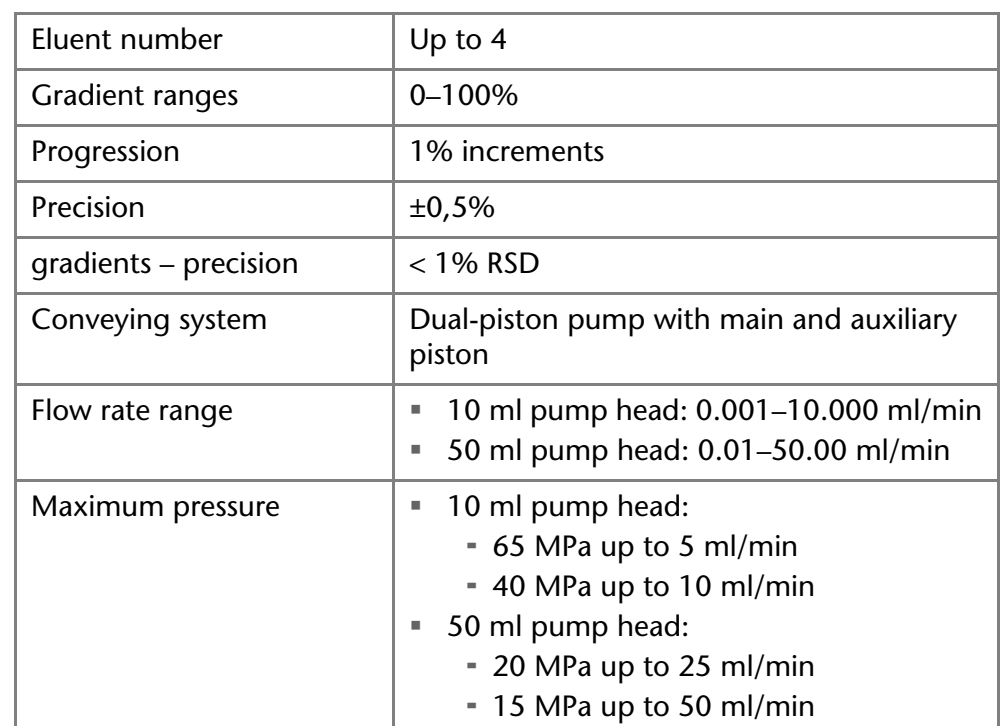

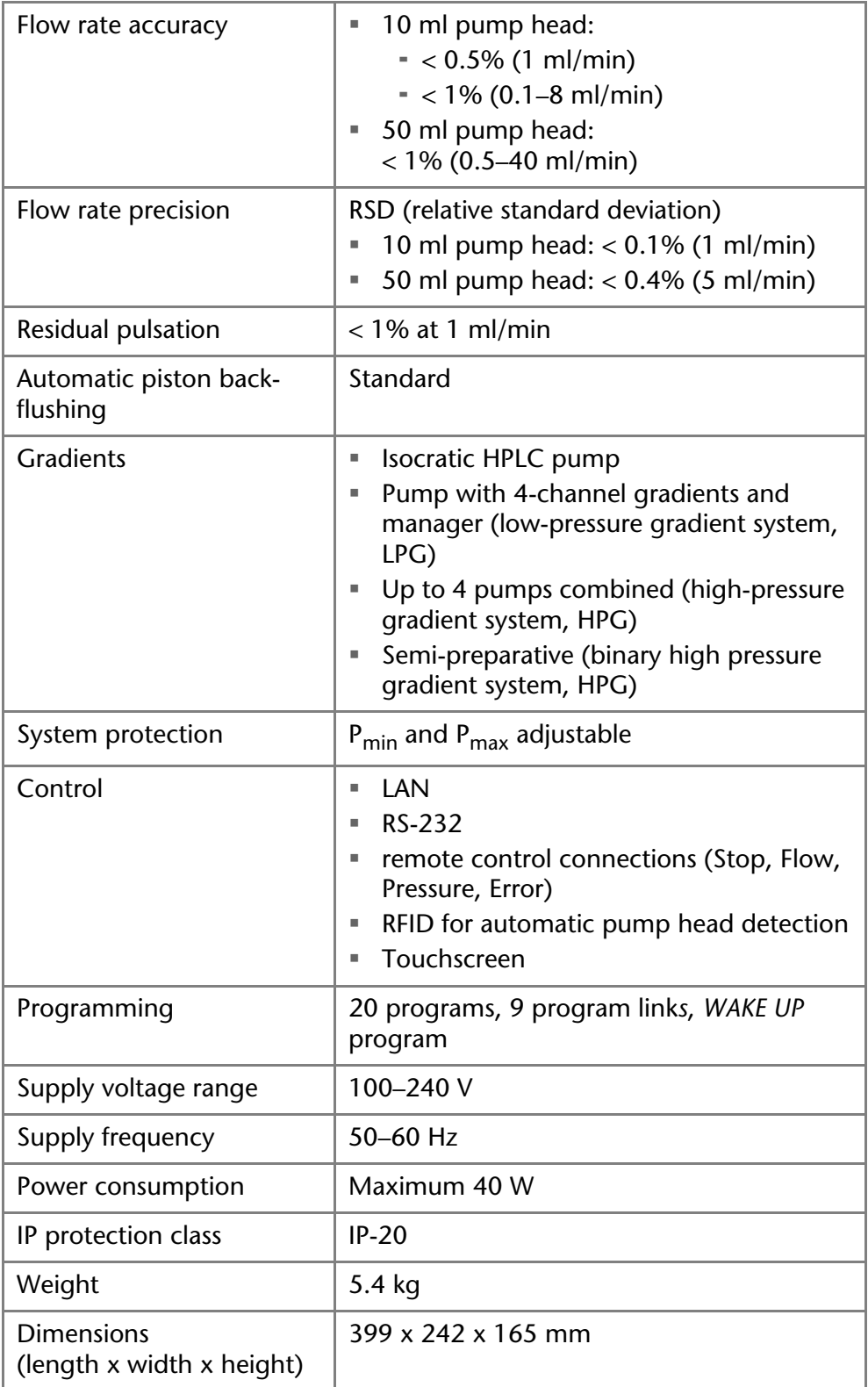

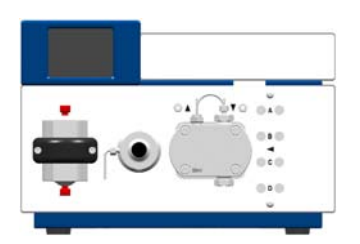

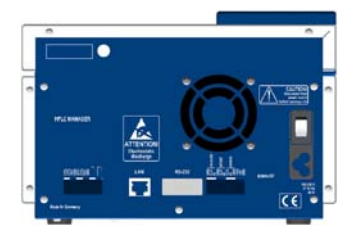

## <span id="page-54-0"></span>**Pump with Mixing Chamber and LPG Module**

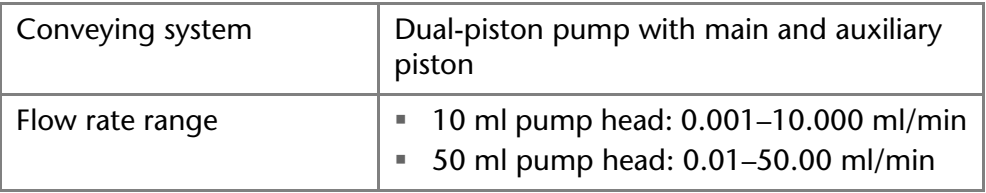

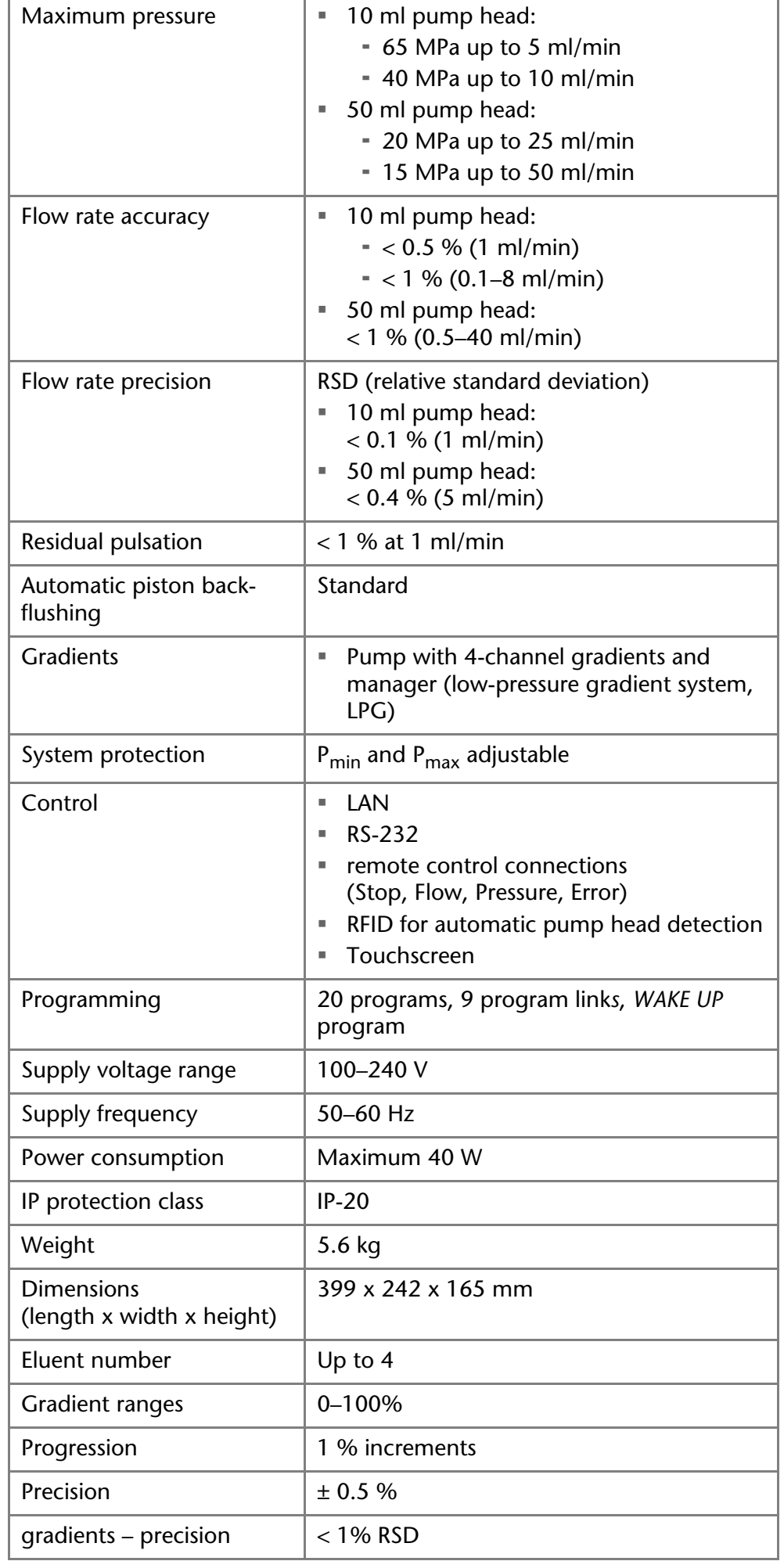

#### Maximum flow rate  $\vert$  50 ml/min

## <span id="page-56-0"></span>**Legal Information**

## <span id="page-56-7"></span><span id="page-56-1"></span>**Transport Damage**

The packaging of our devices provides the best possible protection against transport damage. Check the devices for signs of transport damage. In case you notice any damage, contact the Technical Support and the forwarder company within three workdays.

## <span id="page-56-8"></span><span id="page-56-2"></span>**Warranty Conditions**

The factory warranty for the device is stipulated by contract. During the warranty period, any components with material or design-related defects will be replaced or repaired by the manufacturer free of charge. Please connect to our website for further information on terms and conditions.

All warranty claims shall expire in the event that any unauthorized changes are made to the device. This warranty also excludes the following:

- accidental or willful damage
- damage or errors caused by third parties that are not contractually related to the manufacturer at the time the damage occurs
- wear parts, fuses, glass parts, columns, light sources, cuvettes and other optical components
- damage caused by negligence or improper operation of the device and damage caused by clogged capillary
- packaging and transport damage

In the event of device malfunctions, directly contact the manufacturer.

KNAUER Wissenschaftliche Geräte GmbH Hegauer Weg 38 14163 Berlin, Germany Phone:+49 30 809727-111 Telefax:+49 30 8015010 e-mail:info@knauer.net Internet:www.knauer.net

## <span id="page-56-3"></span>**Declaration of Conformity**

The Declaration of Conformity is part of the delivery and accompanies the product as a separate document.

## <span id="page-56-6"></span><span id="page-56-4"></span>**Disposal**

<span id="page-56-5"></span>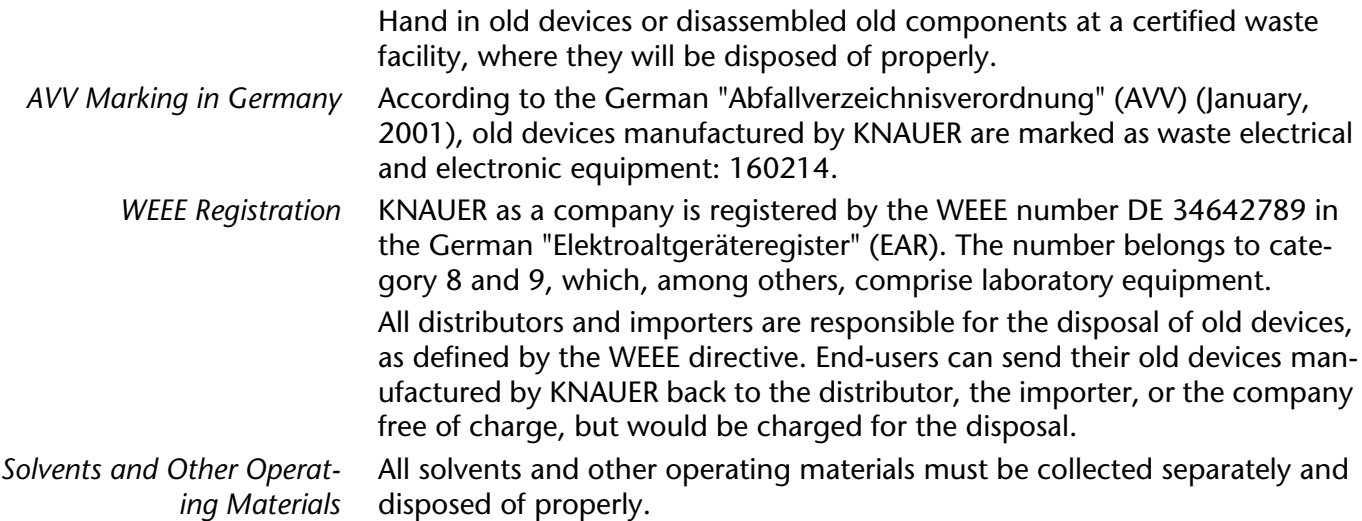

<span id="page-57-1"></span>All wetted components of a device, e. g. flow cells of detectors or pump heads and pressure sensors for pumps, have to be flushed first with isopropanol and then with water before being maintained, disassembled or disposed.

# <span id="page-57-0"></span>**Abbreviations and Terminology**

<span id="page-57-2"></span>Here you can find information on the abbreviations and terminology used in this device manual for the Pump.

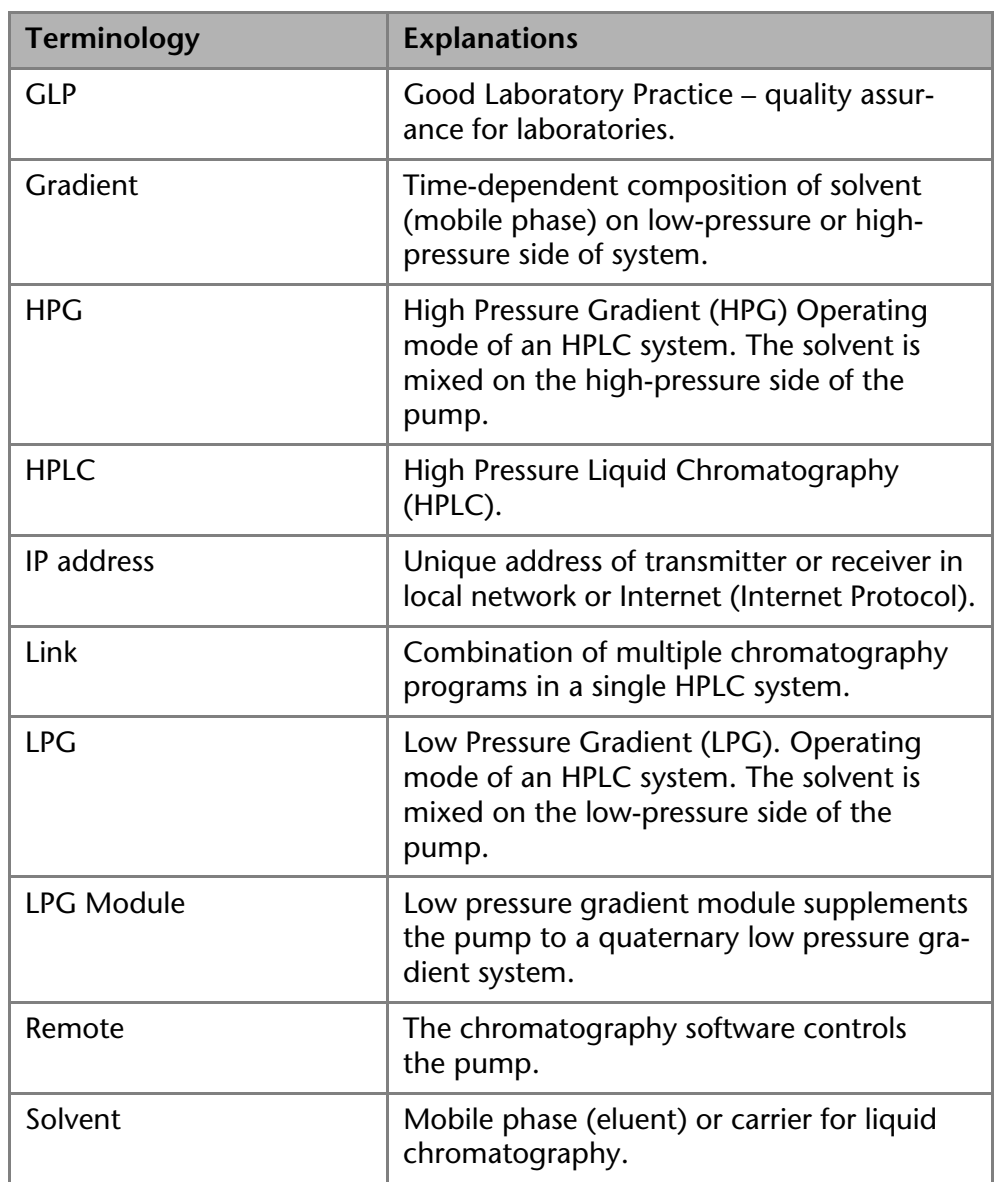

# <span id="page-58-0"></span>**Index**

### **A**

Abbreviations **[59](#page-57-1)** Accessories **[11](#page-9-5)** Additional box **[21](#page-19-4)** Additives **[7](#page-5-2)** ambient conditions **[11](#page-9-6)** AVV marking **[58](#page-56-5)**

### **B**

Buttons **[27](#page-25-1)**

### **C**

Cap fitting **[23](#page-21-2)** Care **[45](#page-43-5)**, **[50](#page-48-3)** Check valve clean **[49](#page-47-2)** install **[49](#page-47-3)** remove **[48](#page-46-3)** Cleaning **[50](#page-48-3)** Contact **[45](#page-43-6)** Controlling the pump chromatography software **[15](#page-13-3)** GLP menu **[34](#page-32-2)** Link menu **[40](#page-38-2)** LPG module configuration **[33](#page-31-2)** Main menu **[30](#page-28-4)** menu structure GUI **[28](#page-26-2)** Program menu **[34](#page-32-3)** Setup menu **[30](#page-28-5)** Solvent menu **[33](#page-31-3)** switch-on and self-test **[28](#page-26-3)**

### **D**

Dead volume **[17](#page-15-6)** decontamination **[9](#page-7-4)** Degasser connection **[25](#page-23-2)** Device types **[6](#page-4-5)** Display, See touchscreen **[26](#page-24-3)** Disposal **[58](#page-56-6)**

## **E**

Electrical connections **[12](#page-10-2)** events terminal strip **[14](#page-12-2)** remote terminal strip **[14](#page-12-3)** snap ferrite **[13](#page-11-2)** Eluent line **[23](#page-21-3)** connecting the pump head **[23](#page-21-4)**

## **F**

Features **[17](#page-15-7)** Filter **[17](#page-15-8)** Fittings

tightening **[46](#page-44-6) G** Gradient grade, filtered solvents **[17](#page-15-9)** Graphical user interface **[26](#page-24-3) H** HPG **[18](#page-16-3) I** Installation **[10](#page-8-4)** installation site **[12](#page-10-3)** Intake manifold **[24](#page-22-4)** Intended use **[6](#page-4-6)** IQ **[44](#page-42-3) L** LAN port **[16](#page-14-3)** problems **[50](#page-48-4)** router **[16](#page-14-4)** settings **[15](#page-13-4)** setup **[15](#page-13-5)** Leak **[46](#page-44-7)** leak **[8](#page-6-1) M** Mains connection **[9](#page-7-5)** Maintenance **[45](#page-43-5)** maintenance contract **[45](#page-43-7)** Mixing chamber **[24](#page-22-5)** Mode isocratic **[17](#page-15-10)** quaternary **[17](#page-15-11)**, **[18](#page-16-3)** Modifiers **[7](#page-5-3) O** operating environment **[11](#page-9-7)** Operating modes **[17](#page-15-12)** OQ **[45](#page-43-8)** Order numbers **[59](#page-57-2)** Original accessories **[11](#page-9-5) P**

packing list **[12](#page-10-4)** PEEK **[9](#page-7-6)** Piston backflushing **[44](#page-42-4)**, **[47](#page-45-0)** port (LAN) **[16](#page-14-3)** power disconnect **[12](#page-10-5)** plug **[12](#page-10-5)** strip **[8](#page-6-2)** supply **[8](#page-6-3)**

Power supply **[9](#page-7-5)** power supply cable **[8](#page-6-4)** professional group **[8](#page-6-5)** Pump device types **[6](#page-4-5)** Pump head **[46](#page-44-8)** installing the pump head **[48](#page-46-4)** labeling **[22](#page-20-3)** removing **[46](#page-44-9)** Pump heads **[18](#page-16-4)** Pumps additional box **[21](#page-19-5)** Purging the pump **[42](#page-40-5)** binary or isocratic system **[43](#page-41-3)** quaternary system **[42](#page-40-6)**

### **R**

RFID recognition **[22](#page-20-4)** router (LAN) **[16](#page-14-4)**

### **S**

Safety **[8](#page-6-6)** safety equipment **[8](#page-6-7)** Salts **[7](#page-5-4)** Screw fittings loosening **[46](#page-44-10)** Series **[18](#page-16-5)** Signs **[10](#page-8-5)** Solvent inlet **[47](#page-45-1)**

line **[47](#page-45-2)** solvent flammability **[8](#page-6-8)** line **[8](#page-6-9)** self-ignition point **[8](#page-6-10)** tray **[8](#page-6-11)** space requirements **[12](#page-10-3)** Startup **[17](#page-15-13)** Symbols **[10](#page-8-5)** Symbols and signs **[10](#page-8-5)** System messages **[52](#page-50-1)**

### **T**

Technical data **[54](#page-52-3)** Technical support **[45](#page-43-6)** test Installation Qualification **[44](#page-42-3)** Operation Qualification **[45](#page-43-8)** Torque **[49](#page-47-4)** Touchscreen buttons **[27](#page-25-1)** user interface **[26](#page-24-3)** transport damage **[58](#page-56-7)**

## **U**

User interface touchscreen **[26](#page-24-3)**

### **W**

Wake up program **[39](#page-37-1)** warranty **[58](#page-56-8)**